# **Configuration User Guide**

# **Oracle FLEXCUBE Universal Banking**

Release 14.4.0.1.0

**Part No. F33267-01**

August 2020

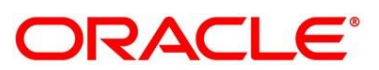

# ORACLE<sup>®</sup>

#### **Configuration User Guide**

Oracle Financial Services Software Limited Oracle Park Off Western Express Highway Gurgaon (East) Mumbai, Maharashtra 400 063 India

Worldwide Inquiries: Phone: +91 22 6718 3000 Fax: +91 22 6718 3001 <https://www.oracle.com/industries/financial-services/index.html>

Copyright © 2007, 2020, Oracle and/or its affiliates. All rights reserved.

Oracle and Java are registered trademarks of Oracle and/or its affiliates. Other names may be trademarks of their respective owners.

U.S. GOVERNMENT END USERS: Oracle programs, including any operating system, integrated software, any programs installed on the hardware, and/or documentation, delivered to U.S. Government end users are "commercial computer software" pursuant to the applicable Federal Acquisition Regulation and agencyspecific supplemental regulations. As such, use, duplication, disclosure, modification, and adaptation of the programs, including any operating system, integrated software, any programs installed on the hardware, and/or documentation, shall be subject to license terms and license restrictions applicable to the programs. No other rights are granted to the U.S. Government.

This software or hardware is developed for general use in a variety of information management applications. It is not developed or intended for use in any inherently dangerous applications, including applications that may create a risk of personal injury. If you use this software or hardware in dangerous applications, then you shall be responsible to take all appropriate failsafe, backup, redundancy, and other measures to ensure its safe use. Oracle Corporation and its affiliates disclaim any liability for any damages caused by use of this software or hardware in dangerous applications.

This software and related documentation are provided under a license agreement containing restrictions on use and disclosure and are protected by intellectual property laws. Except as expressly permitted in your license agreement or allowed by law, you may not use, copy, reproduce, translate, broadcast, modify, license, transmit, distribute, exhibit, perform, publish or display any part, in any form, or by any means. Reverse engineering, disassembly, or de-compilation of this software, unless required by law for interoperability, is prohibited. The information contained herein is subject to change without notice and is not warranted to be error-free. If you find any errors, please report them to us in writing.

This software or hardware and documentation may provide access to or information on content, products and services from third parties. Oracle Corporation and its affiliates are not responsible for and expressly disclaim all warranties of any kind with respect to third-party content, products, and services. Oracle Corporation and its affiliates will not be responsible for any loss, costs, or damages incurred due to your access to or use of third-party content, products, or services.

# **Contents**

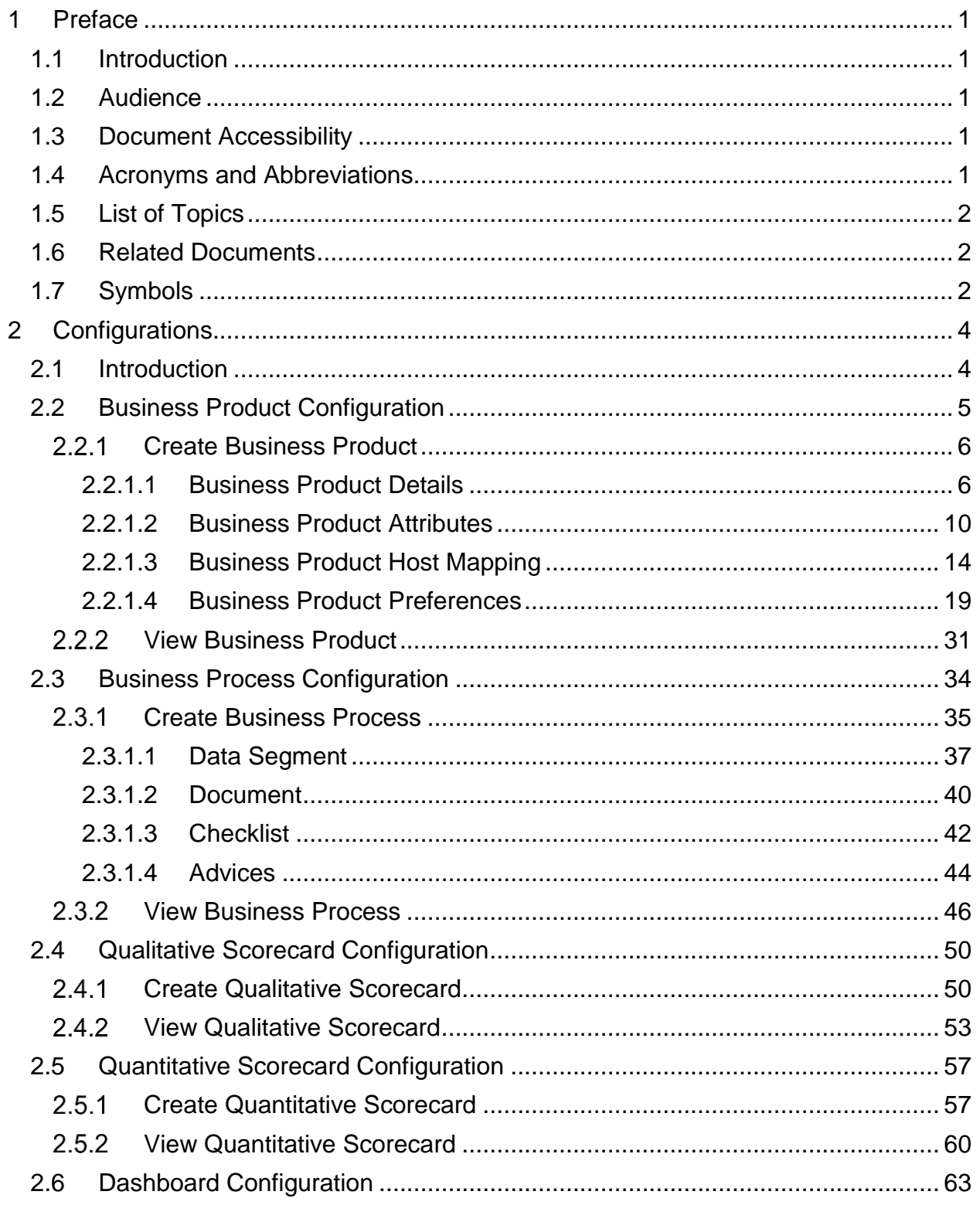

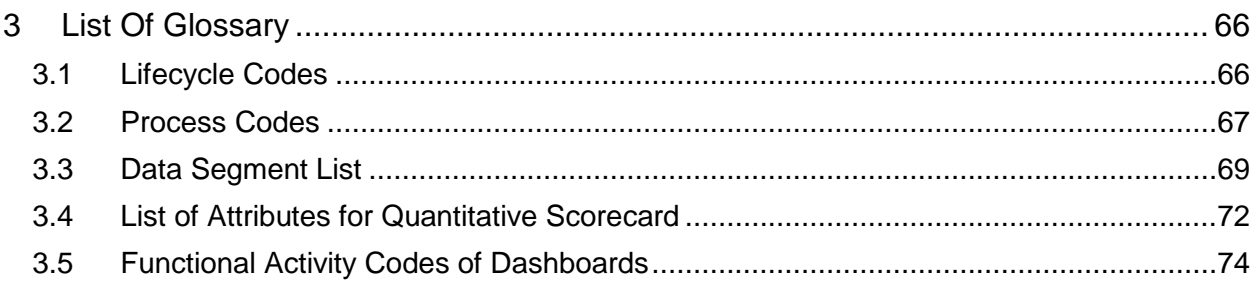

# <span id="page-4-0"></span>**1 Preface**

# <span id="page-4-1"></span>**1.1 Introduction**

Welcome to the **Configurations** user guide for Oracle FLEXCUBE Universal Banking - Retail Process Management (RPM) module. It provides an overview of how to configure the Business Process and related workflows for origination of Savings Account, Current Account and Loans comprising of Home Loan, Vehicle Loan, Personal Loan and Education Loan; Business Product Configuration and Dashboard related configurations.

# <span id="page-4-2"></span>**1.2 Audience**

This user guide is intended for back-office and front-end staff who setup and use Retail Process Management module.

# <span id="page-4-3"></span>**1.3 Document Accessibility**

For information about Oracle's commitment to accessibility, visit the Oracle Accessibility Program website at [http://www.oracle.com/pls/topic/lookup?ctx=acc&id=docacc.](http://www.oracle.com/pls/topic/lookup?ctx=acc&id=docacc)

# <span id="page-4-4"></span>**1.4 Acronyms and Abbreviations**

Following are some of the acronyms and abbreviations you are likely to find in this user guide.

### **Table 1: Acronyms Table**

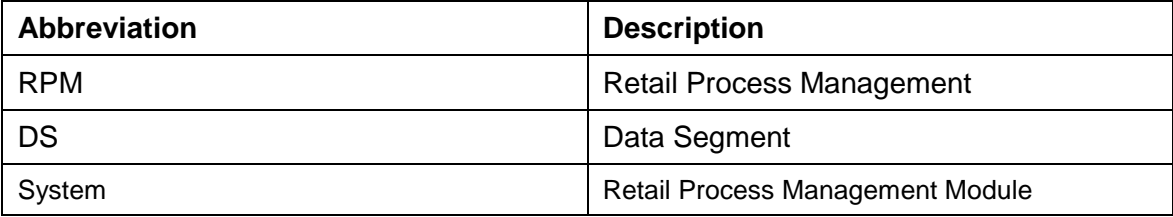

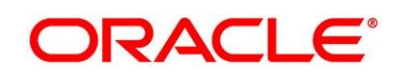

# <span id="page-5-0"></span>**1.5 List of Topics**

This user guide is organized as follows:

### **Table 2: Topics**

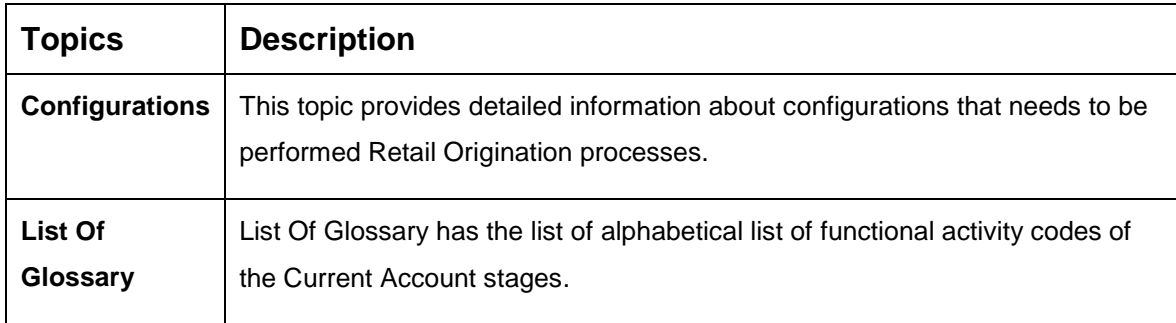

# <span id="page-5-1"></span>**1.6 Related Documents**

- 1. Retail Process Management Operations User Guide
- 2. Retail Process Management Savings Account Origination User Guide
- 3. Retail Process Management Current Account Origination User Guide
- 4. Retail Process Management Term Deposit Account Origination User Guide
- 5. Retail Process Management Retail Loans Origination User Guide
- 6. Retail Process Management Alerts and Dashboard User Guide
- 7. Common Core User Manual

# <span id="page-5-2"></span>**1.7 Symbols**

This user guide may refer to all or some of the following icons:

### **Table 3: Symbols**

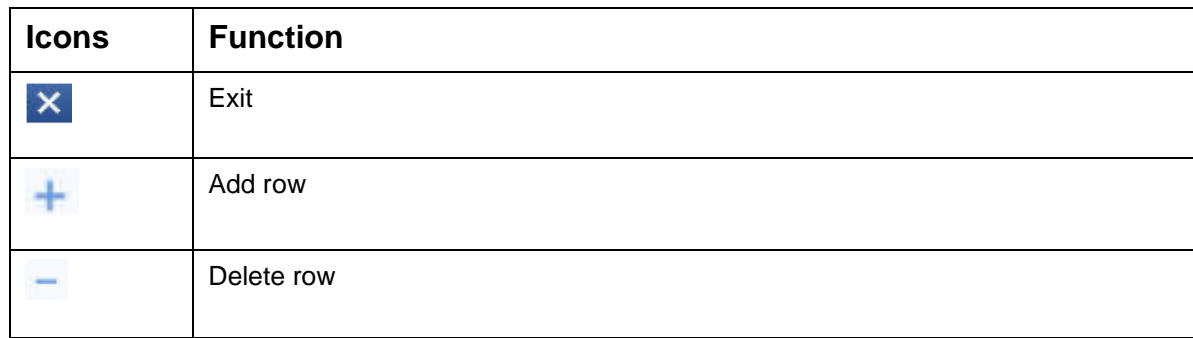

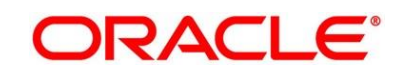

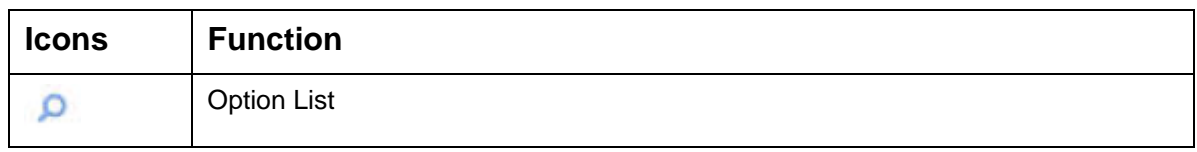

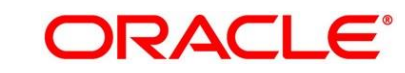

# <span id="page-7-0"></span>**2 Configurations**

# <span id="page-7-1"></span>**2.1 Introduction**

Oracle FLEXCUBE Universal Banking - Retail Process Management (RPM) includes comprehensive coverage of Origination Processes for Savings Account, Current Account, Term Deposit and Loans comprising of Home Loan, Personal Loan, Education Loan and Vehicle Loan. This document provides an overview of the configuration that are required for the various RPM processes.

Retail Process Management module is factory shipped with referenced workflows for the mentioned product origination. It is capable of configuring the workflows based on the bank's internal policy and requirements. Configuration such as Business Product, Business Process, Qualitative Scorecard, Quantitative Scorecard allows the bank to define their own workflows and banks can provide access to the various dashboard widgets based on the user roles. The brief summary of the configurations is described as below:

The Origination Processes in Retail Process Management are driven based on the below configurations:

- Business Product
- Business Process

For the Assessment of the Loan Applications and the Unsecured Overdraft Limit creation in Current Accounts, the below mentioned two configuration are required:

- Qualitative Scorecard
- Quantitative Scorecard

The Qualitative and the Quantitative Scorecard ID is linked to the Business Products to aide in the assessment purpose of the specific Business Product Origination.

The module also supports comprehensive dashboard widgets for bank Personas such as Relationship Manager, Branch Manager, Loan Officer and Credit Head. The configuration for the same is supported by providing access to the Function ID of the dashboard widgets.

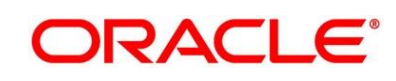

Detailed information on all these configurations are enumerated in the below sections.

- [2.2](#page-8-0) [Business Product Configuration](#page-8-0)
- [2.3](#page-37-0) [Business Process Configuration](#page-37-0)
- [2.4](#page-53-0) [Qualitative Scorecard Configuration](#page-53-0)
- [2.5](#page-60-0) [Quantitative Scorecard Configuration](#page-60-0)
- [2.6](#page-66-0) [Dashboard Configuration](#page-66-0)

## <span id="page-8-0"></span>**2.2 Business Product Configuration**

Business Product Configuration allows you to configure the various products for Retail Bank offerings. The details captured in the Business Products configuration are used for the display of the Product Suite that the bank is offering in the Product Catalogue and the Product Details view. The parameters configured are also relevant for the Origination Processes of the respective product origination.

The Business Product created in RPM are linked with the Host Product. It is important to note that there is only one Golden Source for Product creation or configuration, which is in the HOST. The Business Product created in Retail Process Management allows to configure parameters that are more customer facing and how the products are actually sold in Banks. Unlike the Host Product definition that looks at Product Configuration more from processing and transaction aspect. This helps in the product comparison and gauge what benefit the customer wants to derive from the product. In addition to this, the Business Product configuration in RPM, allows the flexibility to inherit other pertinent product features allowing to build a stronger and stringent origination process flow with added validations which are done during the defined stages in the origination workflow. Example: Allow Offer Amendment, Offer Acceptance Method, and Assessment Methods etc., are defined in the Business product and further are validated in the origination process of the specific Business Product.

The Business Product is linked to the Business Process, so that the origination process related to the selected Business Product will flow as per the Business Process Definition. This allows capability to configure two different Business Products within the same Product Type to have dissimilar origination workflows. *Example:* Current Account with or without Overdraft Limit Facility.

The Business Product process allows to create Business Product and view the existing Business Products; the details of that are explained in the further sections.

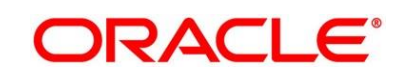

# <span id="page-9-0"></span>**Create Business Product**

The Create Business Product configuration process comprises of the below mentioned data segments, allowing you to define the various elements for the products:

- [2.2.1.1](#page-9-1) [Business Product Details](#page-9-1)
- [2.2.1.2](#page-13-0) [Business Product Attributes](#page-12-0)
- [2.2.1.3](#page-17-0) [Business Product Host Mapping](#page-16-0)
- [2.2.1.4](#page-22-0) [Business Product Preferences](#page-22-0)

### <span id="page-9-1"></span>**2.2.1.1 Business Product Details**

The Business Product Details is the first data segment of Create Business Product application.

### **Pre-requisite**

Specify **User Id** and **Password**, and login to FCUBS **Home screen**.

- 1. From **Home screen** navigate to left menu and click **Retail Banking**.
- 2. Under **Retail Banking,** click **Configurations**.
- 3. Under **Configuration,** click **Business Product**.
- 4. Under **Business Product,** click **Create Business Product**.
	- $\rightarrow$  The **Business Product Details** screen is displayed.

### **Figure 1: Business Product Details**

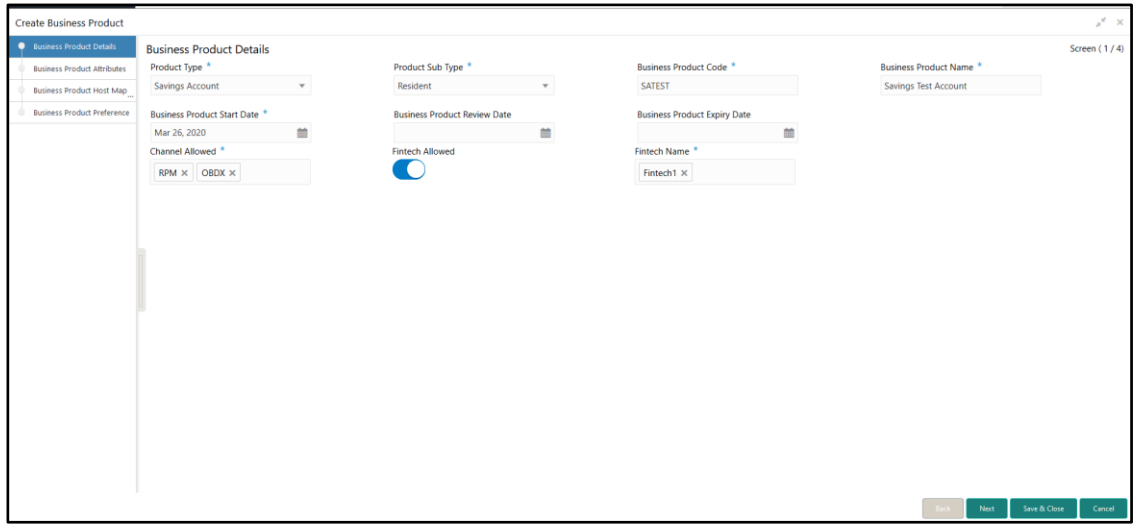

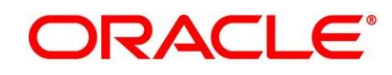

5. Provide the details in the relevant data fields. Mandatory data fields are indicated accordingly. For more information on menus, refer to [Table 4: Business Product Details –](#page-10-0) [Field Description.](#page-10-0)

| <b>Field</b>            | <b>Description</b>                                                                                                    |
|-------------------------|----------------------------------------------------------------------------------------------------|
| <b>Product Type</b>     | Select the product from the drop-down list.                                                                                    |
|                         | Available options are as following:                                                                                            |
|                         | Savings Account<br><b>Current Account</b><br>Loan Account<br><b>Term Deposit Account</b>                                       |
|                         | This field is mandatory.                                                                                                    |
| <b>Product Sub Type</b> | Select the product sub-type from the drop-down list.<br>Product sub-types supported are based on the Product<br>Type selected. |
|                         | Savings Account<br>1.                                                                                                    |
|                         | <b>Resident Accounts</b><br>Non-Resident Ordinary<br>$\bullet$<br>Non-Resident External                                        |
|                         | <b>Current Account</b><br>2.                                                                                                   |
|                         | Normal Current Account<br><b>Current Account with Overdraft Limit</b>                                                          |
|                         | 3.<br>Loan Account<br>Home Loan<br>Vehicle Loan<br><b>Education Loan</b><br>Personal Loan<br><b>Term Deposit</b><br>4.         |
|                         | Simple Term Deposit                                                                                                    |

<span id="page-10-0"></span>**Table 4: Business Product Details – Field Description**

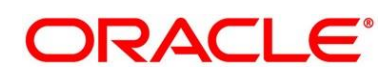

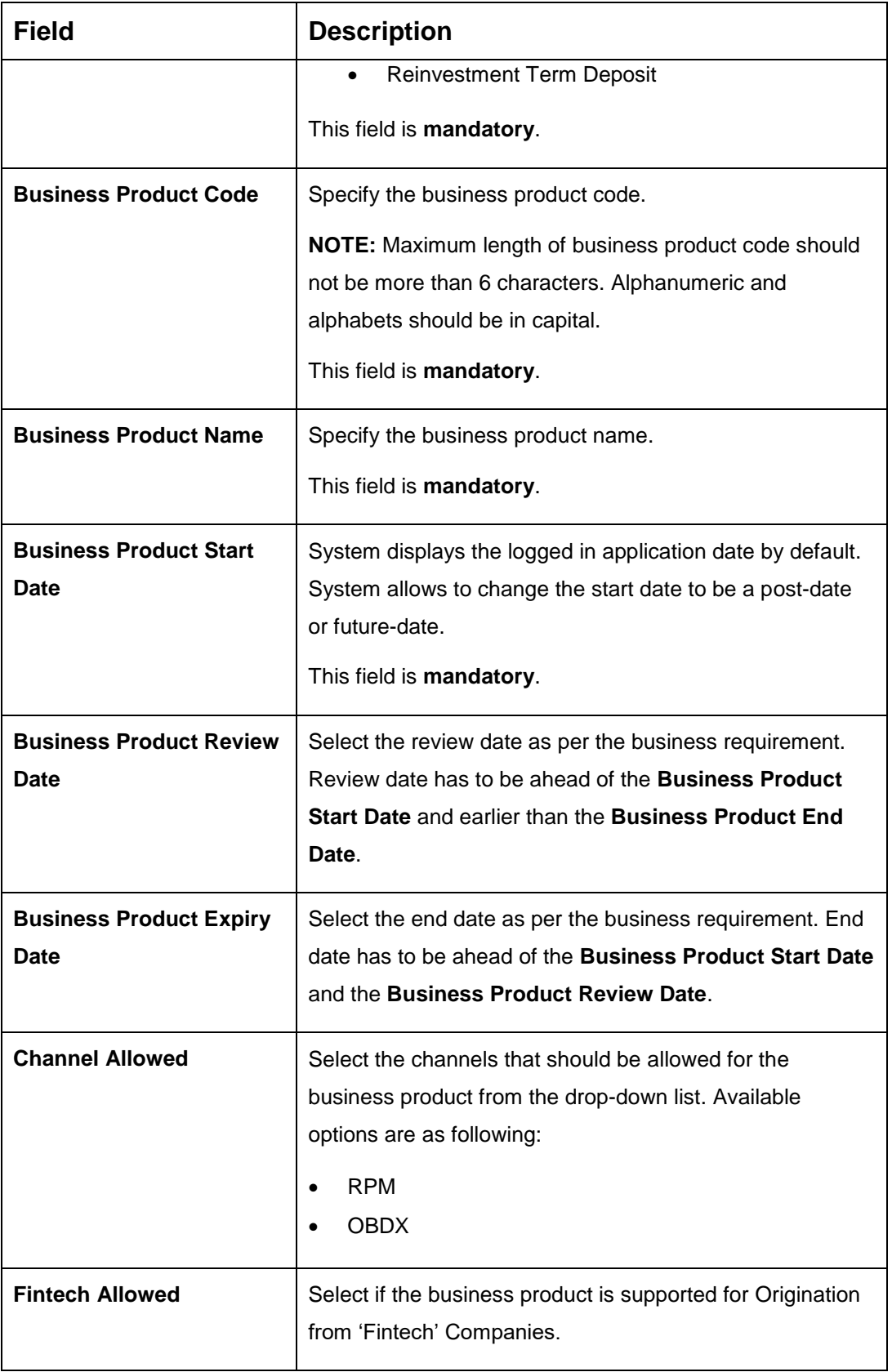

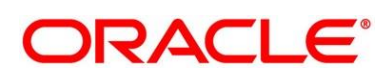

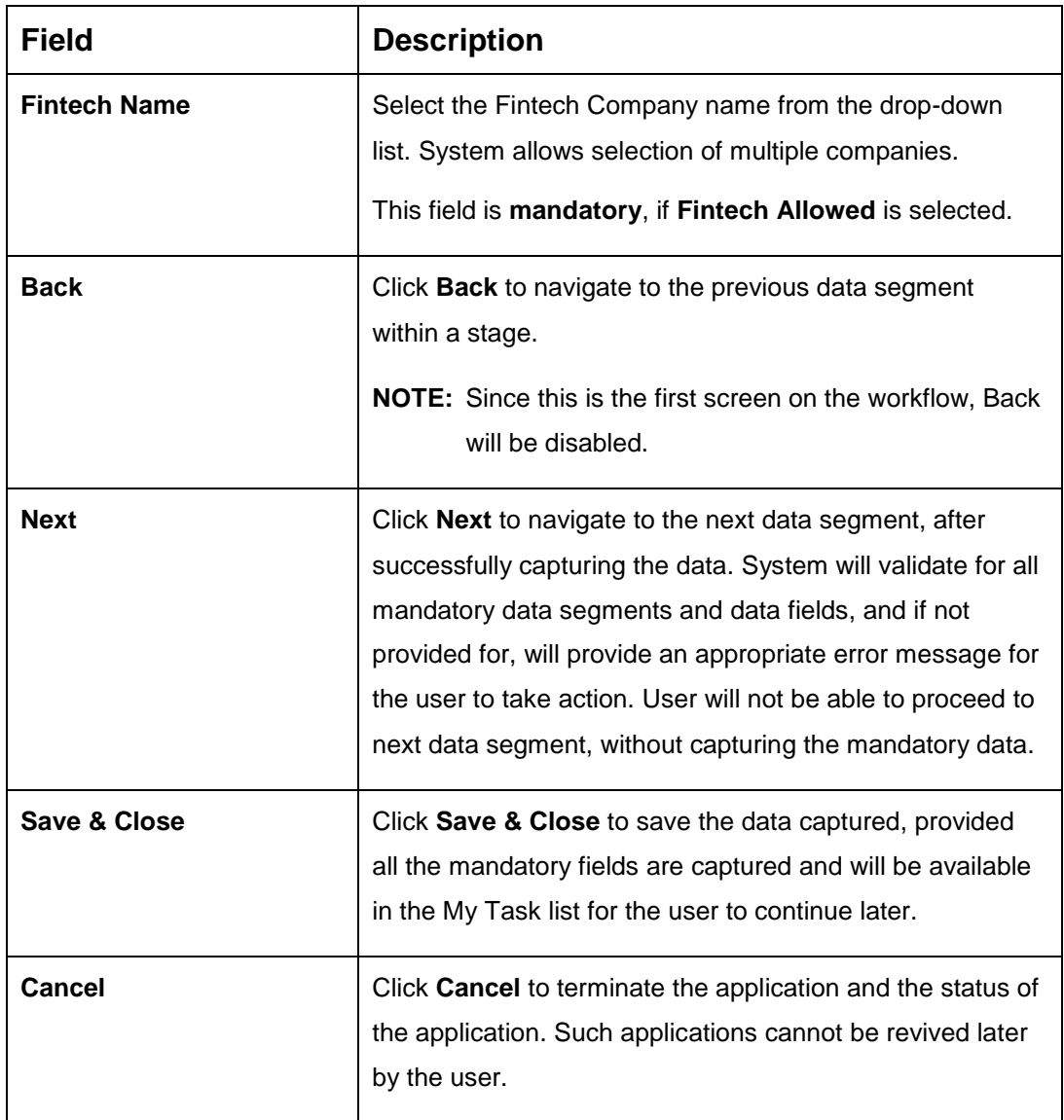

<span id="page-12-0"></span>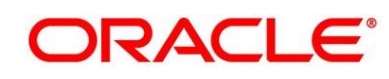

# <span id="page-13-0"></span>**2.2.1.2 Business Product Attributes**

In this data segment, the details such as business product summary, business product image, feature, eligibility so on are captured, and are ultimately used for displaying in the product catalogue process and the product details.

- 1. Click **Next** in **Business Product Details** screen to proceed with next data segment, after successfully capturing the data.
	- → The **Business Product Attributes** screen is displayed.

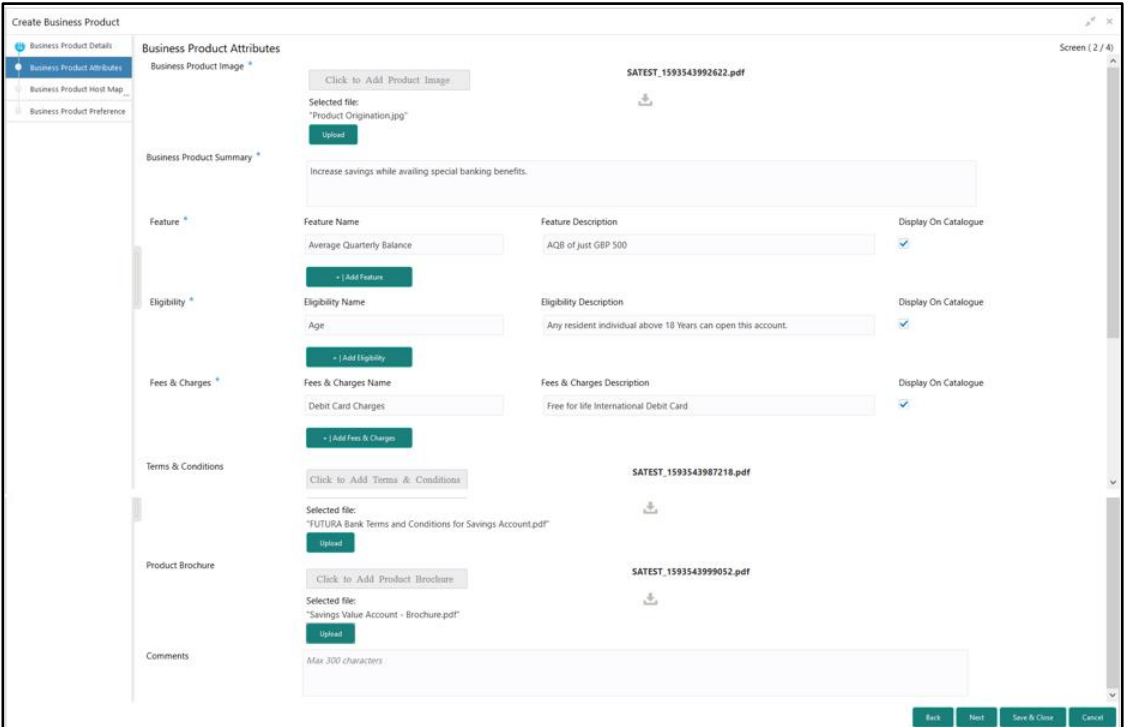

**Figure 2: Business Product Attributes** 

2. Provide the details in the relevant data fields. Mandatory data fields are indicated accordingly. For more information on fields, refer to [Table 5: Business Product Attributes –](#page-13-1) [Field Description.](#page-13-1)

### <span id="page-13-1"></span>**Table 5: Business Product Attributes – Field Description**

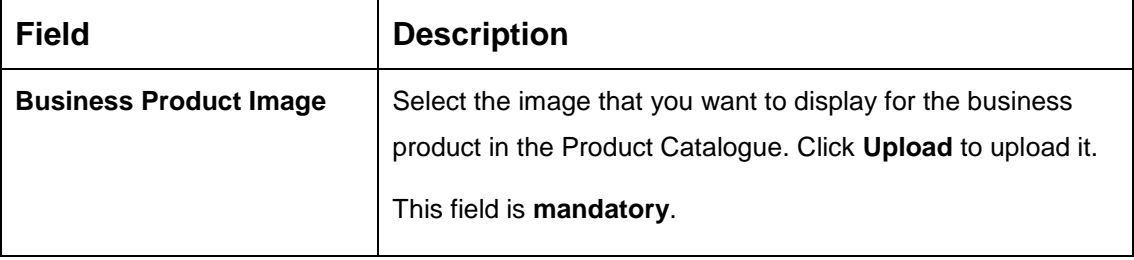

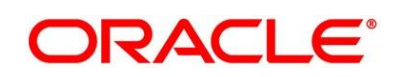

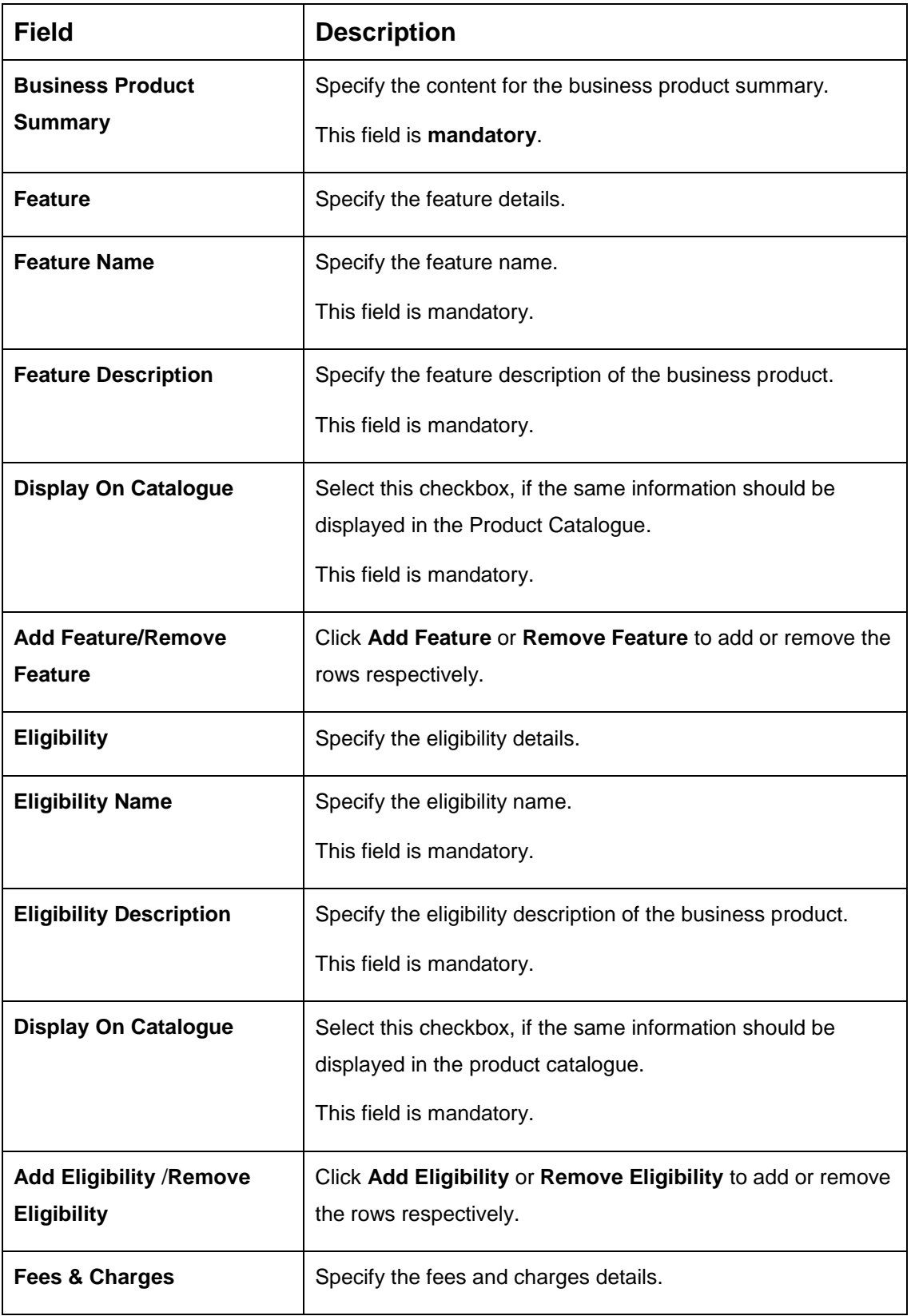

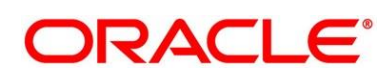

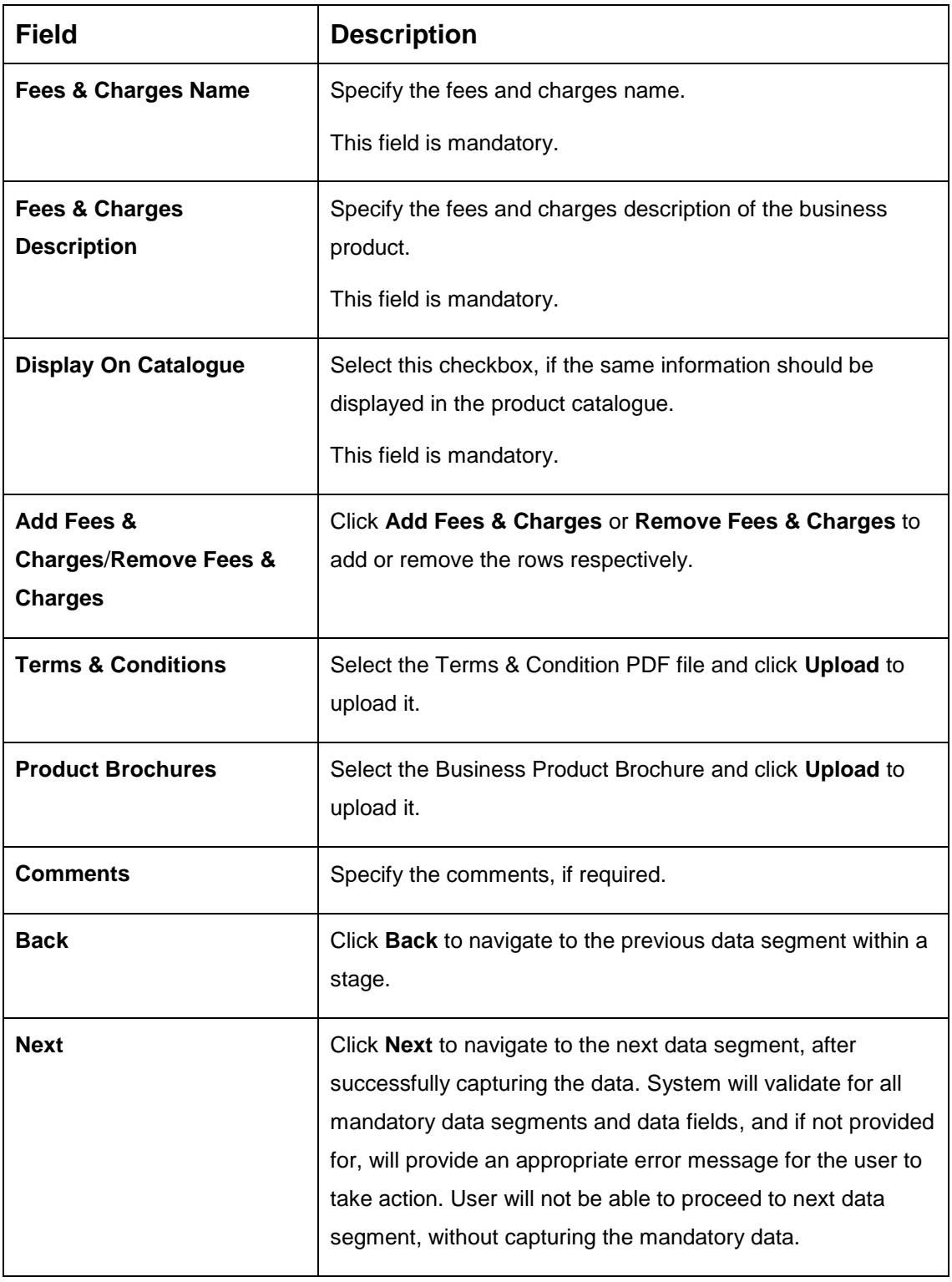

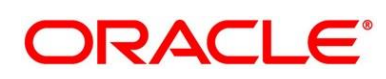

<span id="page-16-0"></span>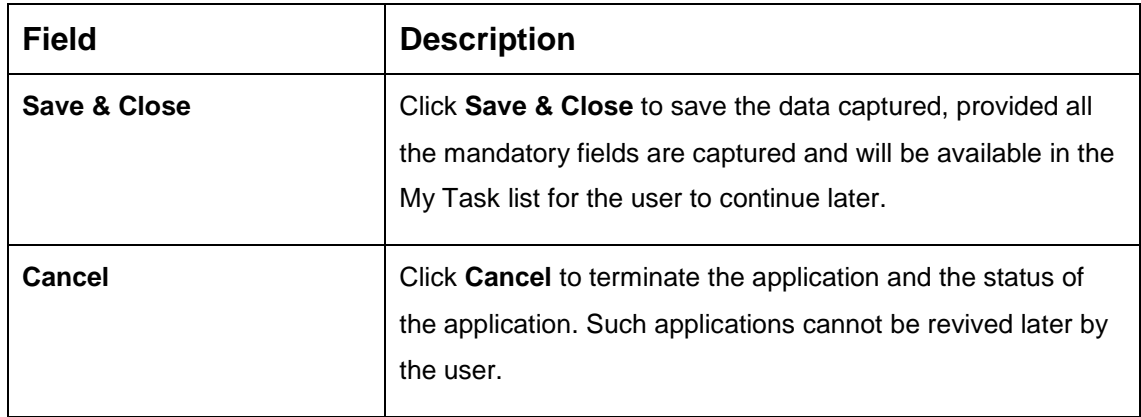

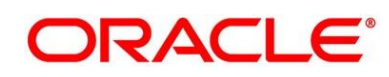

# <span id="page-17-0"></span>**2.2.1.3 Business Product Host Mapping**

In this data segment, the business product is mapped to the host product and parameters for Interest and Charges that are linked to the host product are defined.

- 1. Click **Next** in **Business Product Attributes** screen to proceed with next data segment, after successfully capturing the data.
	- → The **Business Product Host Mapping** screen is displayed.

### **Figure 3: Business Product Host Mapping**

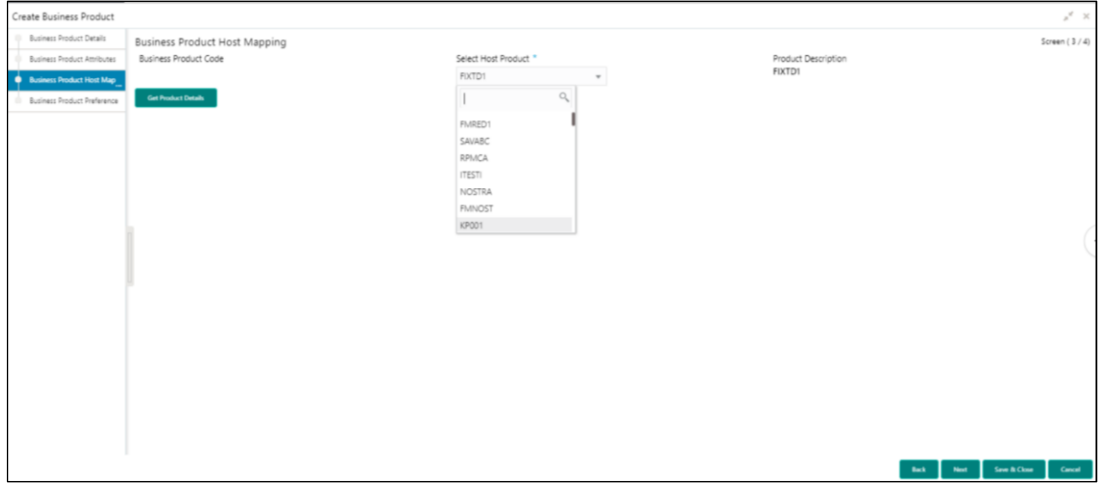

2. Provide the details in the relevant data fields. Mandatory data fields are indicated accordingly. For more information on fields, refer to [Table 6: Business Product Host](#page-17-1)  Mapping – [Field Description](#page-17-1)*.*

### <span id="page-17-1"></span>**Table 6: Business Product Host Mapping – Field Description**

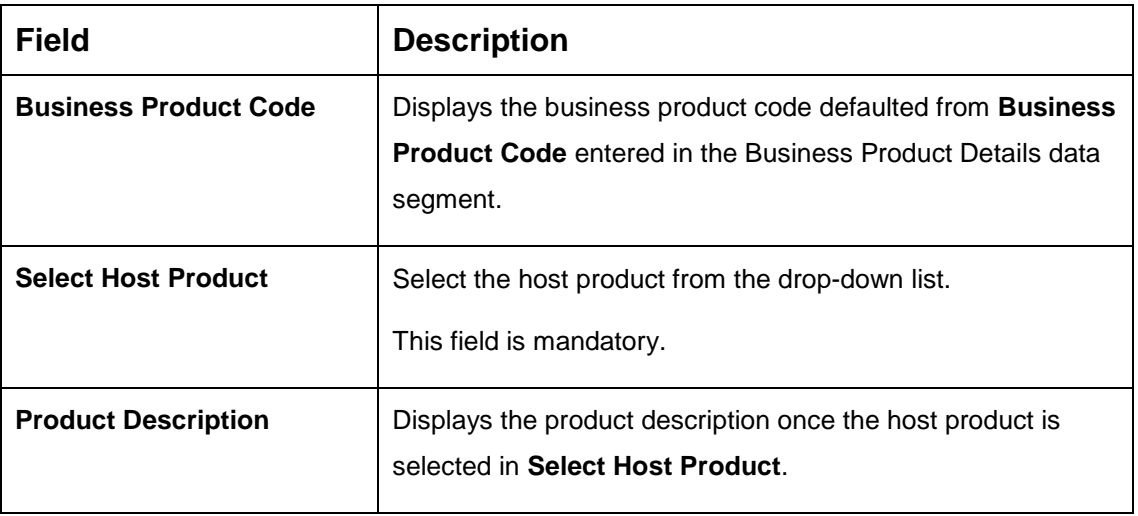

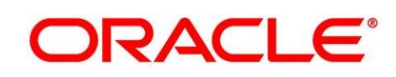

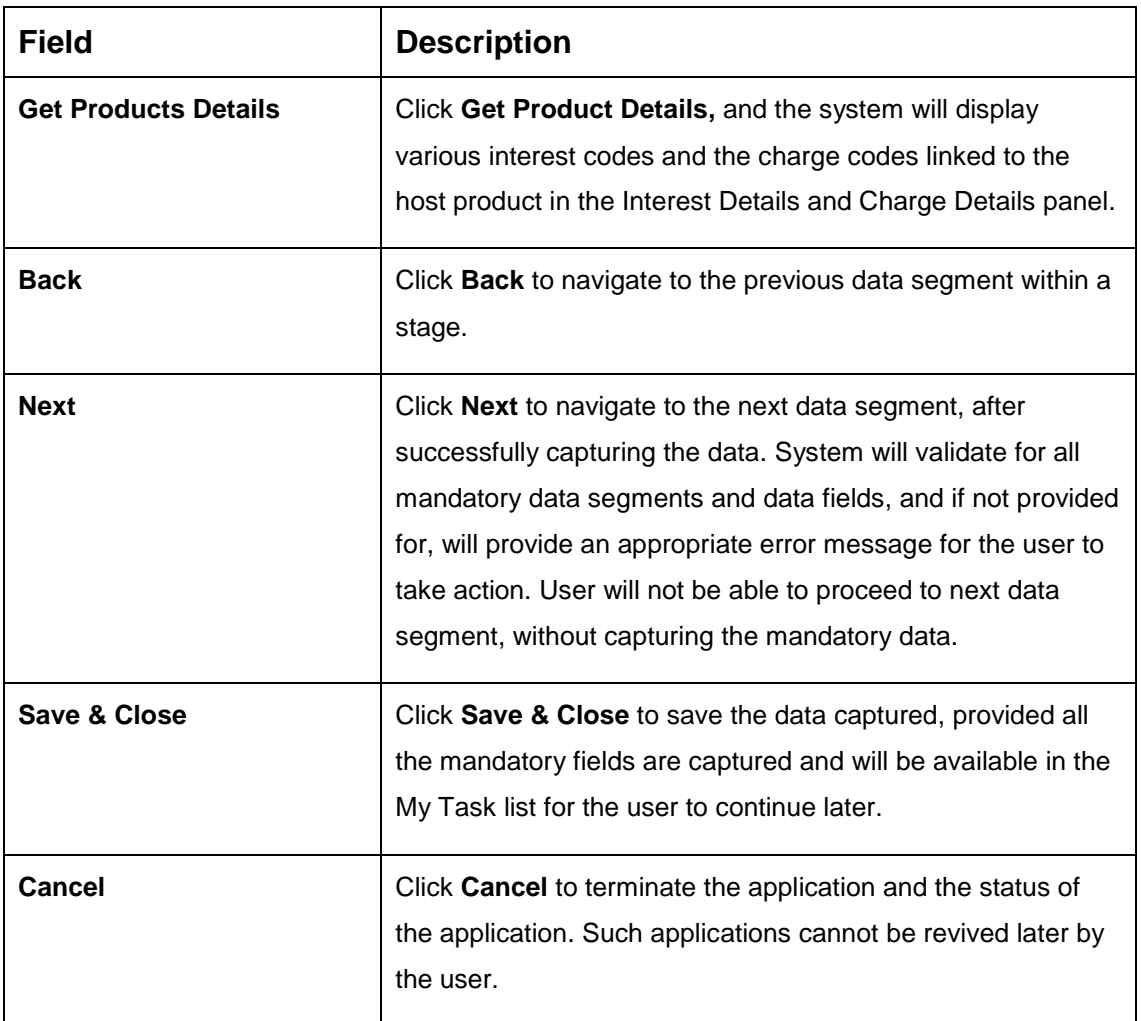

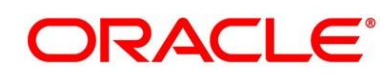

- 3. Click **Get Product Details**.
	- → The Business Product Host Mapping Interest Details and Charge Details screen is displayed.

**Figure 4: Business Product Host Mapping – Interest Details and Charge Details**

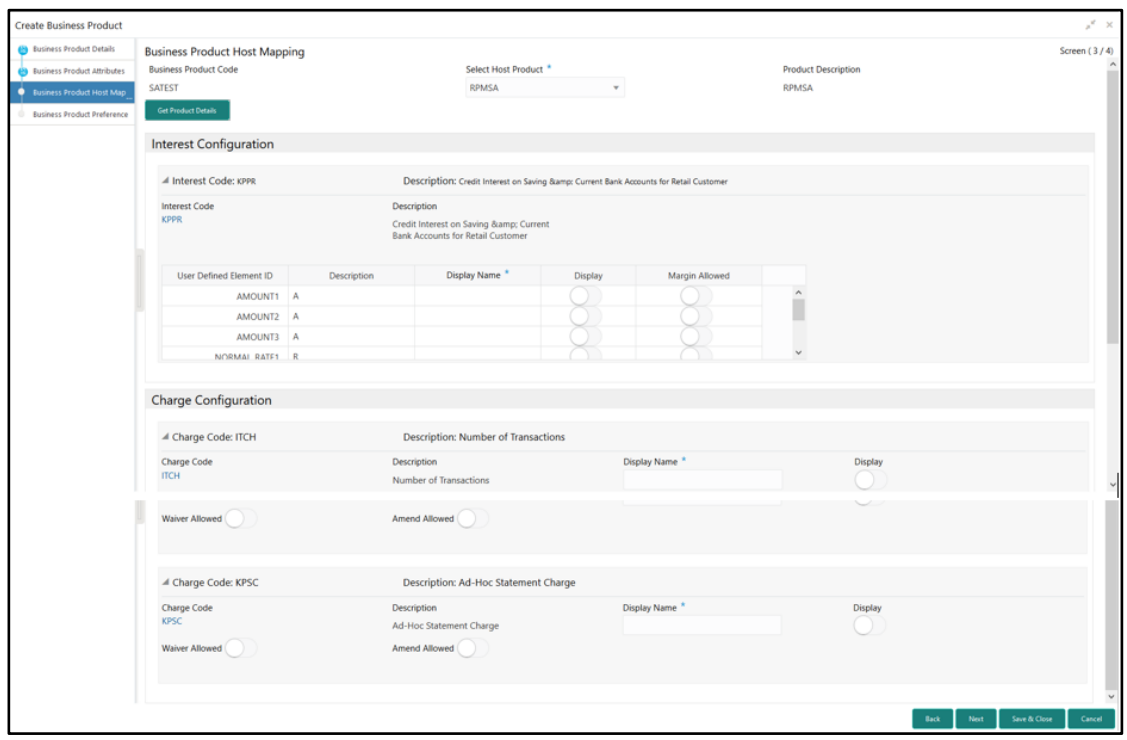

4. Provide the details in the relevant data fields. Mandatory data fields are indicated accordingly. For more information on fields, refer to [Table 7: Business Product Host](#page-19-0)  [Mapping with Interest Details and Charge Details –](#page-19-0) Field Description*.*

<span id="page-19-0"></span>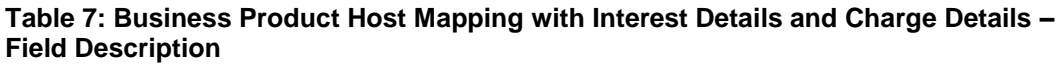

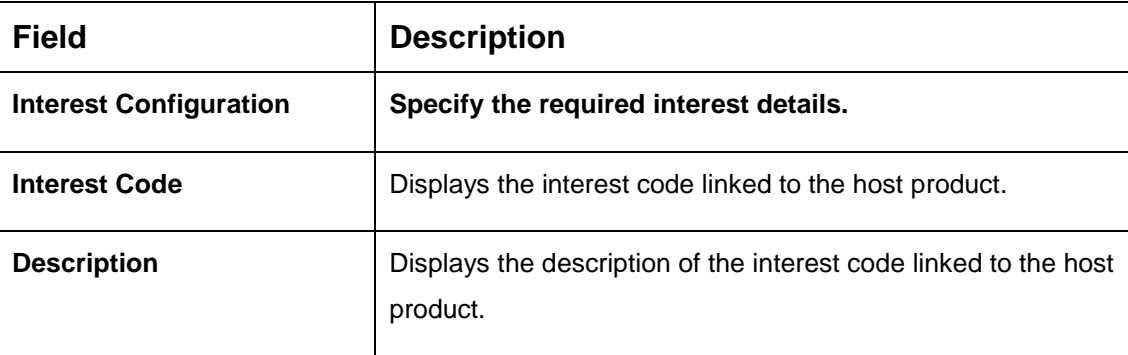

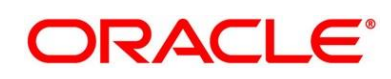

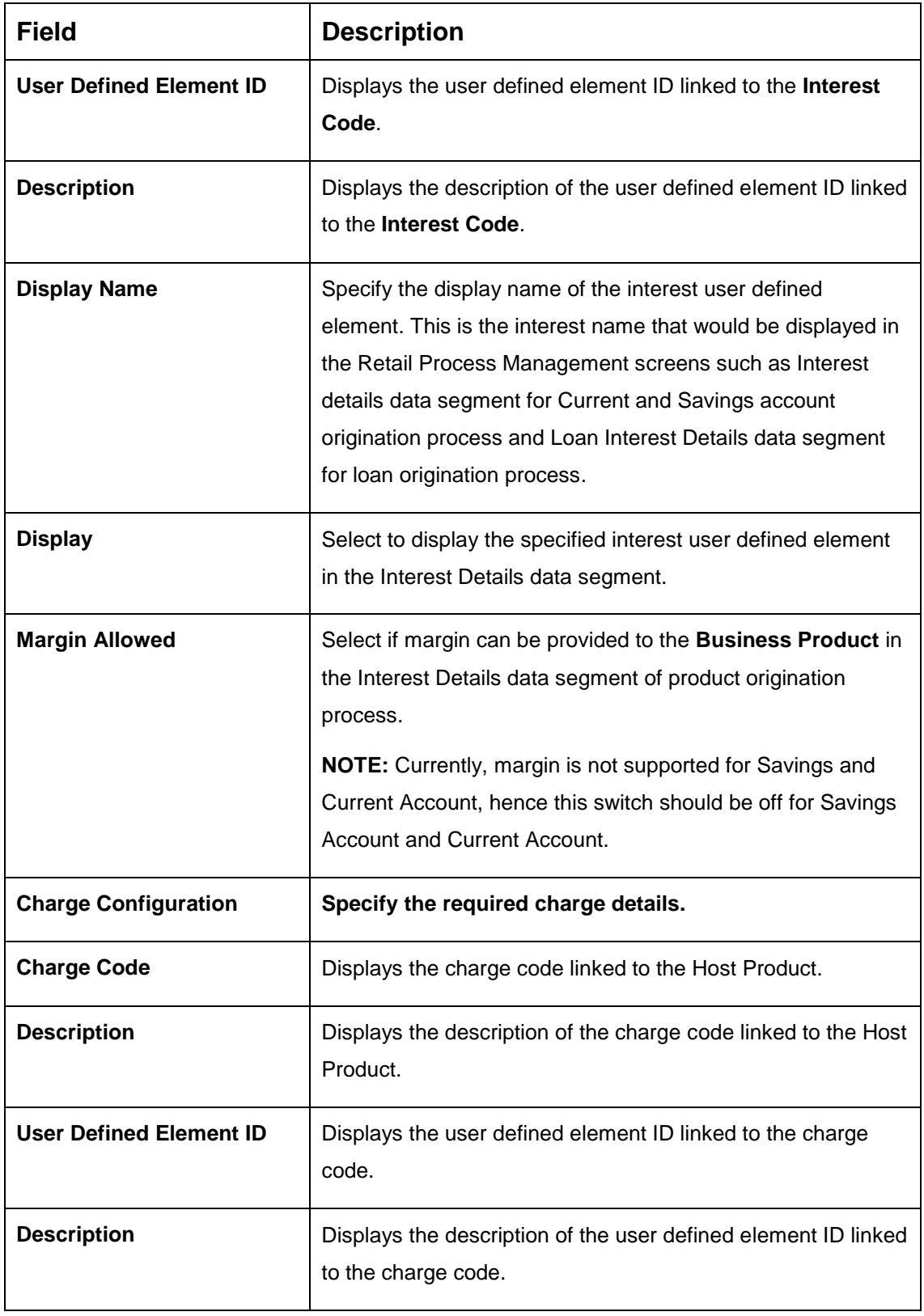

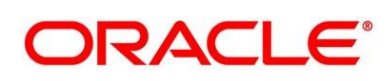

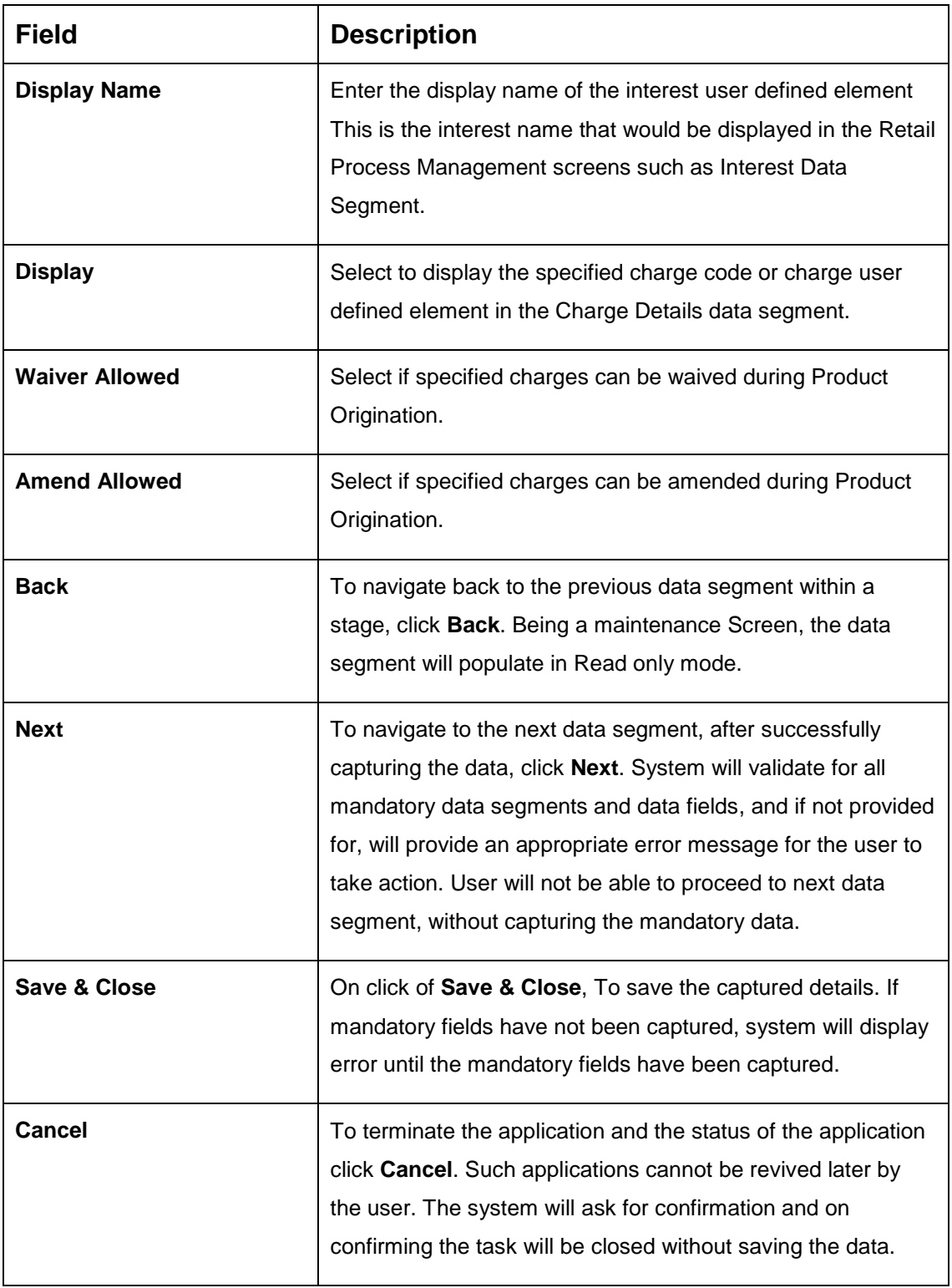

The number of panels for interest details and charges details will depend on the number of interest codes and charge codes linked to the Host Product.

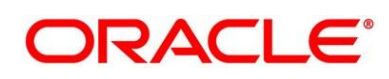

### <span id="page-22-0"></span>**2.2.1.4 Business Product Preferences**

The Business Product Preference data segment allows to define preferences based on whether the product is Savings Account, Current Account or Loans.

1. Click **Next** in **Business Product Host Mapping** screen to proceed with next data segment, after successfully capturing the data.

### **Pre-requisite**

Only if **Product Type** is selected as Loan Account in Business Product Details data segment

→ The **Business Product Preference** – Loan Product screen is displayed.

### **Figure 5: Business Product Preference – Loan Product**

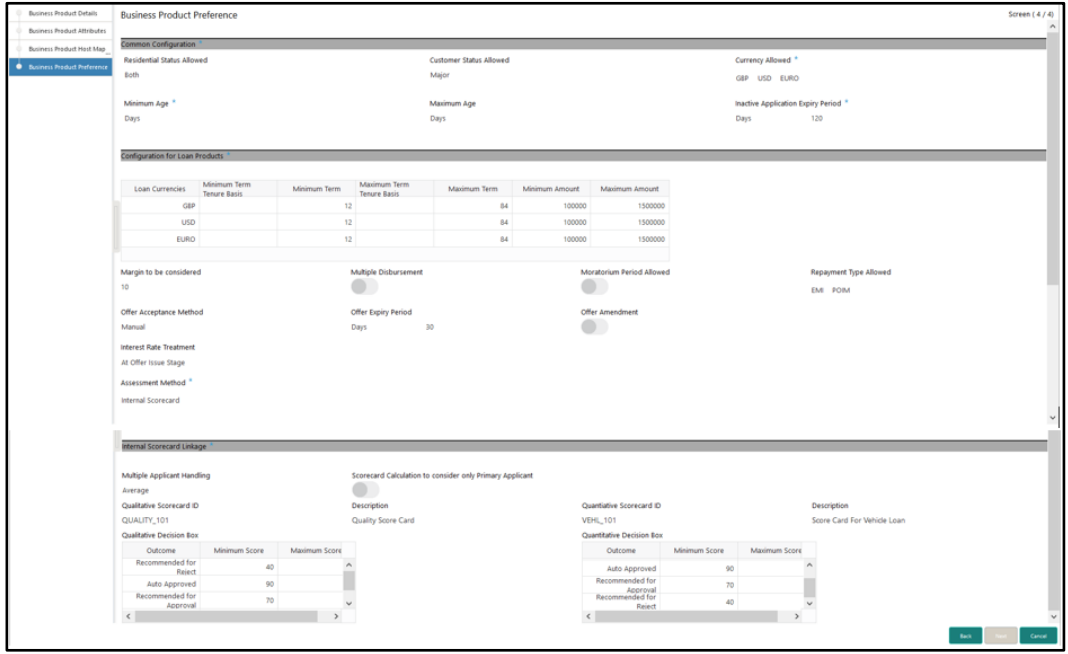

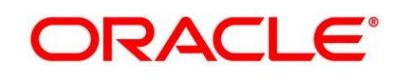

### **Pre-requisite**

Only if **Product Type** is selected as Savings Account in Business Product Details data segment

→ The Business Product Preference - Savings Account Product screen is displayed.

**Figure 6: Business Product Preference – Savings Account Product** 

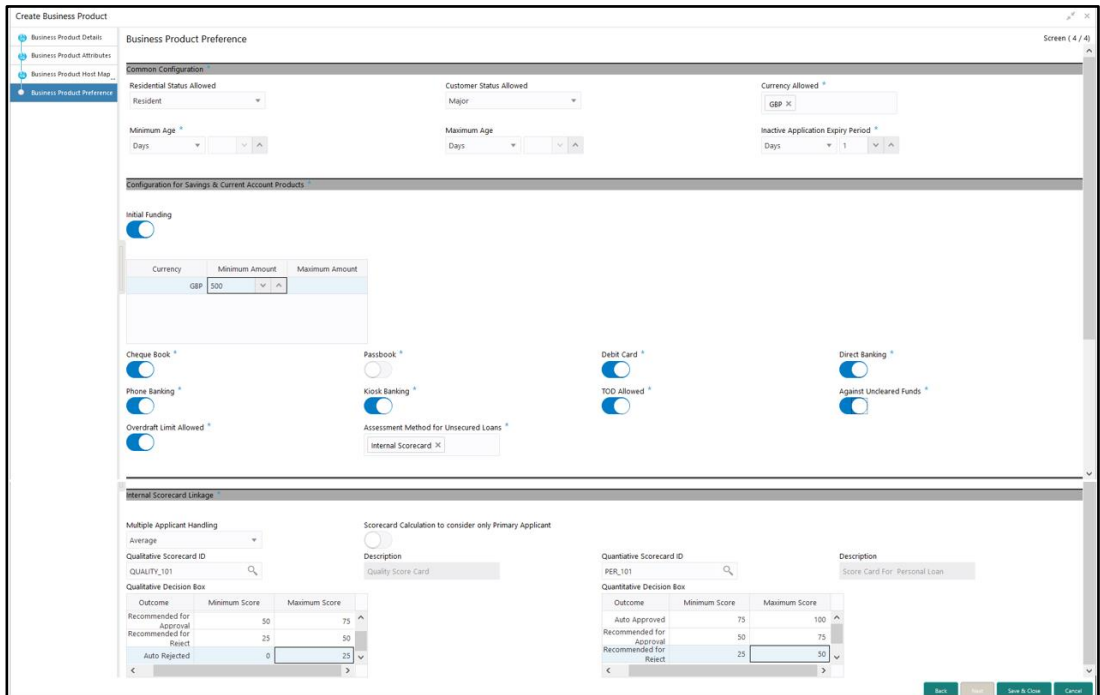

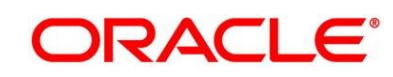

### **Pre-requisite**

Only if **Product Type** is selected as Term Deposit in Business Product Details data segment.

→ The Business Product Preference – Term Deposit Product screen is displayed.

**Figure 7: Business Product Preference – Term Deposit Product**

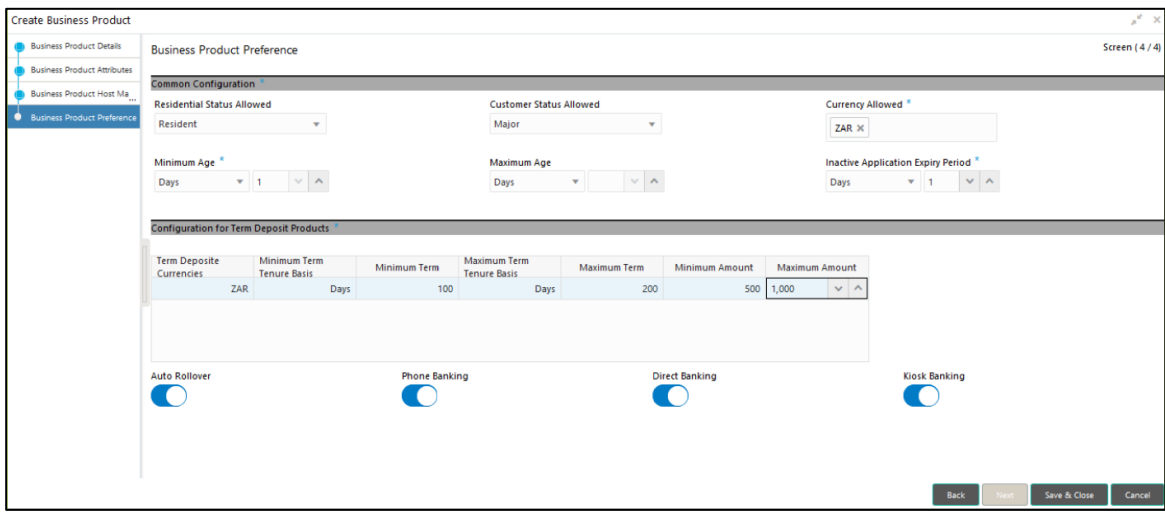

2. Provide the details in the relevant data fields. Mandatory data fields are indicated accordingly. For more information on fields, refer to [Table 8: Business Product Preference –](#page-24-0) [Field Description.](#page-24-0)

<span id="page-24-0"></span>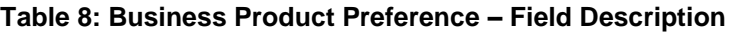

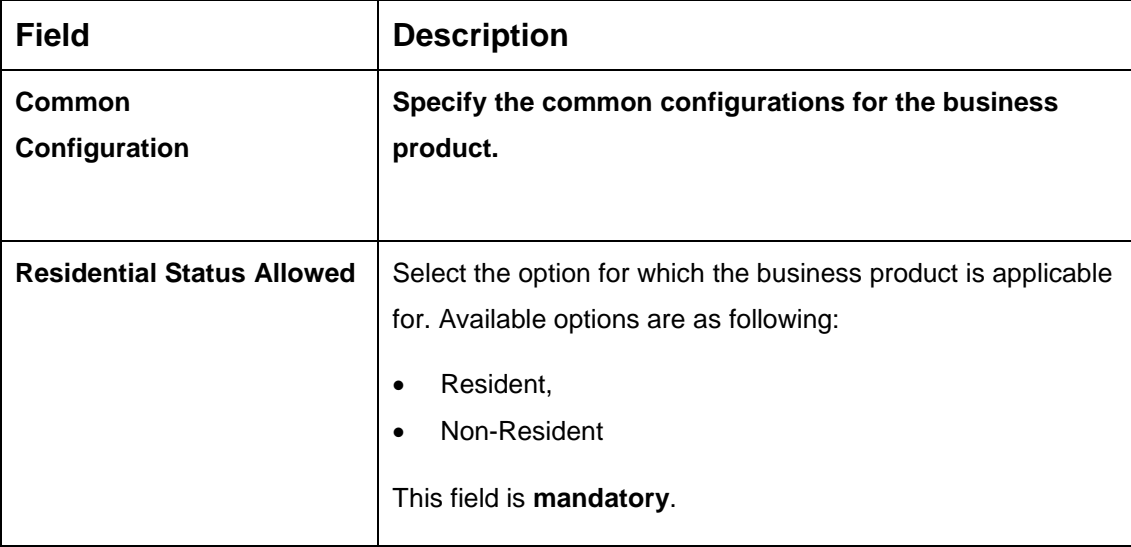

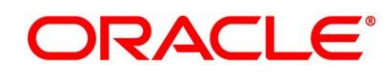

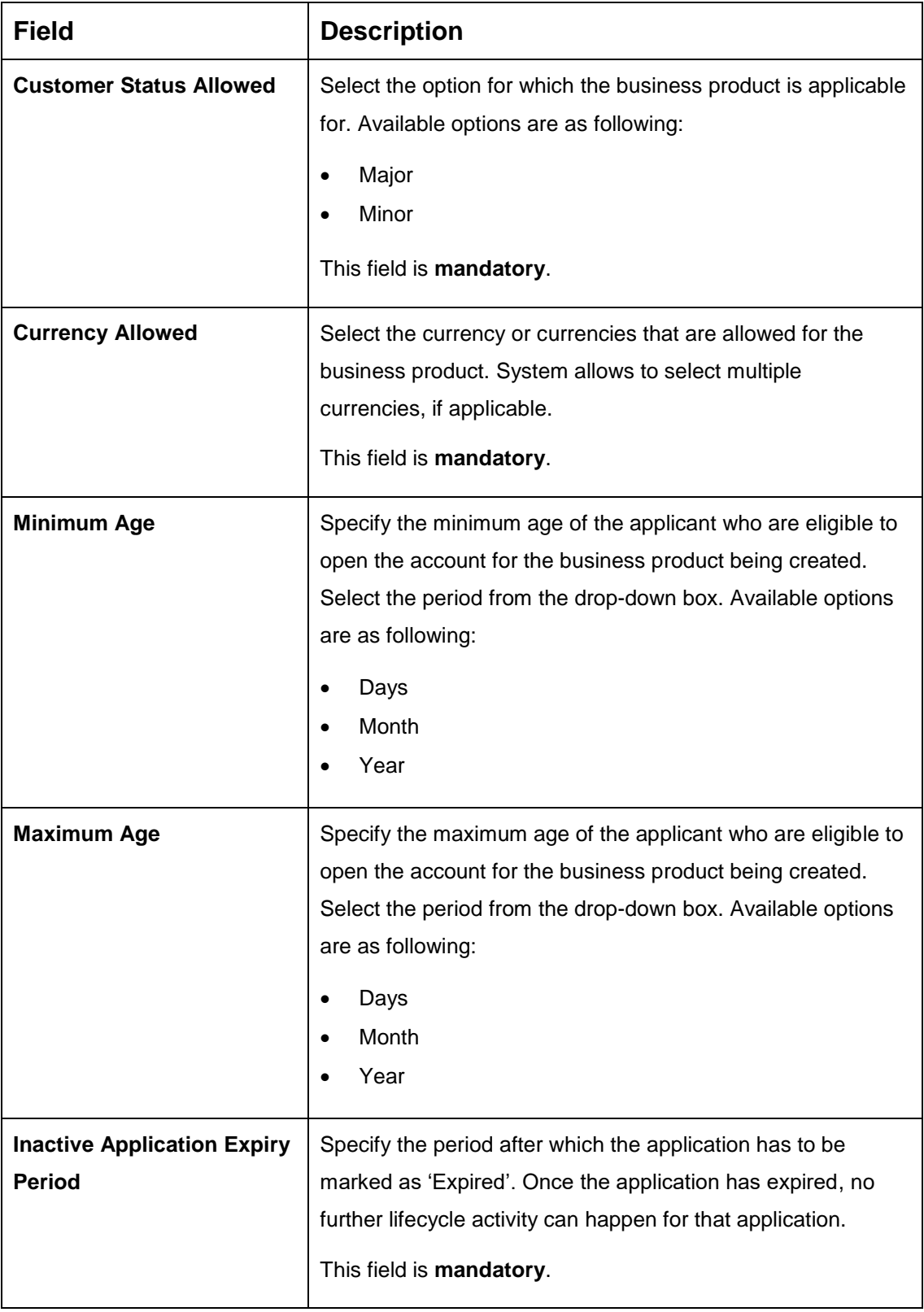

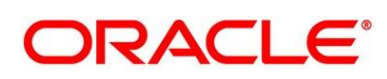

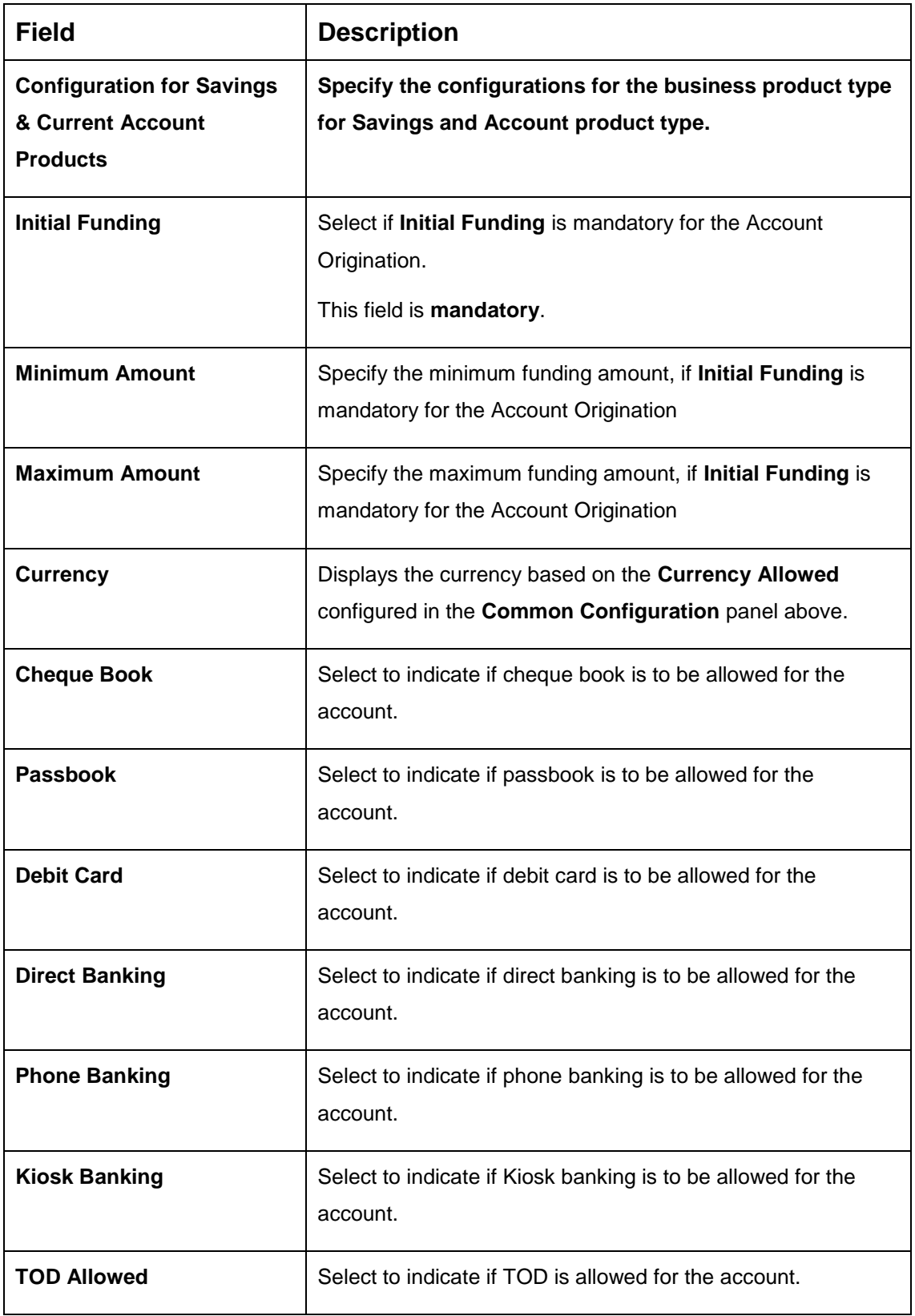

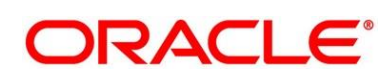

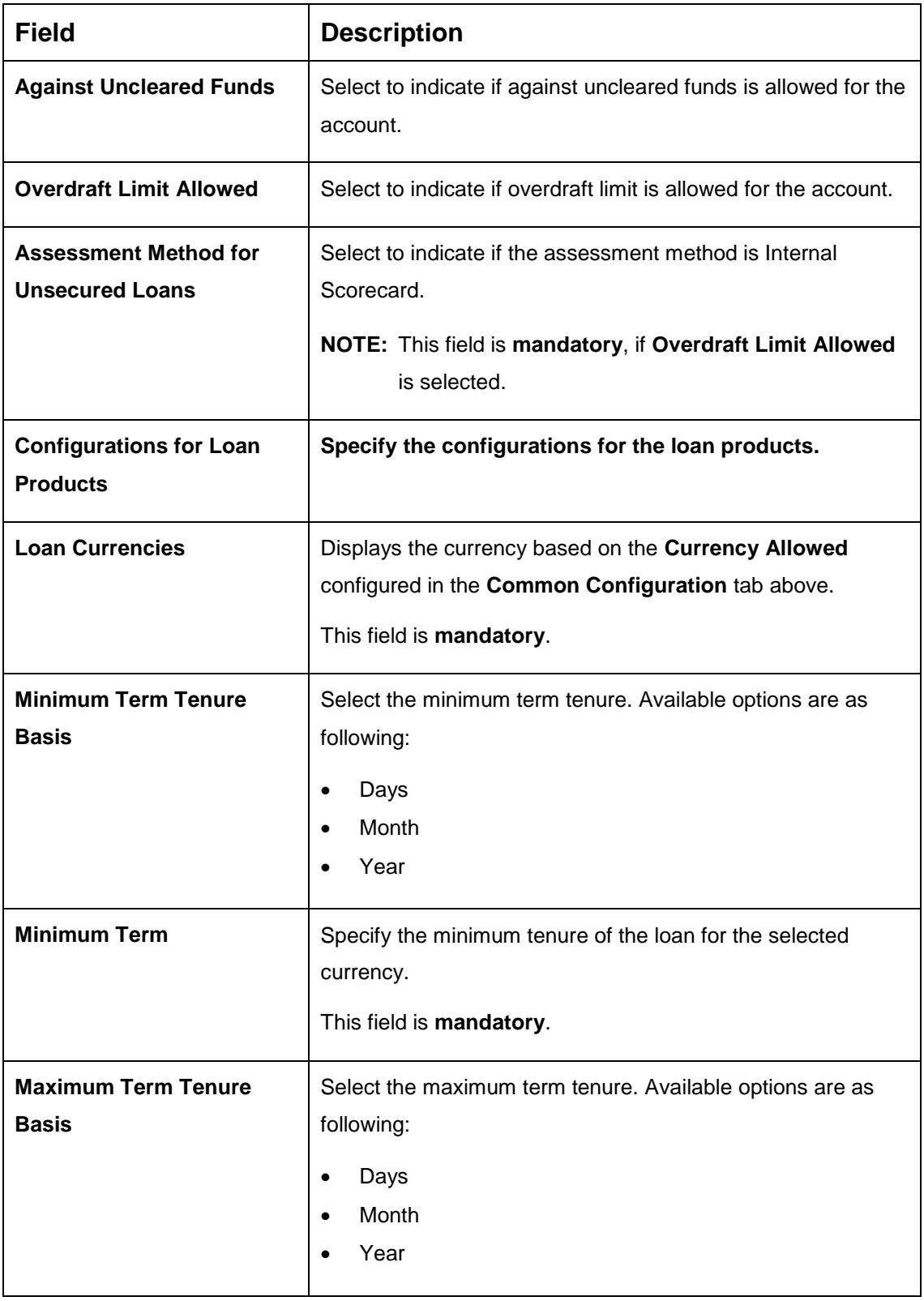

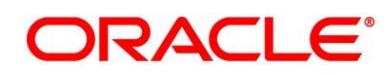

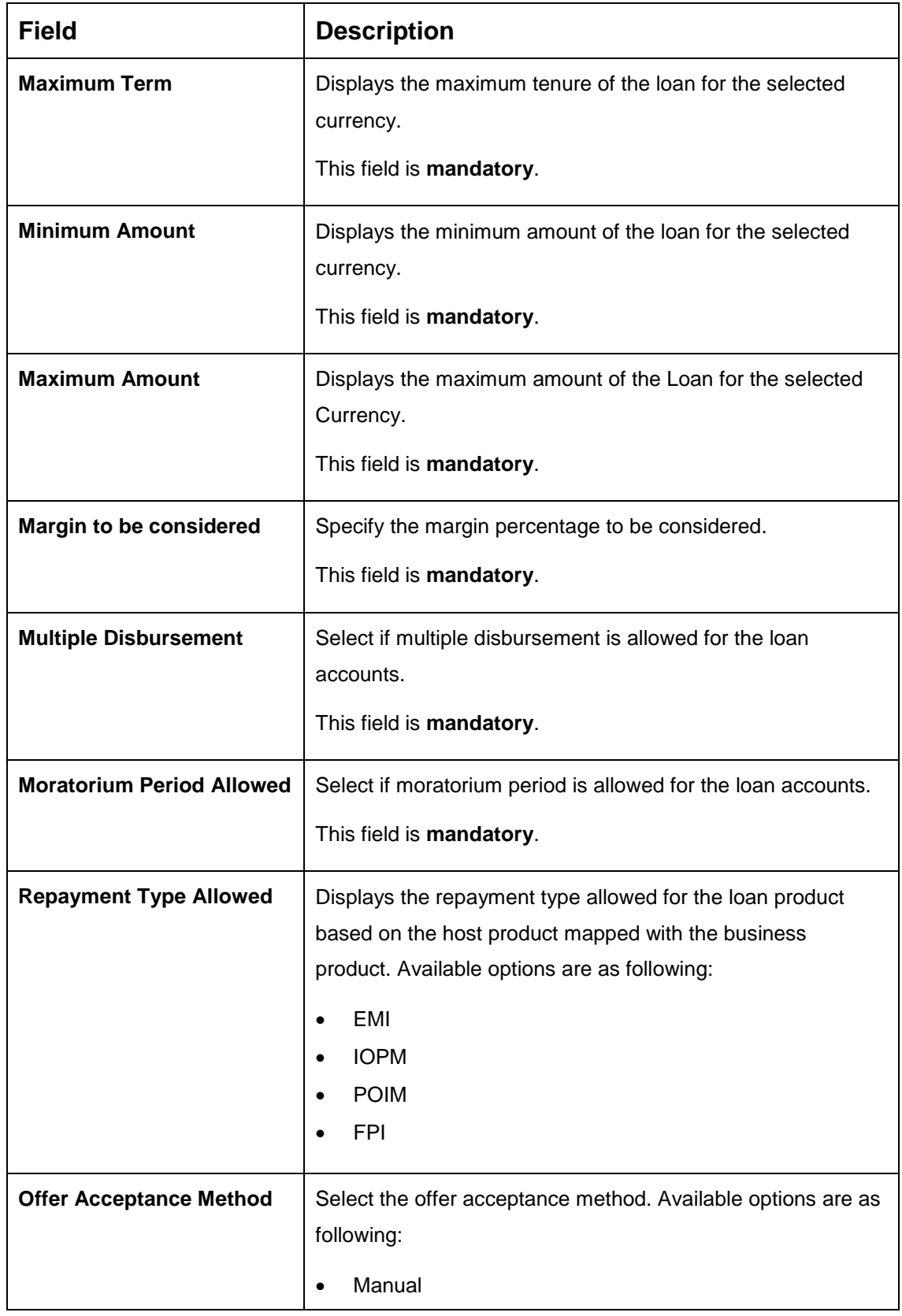

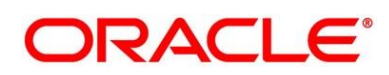

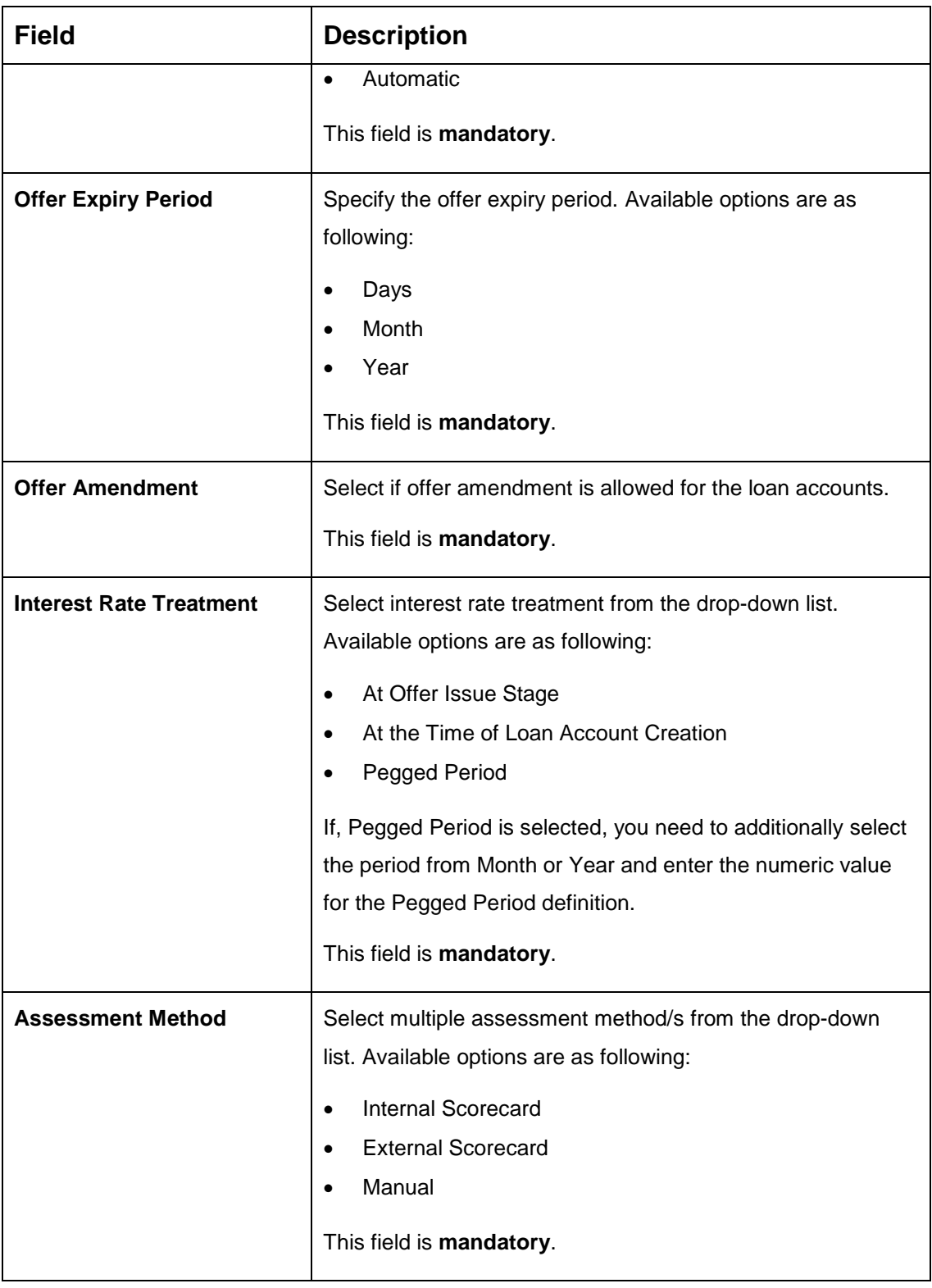

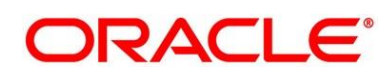

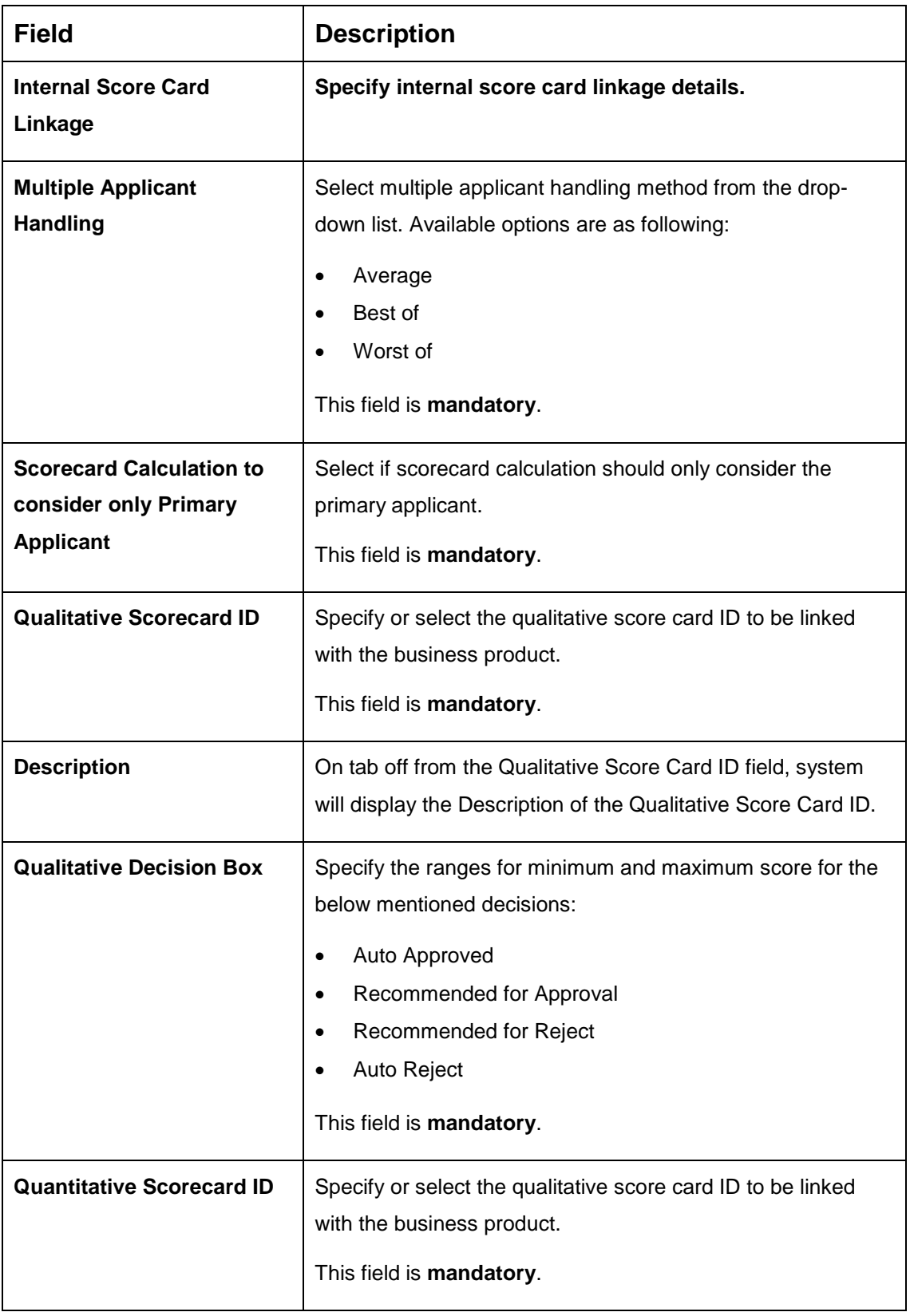

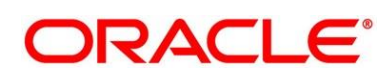

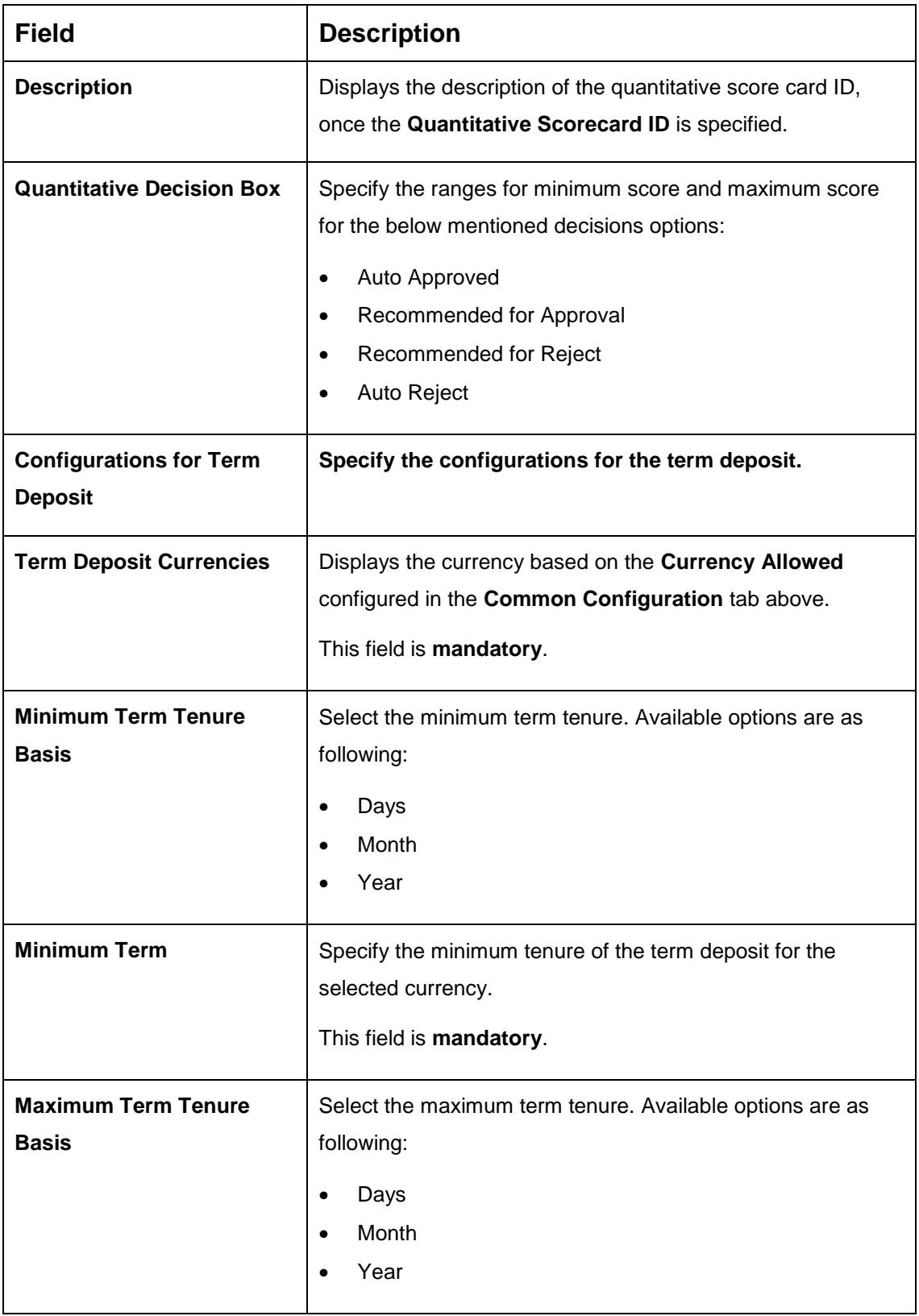

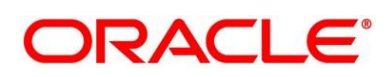

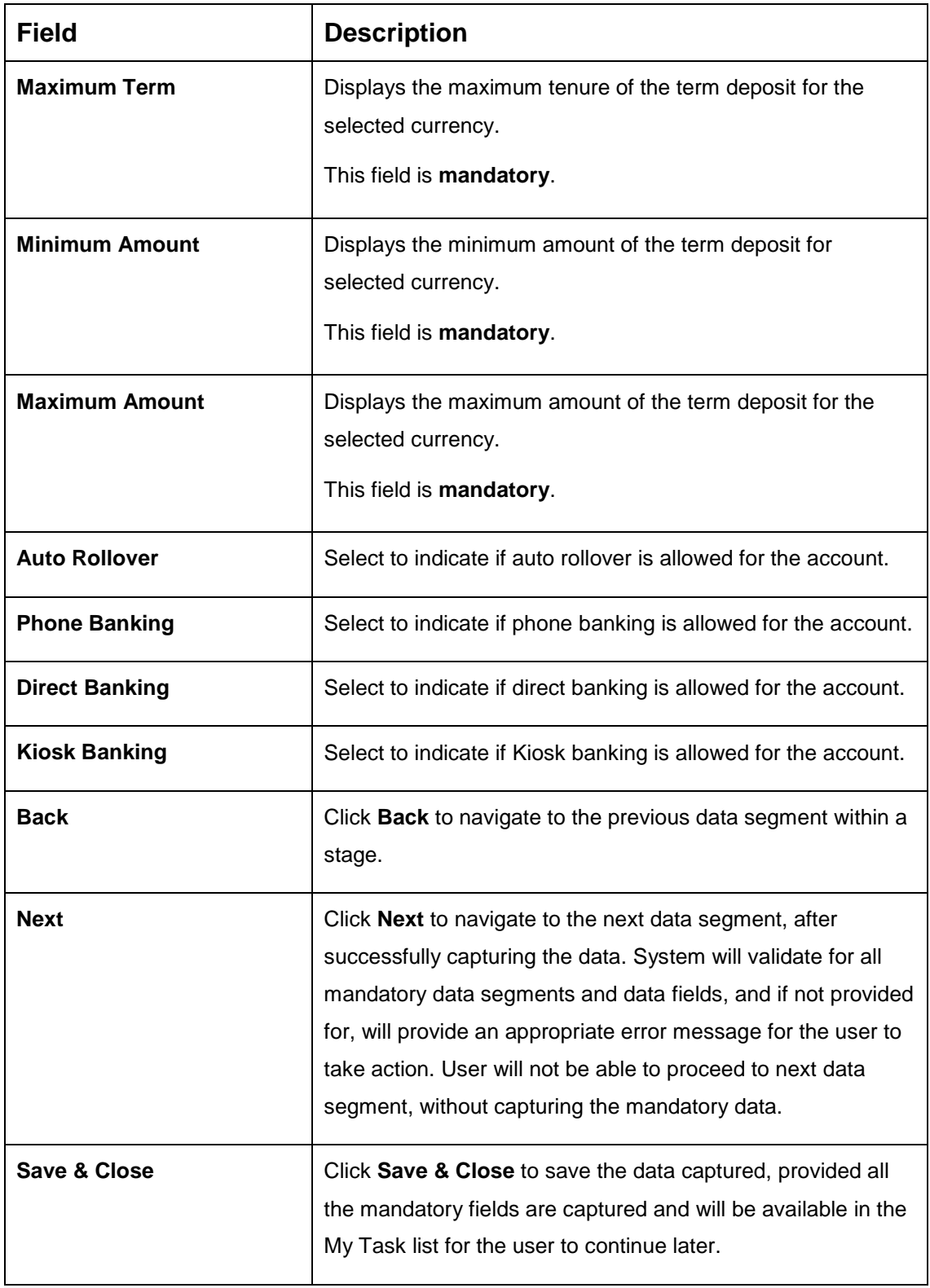

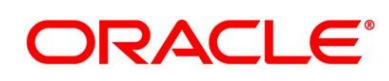

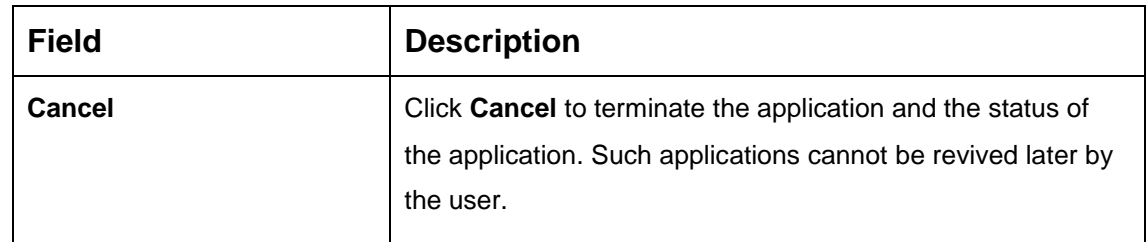

3. Click **Submit** to create business product.

At this point, the status of business product is unauthorized. User with supervisor access has to approve the business product. Once approved, status of the business product changes from unauthorized to authorized, and is available for linking in the business process.

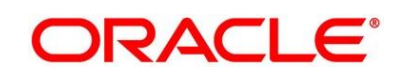

# <span id="page-34-0"></span>**View Business Product**

Retail Process Management supports to view the business product created. The View Business Product allows the user to view all of the authorized, un-authorized and closed business product. Authorize option is also available for supervisor users for approving unauthorized business product.

### **Pre-requisite**

Specify **User Id** and **Password**, and login to FCUBS **Home screen**.

- From **Home screen** navigate to left menu and click **Retail Banking.**
- Under **Retail Banking**, click **Configuration**.
- Under **Configuration**, click **Business Product**.
- Under **Business Product**, click **View Business Product**.

→ The View Business Product screen is displayed.

### **Figure 8: View Business Product**

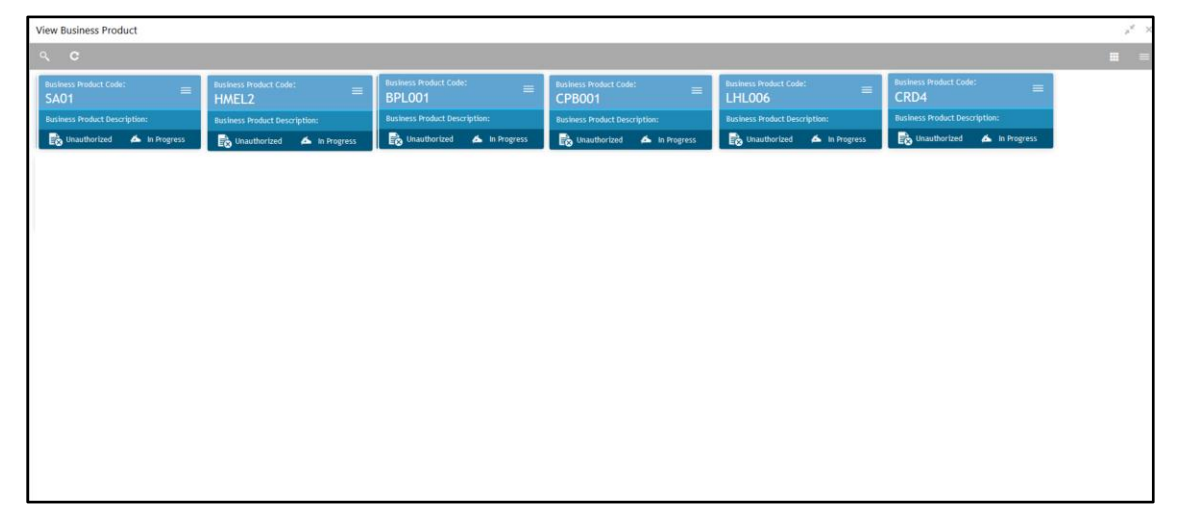

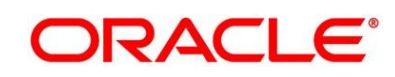

5. Click  $\blacksquare$  icon on the top right-hand side of the business product tile.

### **Pre-requisite**

Only if business product is authorized.

→ The following **View Business Product Pop-up** is displayed.

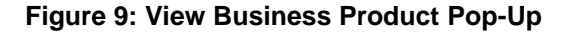

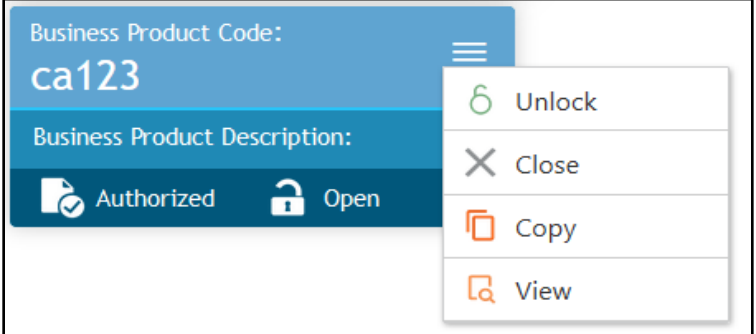

#### **Pre-requisite**

Only if business product is un-authorized.

→ The following View Business Product Pop-up is displayed.

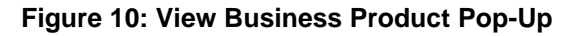

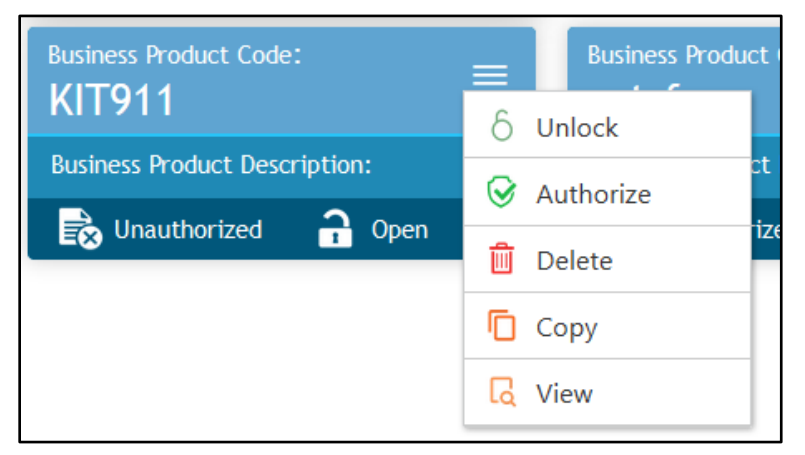

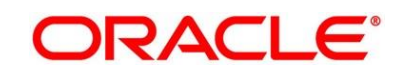
For more information on options, refer to [Table 9: View Business Product –](#page-36-0) Option [Description.](#page-36-0)

| <b>Field</b>     | <b>Description</b>                                                                                                    |
|------------------|----------------------------------------------------------------------------------------------------|
| Unlock           | As specified in Figure 9 and Figure 10, this option is<br>common for authorized and unauthorized business<br>product. Click Unlock to edit the business product<br>information in Create Business Product data segment.<br>System will not allow to edit the following fields:<br><b>Product Type</b><br>$\bullet$<br><b>Product Sub-Type</b><br>$\bullet$<br><b>Business Product Code.</b><br>Make the required changes in the other relevant data<br>segment and submit the business product. |
| Close            | Click Close to close the business products that are no<br>more relevant for banking product offering. User can close<br>only authorized business products.                                                                                                    |
| Copy             | Click Copy to copy the authorized or unauthorized<br>business products to quickly create new business product.                                                                                                    |
| <b>View</b>      | Click View to view the authorized or unauthorized<br>business products.                                                                                                    |
| <b>Authorize</b> | User with supervisor access will be able to authorize the<br>unauthorized business product. Once approved, the<br>business product status changes to 'Authorized' and is<br>available for linking in the Business Process.                                                                                                    |
| <b>Delete</b>    | Click Delete to delete the business products that are<br>unauthorized and no more required.                                                                                                    |

<span id="page-36-0"></span>**Table 9: View Business Product – Option Description**

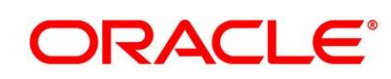

# **2.3 Business Process Configuration**

Retail Process Management (RPM) is equipped with Business Process configuration helping banks to build desired workflow for origination by defining the stages for the product origination and defining the respective data segments, checklists, documents required and advice generation for the stages.

A business process can be defined as a set of activities and tasks that, once completed, will accomplish the distinct origination processes. The business process must involve clearly defined inputs and a single output.

The business process definition will determine the different stages which are required for a given combination of the process code, life cycle and business product code. The workflow management of these stages and the relevant stage movements are defined in Plato / Conductor to help us orchestrate the micro-services based process-flow and ensure seamless transition of the Account Origination process across various stages in that given order. The Plato / Conductor process will drive the workflow from one stage to another based on the process outcomes at the respective stages and subject to fulfilling of the mandatory data capture, confirmation on the mandatory checklist items and submission of mandatory documents at the respective stages. The stages defined in the business process can be dynamically assigned to different user profiles or roles.

During product origination, the system picks the business process run-time and initiates the workflow based on the configuration.

The pre-requisites for configuring the Business Process are enumerated below:

## **Lifecycle**

Lifecycle represents the lifecycle of the process for which the Business Process is created. These are factory shipped codes and currently support 'Origination' lifecycle for products types such as Savings Account, Current Account and Loans.

The list of lifecycle codes are available in [Lifecycle Codes.](#page-69-0)

## **Process Code**

Process Code defines the various stages relevant for the origination workflow. Process Code configuration allows you to define the business process flow that needs to be mapped for the business product and lifecycle code combination in the Business Process configuration.

A set of default process codes are factory-shipped for the reference workflow. User can also create process codes in "CMC\_TM\_PROCESS\_CODE" and "CMC\_TM\_PROCESS\_STAGE" tables.

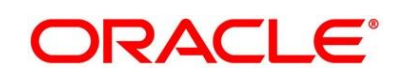

The list of shipped process codes are available in [Process Codes.](#page-70-0)

#### **Business Product**

Business Product maintenance allows configuring the various business products in accordance with the product offerings that the bank deals in. Each business product has a unique business process defined for a specific lifecycle code selected.

# **Create Business Process**

The Create Business Process aids in configuring the workflow for product originations. As mentioned earlier, this process will allow to define the data segments, checklists, documents and advices for the stages defined in the process code selected for the lifecycle code and business product combination.

#### **Pre-requisite**

Specify **User Id** and **Password**, and login to FCUBS **Home screen**.

- From **Home screen** navigate to left menu and click **Retail Banking.**
- Under **Retail Banking**, click **Configuration**.
- Under **Configuration**, click **Business Process**.
- Under **Business Process**, click **Create Business Process**.
	- → The **Create Business Process** screen is displayed.

#### **Figure 11: Create Business Process**

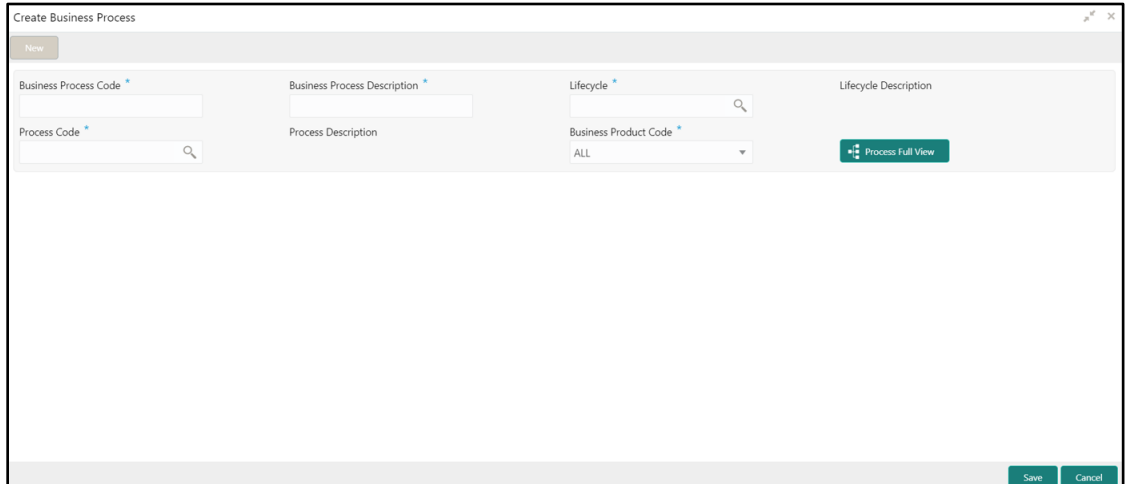

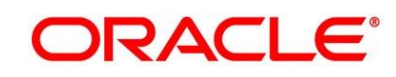

Provide the details in the relevant data fields. Mandatory data fields are indicated accordingly. For more information on menus, refer to [Table 10: Create Business Process –](#page-39-0) Field [Description.](#page-39-0)

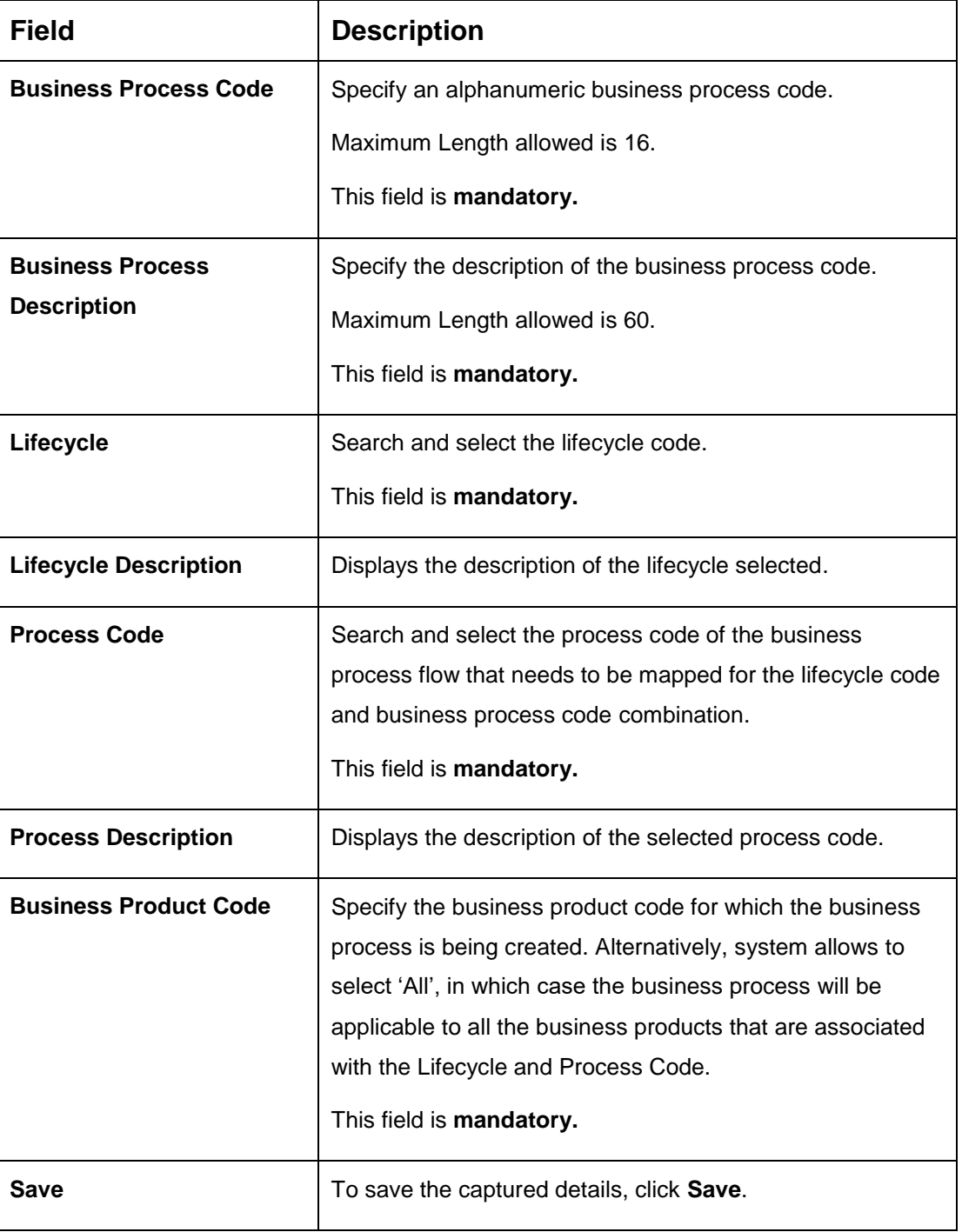

### <span id="page-39-0"></span>**Table 10: Create Business Process – Field Description**

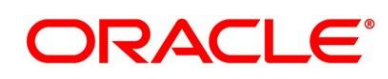

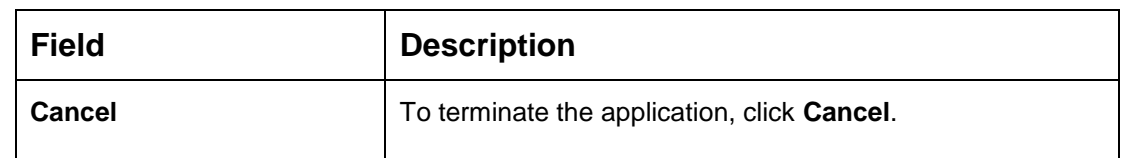

- **NOTE:** System will allow you to configure only one business process for a combination of **Lifecycle** and **Business Product Code**.
- Search and select the **Process Code**.
	- → The **Create Business Process** screen with stages is displayed.

#### **Figure 12: Create Business Process screen with stages**

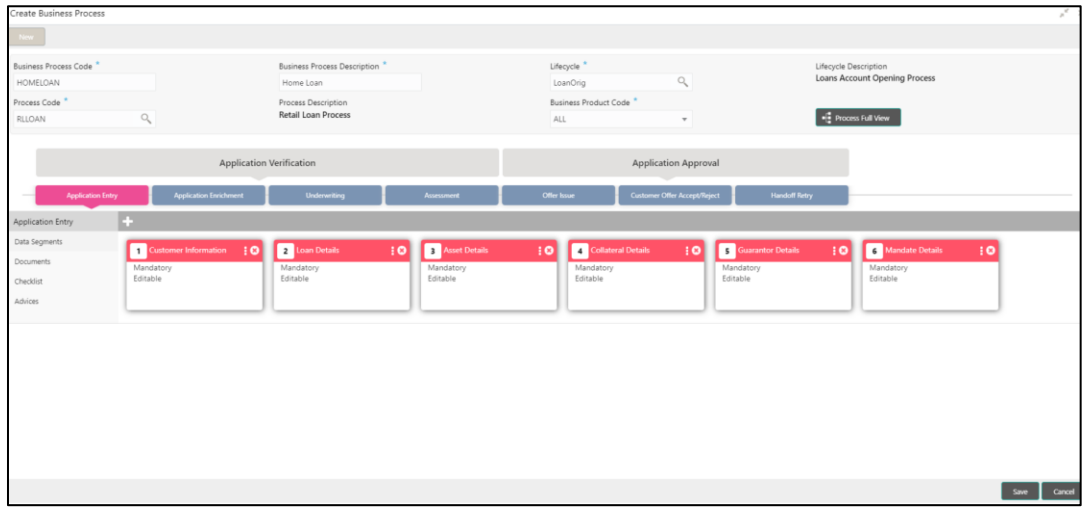

The Create Business Process configuration allows to configure the below elements for each of the stages of the Product Origination workflow:

- [Data Segments](#page-40-0)
- **[Document](#page-43-0)**
- **[Checklist](#page-45-0)**
- [Advices](#page-47-0)

# <span id="page-40-0"></span>**2.3.1.1 Data Segment**

A data segment, as the name suggests is an individual block of data. Bringing in data segments allows to break down a huge process into smaller units, which will be easier to update, maintain and process. Business Process will consists of such several data segments that makes up the stage.

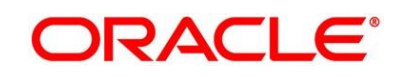

Business Process Definition enables the user to perform the following:

- 1. Add n number of data segments to each stage.
- 2. Set the data segment as mandatory or non-mandatory.
- 3. Set the data segment as editable or non-editable.
- 4. Control the sequence order of the data segments.
- 5. Select the stage.
- 6. Click **Data Segments** tab and then click is icon on the header panel.
	- $\rightarrow$  The Data Segments screen is displayed.

#### **Figure 13: Data Segments**

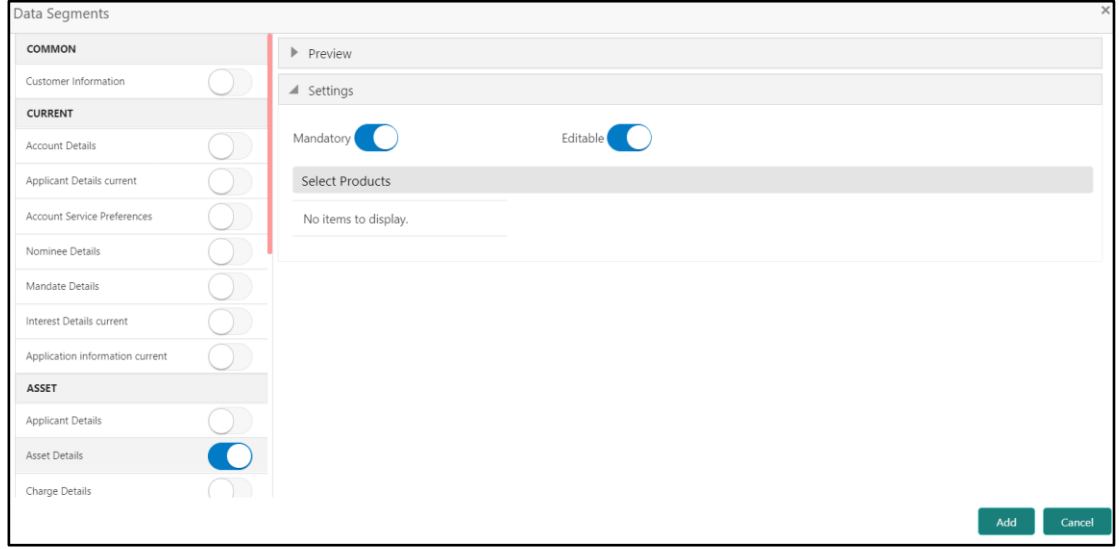

7. Select the required data segment or data segments for the selected stage and provide the details in the relevant data fields. For more information on menus, refer to [Table 11: Data](#page-41-0)  Segments – [Field Description.](#page-41-0)

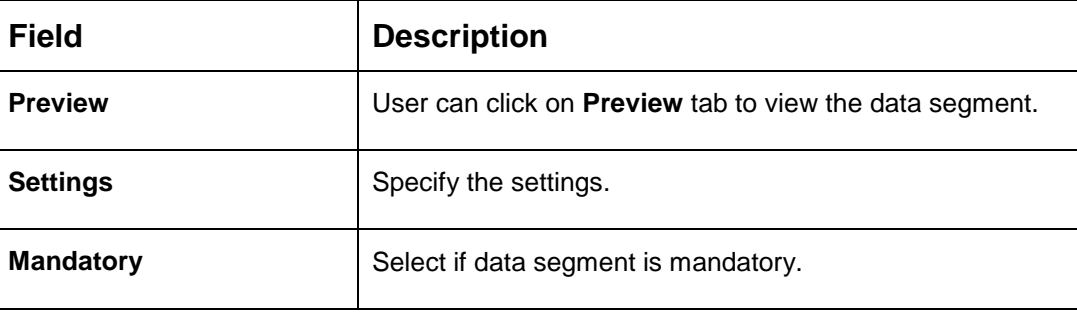

#### <span id="page-41-0"></span>**Table 11: Data Segments – Field Description**

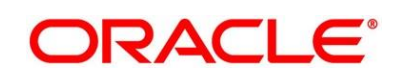

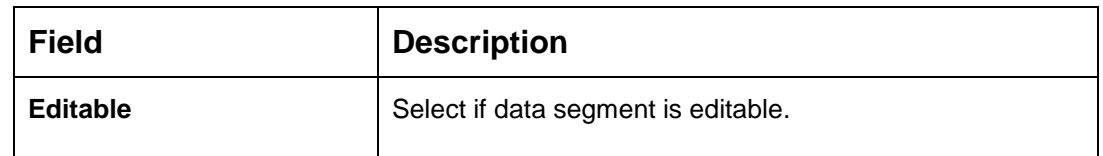

8. Click **Add**.

→ The **Business Process Definition** screen is displayed with data segment added.

#### **Figure 14: Business Process Definition**

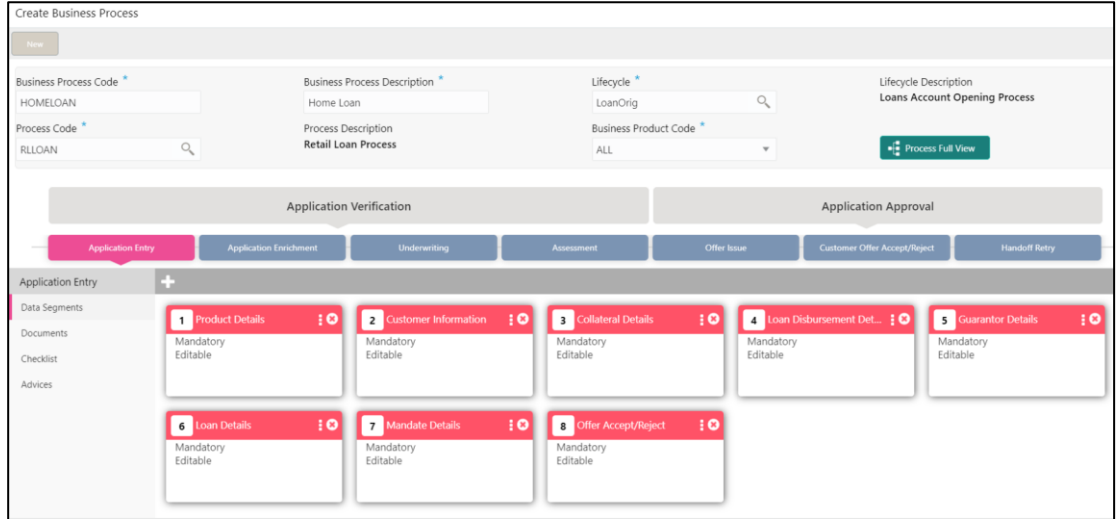

System allows to re-sequence the data segment by dragging and dropping over the specific data segment.

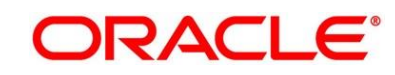

# <span id="page-43-0"></span>**2.3.1.2 Document**

This section describes about the documents that are to be submitted by the customer for the Product Origination process.

- 1. Select the stage and click **Document** tab to define the specific documentation requirement for different stage.
	- → The **Create Business Process Documents** screen is displayed.

**Figure 15: Create Business Process - Documents**

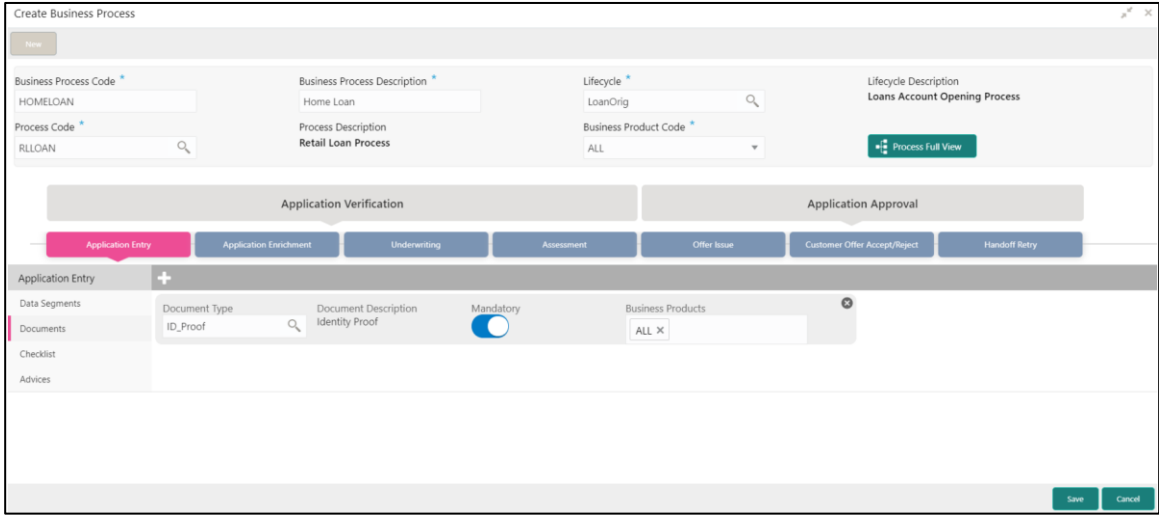

<span id="page-43-1"></span>2. Provide details in the relevant data fields. For more information on menus, refer to Table 12: [Create Business Process -](#page-43-1) Documents.

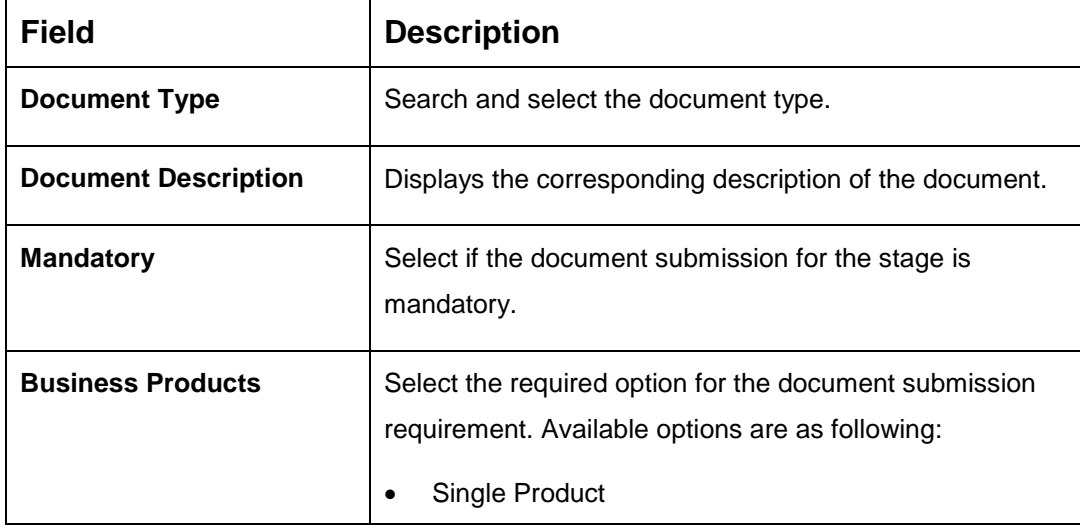

## **Table 12: Create Business Process - Documents**

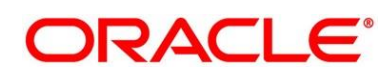

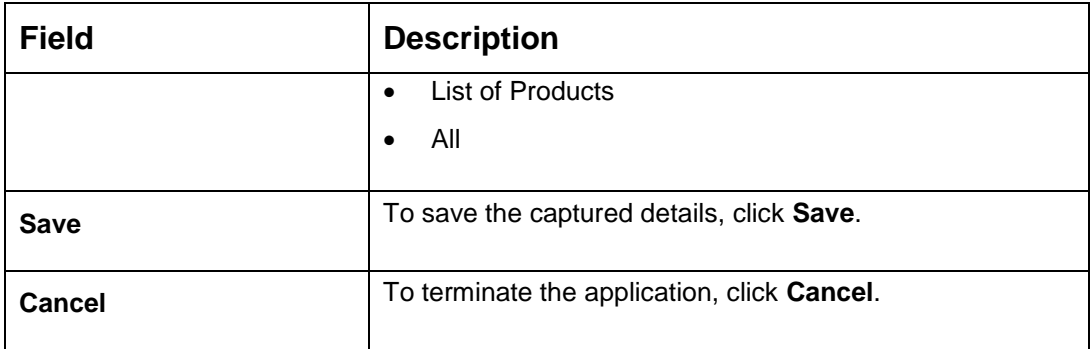

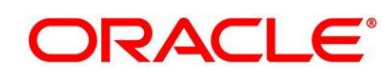

# <span id="page-45-0"></span>**2.3.1.3 Checklist**

Checklist are the distinct and this section describes list of mandatory check-points by the bank to its users to adhere to during the Product Origination processes.

- 1. Select the stage and click **Checklist** tab.
	- → The **Create Business Process Checklist** screen is displayed.

**Figure 16: Create Business Process – Checklist**

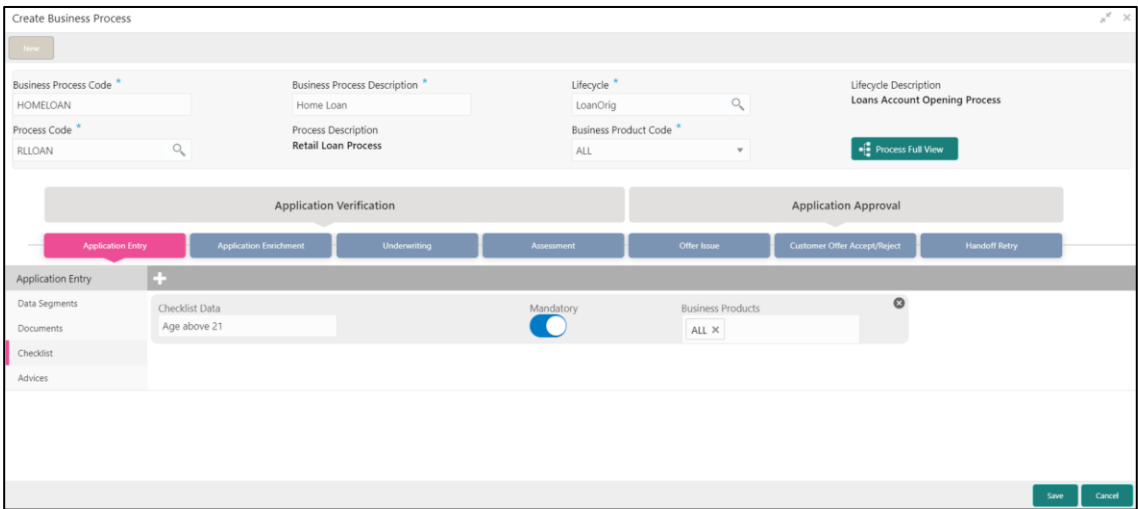

<span id="page-45-1"></span>2. Provide details in the relevant data fields. For more information on menus, refer [Table 13:](#page-45-1)  [Create Business Process.](#page-45-1)

| <b>Field</b>             | <b>Description</b>                                                                                                    |
|--------------------------|----------------------------------------------------------------------------------------------------|
| <b>Checklist Data</b>    | It is a free-text field that allows to user to enter the<br>checklists that must be validated as part of selected stage.                  |
| <b>Mandatory</b>         | Select if the document submission for the stage is<br>mandatory.                                                                          |
| <b>Business Products</b> | Select the required option to restrict the checklist.<br>Available options are as following:<br>Single Product<br>List of Products<br>All |

**Table 13: Create Business Process**

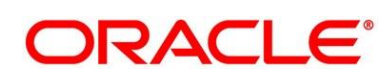

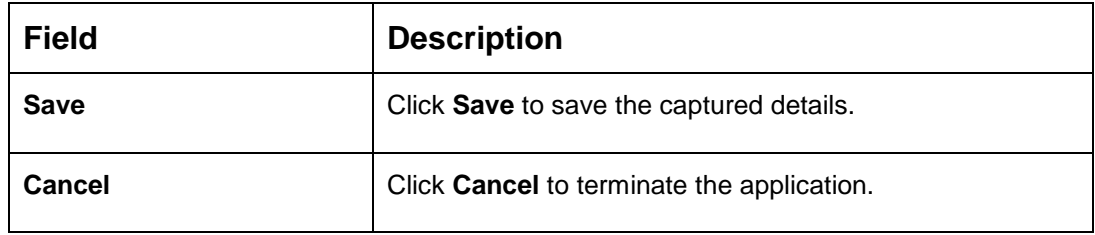

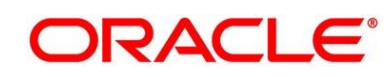

# <span id="page-47-0"></span>**2.3.1.4 Advices**

Advices are official letter of notices detailing an action taken or to be taken on a stated date by the bank. This is the final configuration for the Business Process creation.

- 1. Select the stage and click **Advices** tab.
	- → The **Create Business Process Advices** screen is displayed.

**Figure 17: Create Business Process – Advices**

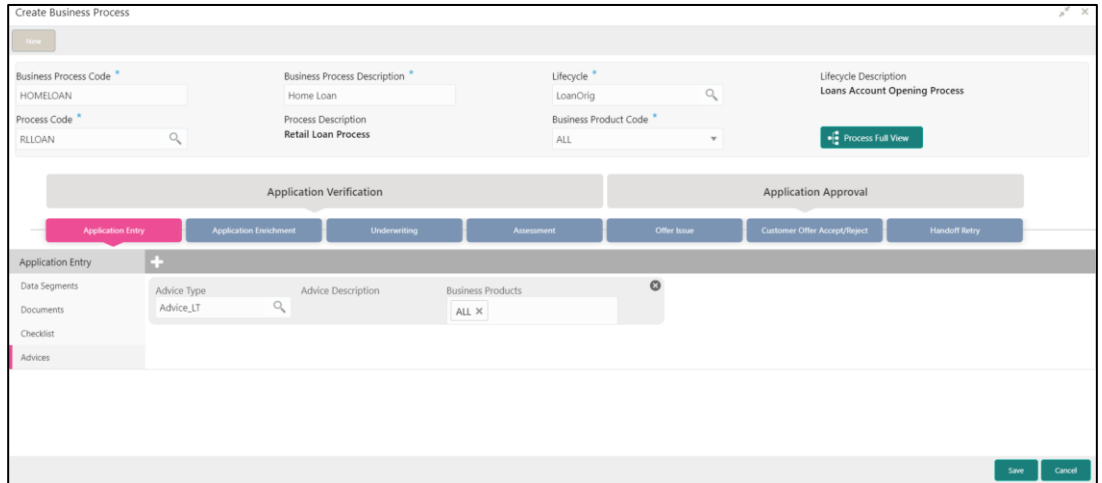

<span id="page-47-1"></span>2. Provide details in the relevant data fields. For more information on menus, refer [Table 14:](#page-47-1)  [Create Business Process –](#page-47-1) Advices.

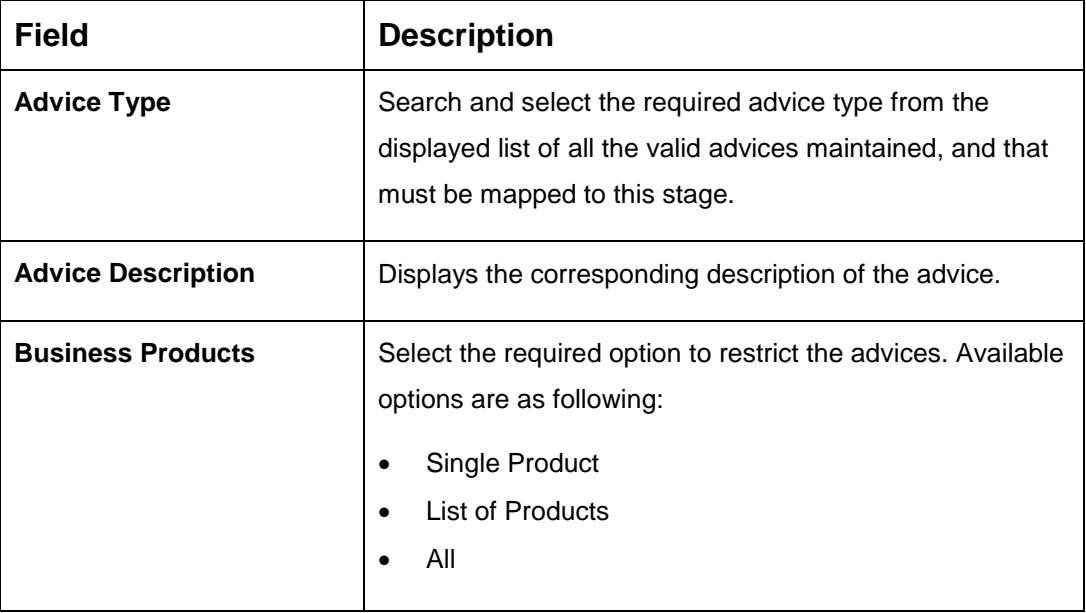

**Table 14: Create Business Process – Advices**

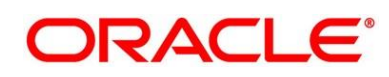

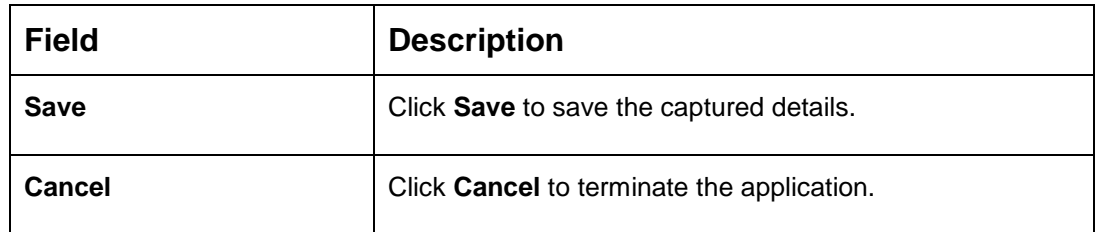

3. Click **Save** to create business process.

At this point, the status of business process is unauthorized. User with supervisor access has to approve the business process. Once approved, status of the business process changes from unauthorized to authorized, and is activated for usage in the Product Origination Process.

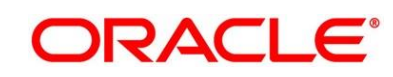

# **View Business Process**

Retail Process Management supports to view the business process created. The View Business Process allows the user to view all of the authorized, un-authorized and closed business process. Authorize option is also available for supervisor users for approving unauthorized business process.

### **Pre-requisite**

Specify **User Id** and **Password**, and login to FCUBS **Home screen**.

- From **Home screen** navigate to left menu and click **Retail Banking.**
- Under **Retail Banking**, click **Configuration**.
- Under **Configuration**, click **Business Process**.
- Under **Business Process**, click **View Business Product**.

→ The View Business Process screen is displayed.

### **Figure 18: View Business Process**

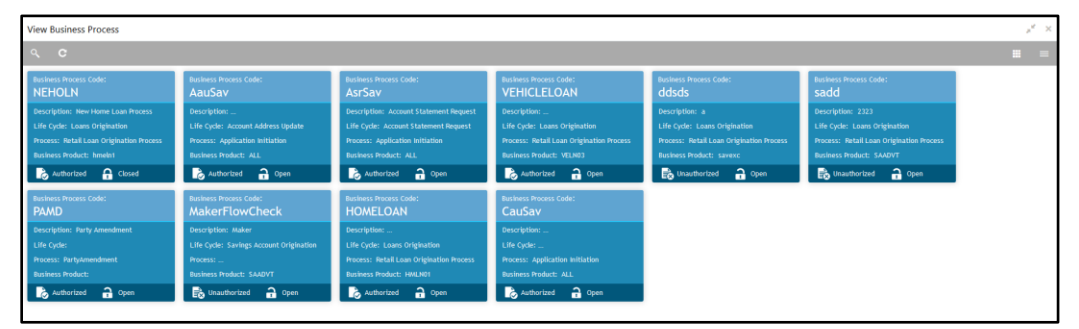

Tiles representing the various Business Process in different state such as Open, In-Progress, Closed and in Authorized and Unauthorized status are visible in this process.

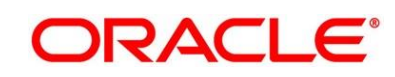

Click on the **Business Process Tile** to select the specific business process.

#### **Pre-requisite**

Only if business process is authorized.

→ The **Business Process Definition – Authorized** screen is displayed.

#### **Figure 19: Business Process Definition - Authorized Business Process**

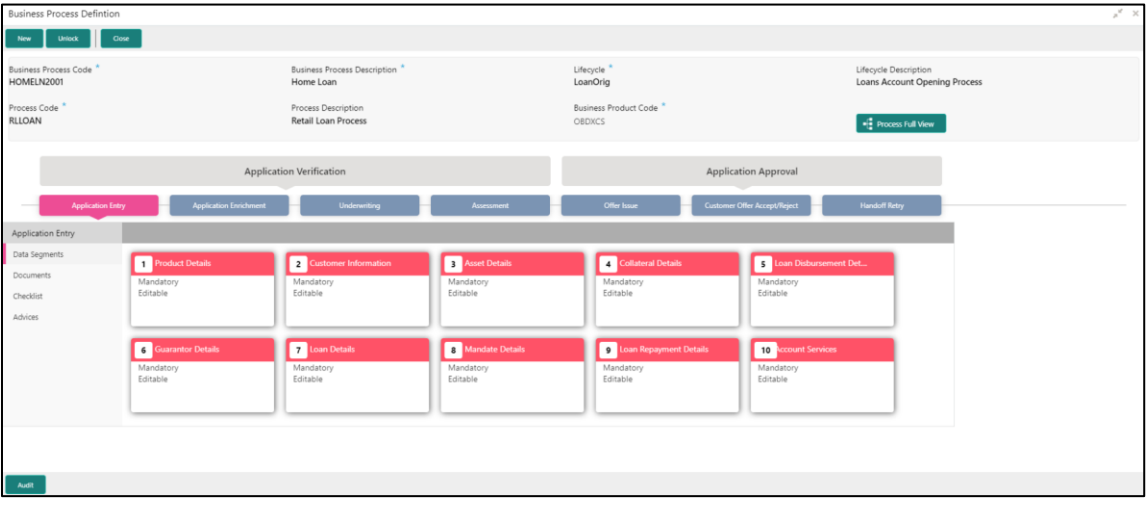

For Authorized business process, the following two options are available:

- New Click **New** to create new business process.
- Unlock Click **Unlock** to edit the business process.
- Close Click **Close** to permanently deactivate the Business Process. Once closed, the Business Process cannot be used for Origination Process.

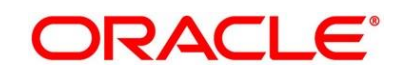

### **Pre-requisite**

Only if business process is un-authorized.

→ The **Business Process Definition – Un-Authorized** screen is displayed.

#### **Figure 20: Business Process Definition – Un-authorized Business Process**

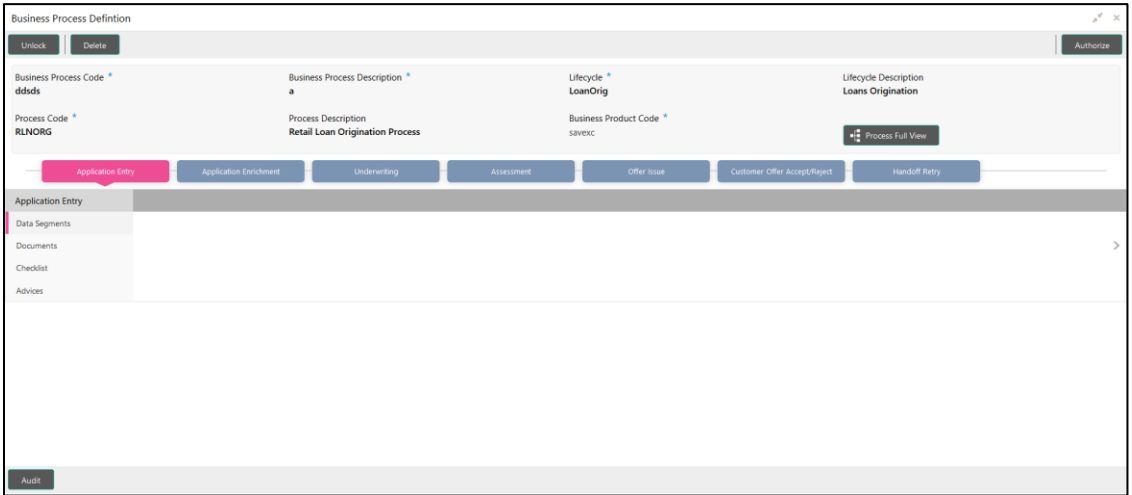

For un-authorized business process, the following options are available:

- Unlock Click **Unlock** to edit the business process.
- Delete Click **Delete** to delete the business process.
- Authorize User with authorization access will be able to view this button and will be able to authorize the record.

For more information on options, refer to Table 15: View Business Product - Option [Description.](#page-51-0)

| <b>Field</b>  | <b>Description</b>                                                                                                    |
|---------------|----------------------------------------------------------------------------------------------------|
| <b>Unlock</b> | As specified in Figure 9 and Figure 10, this option is<br>common for authorized and unauthorized business<br>product. Click Unlock to edit the business product<br>information in Create Business Product data segment.<br>System will not allow to edit the following fields: |
|               | <b>Product Type</b><br>٠<br><b>Product Sub-Type</b><br>٠                                                                                                    |

<span id="page-51-0"></span>**Table 15: View Business Product – Option Description**

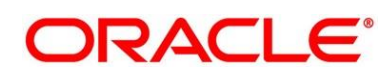

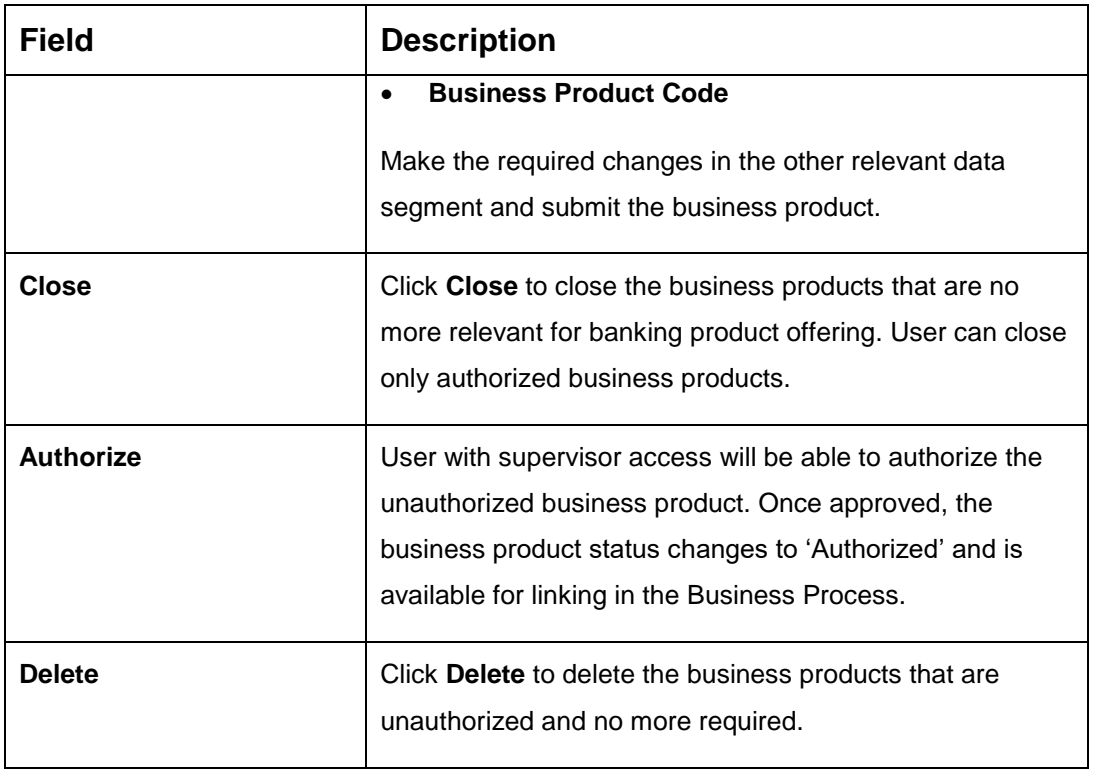

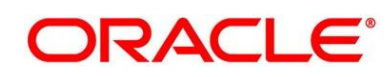

# **2.4 Qualitative Scorecard Configuration**

Scorecards are used to access the applicants by the bank during Loan Application Assessment. Retail Process Management module allows defining Qualitative and Quantitative scorecards which are then linked to the Business Products. During Retail Loan Origination process and Current Account Opening with Unsecured Overdraft Limit, system evaluates the applicants and generate the scores based on the scorecards linked to the Business Product.

The supported functionality for Qualitative Scorecard is:

- [2.4.1](#page-53-0) [Create Qualitative Scorecard](#page-53-0)
- [2.4.2](#page-56-0) [View Qualitative Scorecard](#page-56-0)

# <span id="page-53-0"></span>**Create Qualitative Scorecard**

The Create Qualitative Scorecard screen allows the user to create all of the authorized, unauthorized qualitative scorecards.

## **Pre-requisite**

Specify **User Id** and **Password**, and login to FCUBS **Home screen**.

- From **Home screen** navigate to left menu and click **Retail Banking.**
- Under **Retail Banking**, click **Configuration**.
- Under **Configuration**, click **Qualitative Scorecard**.

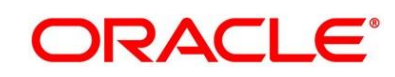

Under **Qualitative Scorecard**, click **Create Qualitative Scorecard**.

→ The Create Qualitative Scorecard screen is displayed.

**Figure 21: Create Qualitative Scorecard**

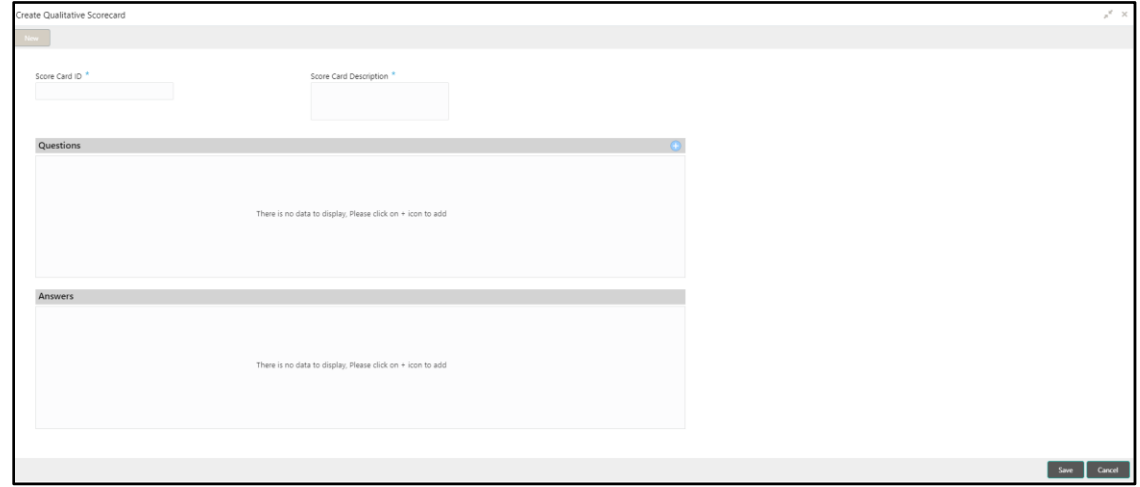

Provide the details in the relevant data fields. Mandatory data fields are indicated accordingly. For more information on menus, refer to [Table 16: Create Qualitative Scorecard –](#page-54-0) Field [Description.](#page-54-0)

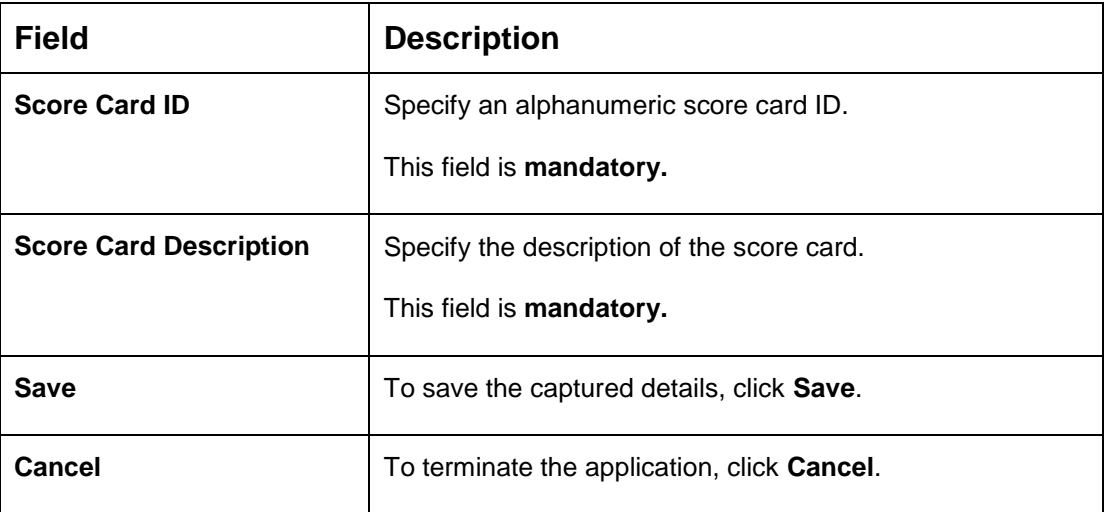

<span id="page-54-0"></span>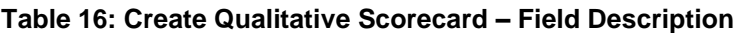

6. Click **i** icon in the Questions section to add qualitative questions. System allows to add as many questions needed for the assessment purpose. Click in the icon in the Answers section to add the answers with respective scores, for all the defined questions. An answer can have multiple options and scores.

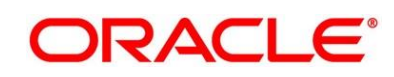

**NOTE:** Ensure that the Individual score for each answer provided for Qualitative Attributes cannot exceed 100.

**Figure 22: Create Qualitative Scorecard**

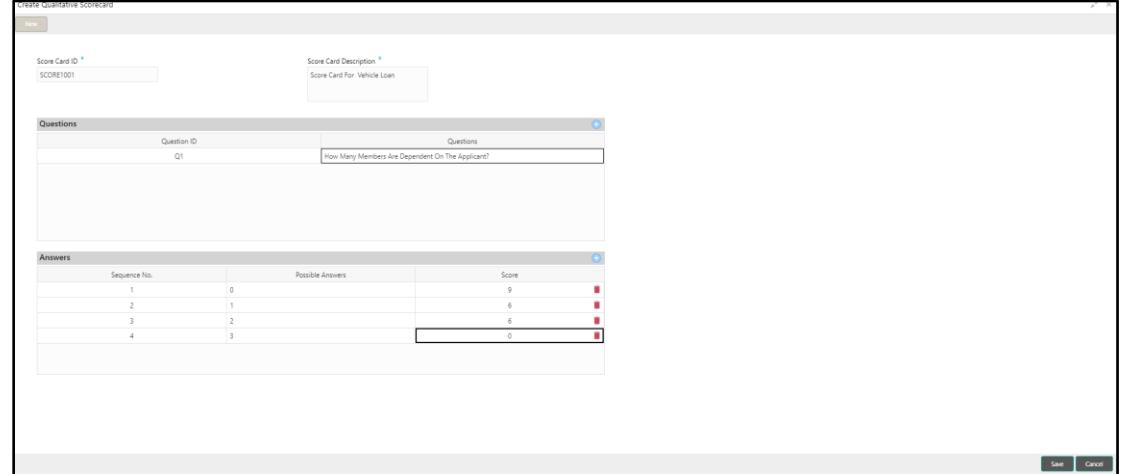

Click **Save** to submit the qualitative scorecard once all questions and answers with scores are defined.

At this point, the status of qualitative scorecard is unauthorized. User with supervisor access has to approve the qualitative scorecard. Once approved, status of the qualitative scorecard changes to Authorized, and is activated for usage in the business product creation.

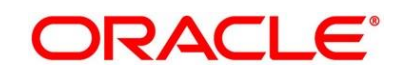

# <span id="page-56-0"></span>**View Qualitative Scorecard**

Retail Process Management supports to view existing qualitative scorecard. The View Qualitative Scorecard screen allows the user to view all of the authorized, un-authorized and closed qualitative scorecards. Authorize option is also available for supervisor users for approving unauthorized qualitative scorecard.

### **Pre-requisite**

Specify **User Id** and **Password**, and login to FCUBS **Home screen**.

- From **Home screen** navigate to left menu and click **Retail Banking.**
- Under **Retail Banking**, click **Configuration**.
- Under **Configuration**, click **Qualitative Scorecard**.
- Under **Qualitative Scorecard**, click > **View Qualitative Scorecard**.

 $\rightarrow$  The View Qualitative Scorecard screen is displayed.

#### **Figure 23: View Qualitative Scorecard**

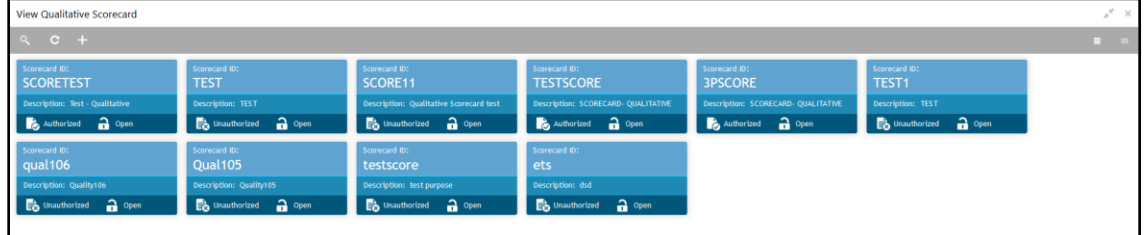

Click on the qualitative scorecard tile to select the specific qualitative scorecard.

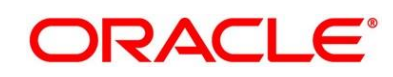

6. Click  $\equiv$  icon on the top right-hand side of the business product tile.

#### **Pre-requisite**

Only if qualitative scorecard is authorized.

→ The **Qualitative Scorecard - Authorized** screen is displayed.

**Figure 24: Qualitative Scorecard - Authorized**

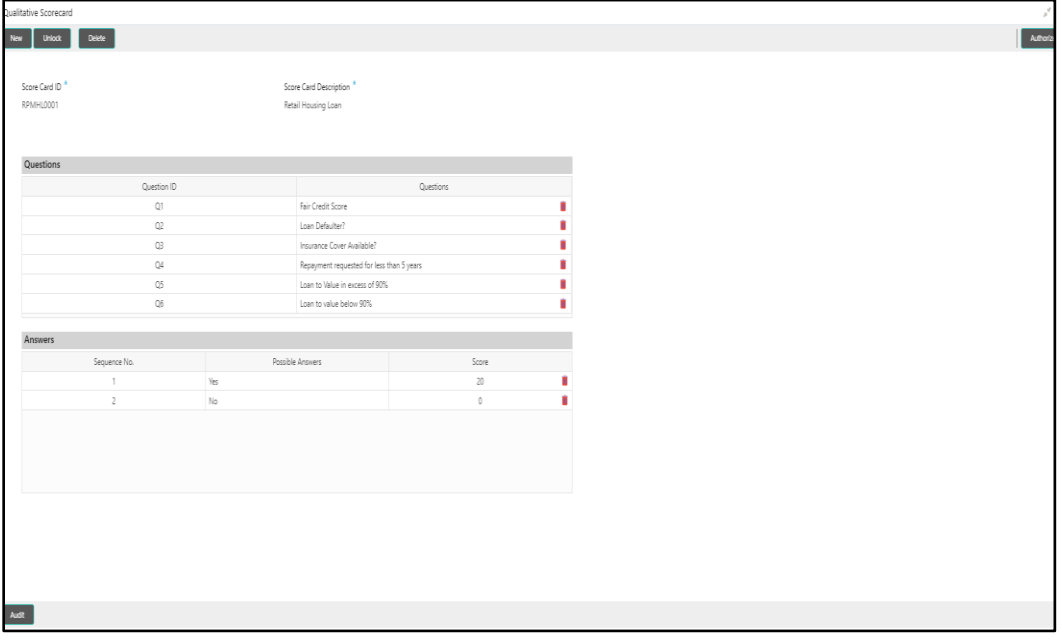

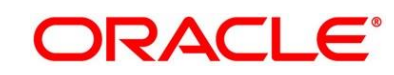

#### **Pre-requisite**

Only if qualitative scorecard is un-authorized.

→ The **Qualitative Scorecard - Un-Authorized** screen is displayed.

**Figure 25: Qualitative Scorecard – Un-authorized**

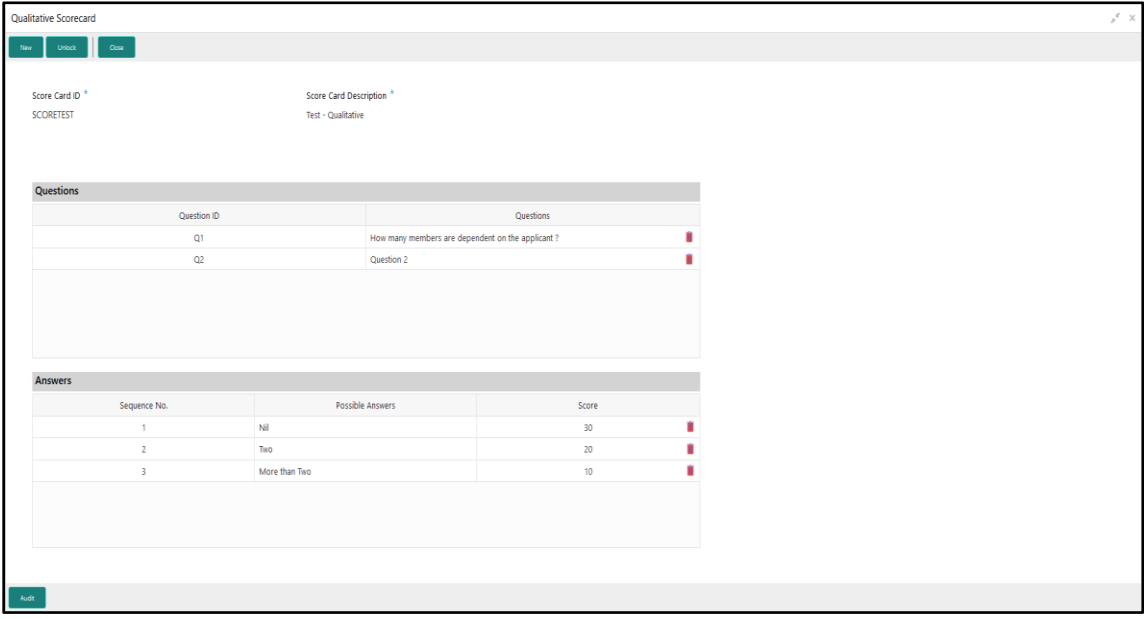

For more information on options, refer to [Table 17: View Business Product –](#page-58-0) Option [Description.](#page-58-0)

| <b>Field</b>  | <b>Description</b>                                                                                                    |
|---------------|----------------------------------------------------------------------------------------------------|
| <b>Unlock</b> | As specified in Figure 9 and Figure 10, this option is<br>common for authorized and unauthorized business<br>product. Click Unlock to edit the business product<br>information in Create Business Product data segment.<br>System will not allow to edit the following fields: |
|               | <b>Product Type</b><br>$\bullet$<br><b>Product Sub-Type</b><br>$\bullet$<br><b>Business Product Code</b><br>$\bullet$<br>Make the required changes in the other relevant data<br>segment and submit the business product.                                                      |

<span id="page-58-0"></span>**Table 17: View Business Product – Option Description**

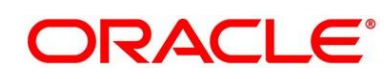

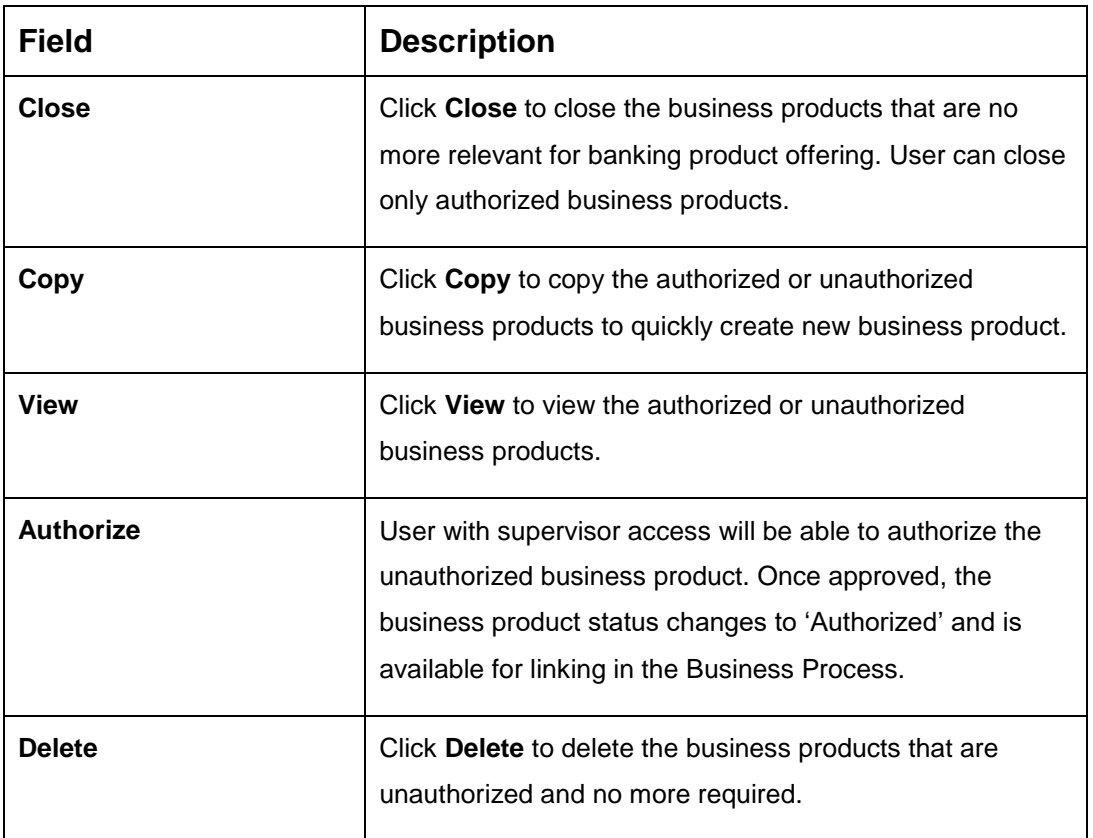

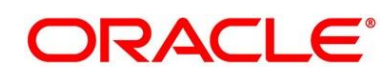

# **2.5 Quantitative Scorecard Configuration**

The supported functionality for Qualitative Scorecard is:

- [2.5.1](#page-60-0) [Create Quantitative Scorecard](#page-60-0)
- [2.5.2](#page-63-0) [View Quantitative Scorecard](#page-63-0)

# <span id="page-60-0"></span>**Create Quantitative Scorecard**

Retail Process Management supports to create quantitative scorecards.

### **Pre-requisite**

Specify **User Id** and **Password**, and login to FCUBS **Home screen**.

- From **Home screen** navigate to left menu and click **Retail Banking.**
- Under **Retail Banking**, click **Configuration**.
- Under **Configuration**, click **Quantitative Scorecard**.
- Under **Business Process**, click **Create Quantitative Scorecard**.
	- → The **Create Quantitative Scorecard** screen is displayed.

## **Figure 26: Create Quantitative Scorecard**

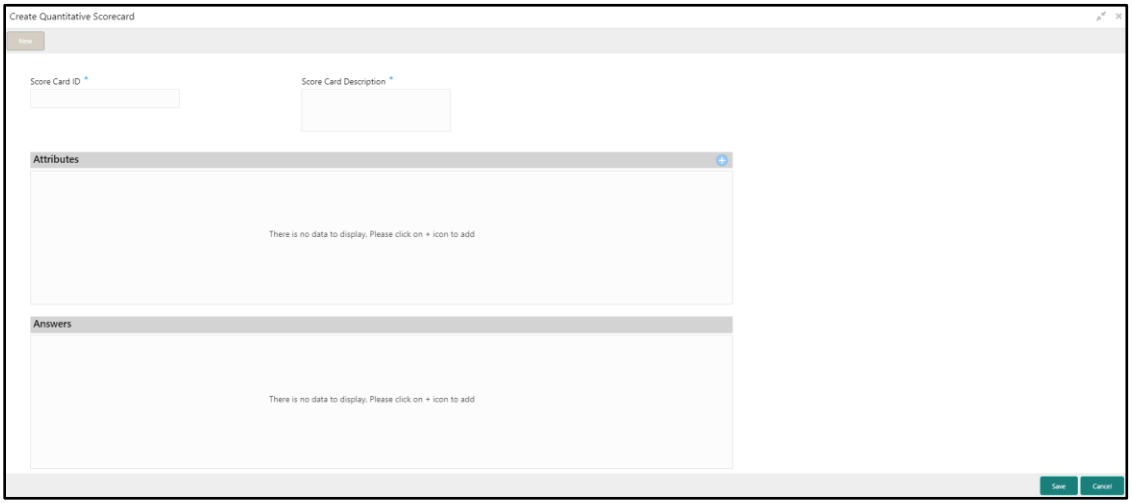

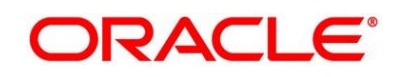

Provide the details in the relevant data fields. Mandatory data fields are indicated accordingly. For more information on menus, refer to Table 18: Create Quantitative Scorecard - Field [Description.](#page-61-0)

| <b>Field</b>                  | <b>Description</b>                                                             |
|-------------------------------|--------------------------------------------------------------------------------|
| <b>Score Card ID</b>          | Specify an alphanumeric score card ID.<br>This field is <b>mandatory</b> .     |
| <b>Score Card Description</b> | Specify the description of the score card.<br>This field is <b>mandatory</b> . |
| <b>Save</b>                   | To save the captured details, click <b>Save</b> .                              |
| Cancel                        | To terminate the application, click <b>Cancel</b> .                            |

<span id="page-61-0"></span>**Table 18: Create Quantitative Scorecard – Field Description**

6. Click  $\pm$  icon in the Questions section to add quantitative questions. System allows to add as many questions needed for the assessment purpose. Only factory shipped attributes are available for capture, select each attribute from the drop-down available in the question. System displays the Attribute Type such as Numeric or Text. Click in icon in the Answers section to add the answers with respective scores, for all the defined questions. An answer can have multiple options and scores.

**NOTE:** Ensure that the Individual score for each answer provided for Qualitative Attributes cannot exceed 100.

Refer to [Section 3.4](#page-75-0) [List of Attributes for Quantitative Scorecard](#page-75-0) for the list of factory shipped Quantitative Scorecard Attributes.

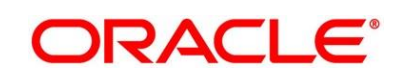

### **Figure 27: Create Quantitative Scorecard**

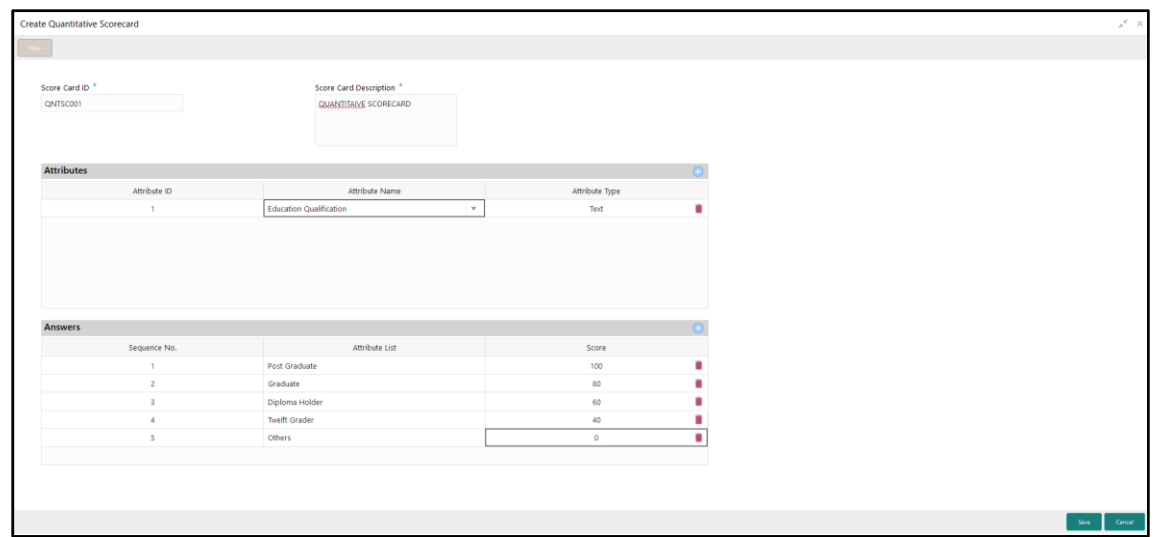

Click **Save** to submit the quantitative scorecard once all questions and answers with scores are defined.

At this point, the status of quantitative scorecard is unauthorized. User with supervisor access has to approve the quantitative scorecard. Once approved, status of the quantitative scorecard changes to Authorized, and is activated for usage in the business product creation.

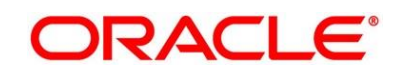

# <span id="page-63-0"></span>**View Quantitative Scorecard**

Retail Process Management supports to view existing quantitative scorecard. The **View Quantitative Scorecard** screen allows the user to view all of the authorized, un-authorized and closed quantitative scorecards. Authorize option is also available for supervisor users for approving unauthorized qualitative scorecard

### **Pre-requisite**

Specify **User Id** and **Password**, and login to FCUBS **Home screen**.

- From **Home screen** navigate to left menu and click **Retail Banking.**
- Under **Retail Banking**, click **Configuration**.
- Under **Configuration**, click **Quantitative Scorecard**.
- Under **Quantitative Scorecard**, click > **View Quantitative Scorecard**.

→ The View Quantitative Scorecard screen is displayed.

#### **Figure 28: View Quantitative Scorecard**

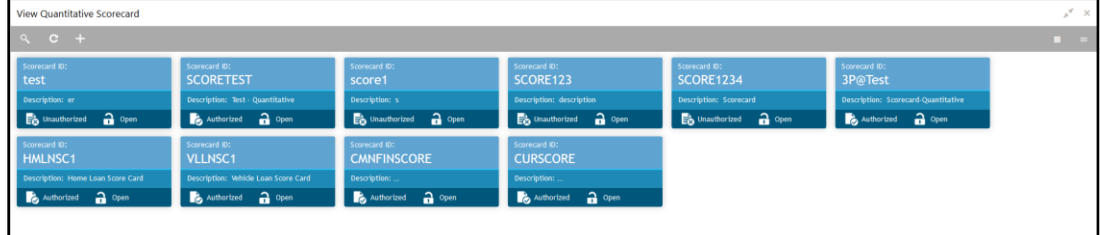

Click on the quantitative scorecard tile to select the specific quantitative scorecard.

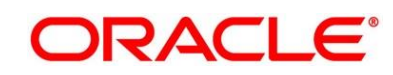

6. Click  $\blacksquare$  icon on the top right-hand side of the business product tile.

#### **Pre-requisite**

Only if quantitative scorecard is authorized.

#### → The **Quantitative Scorecard - Authorized** screen is displayed.

#### **Figure 29: Quantitative Scorecard – Authorized**

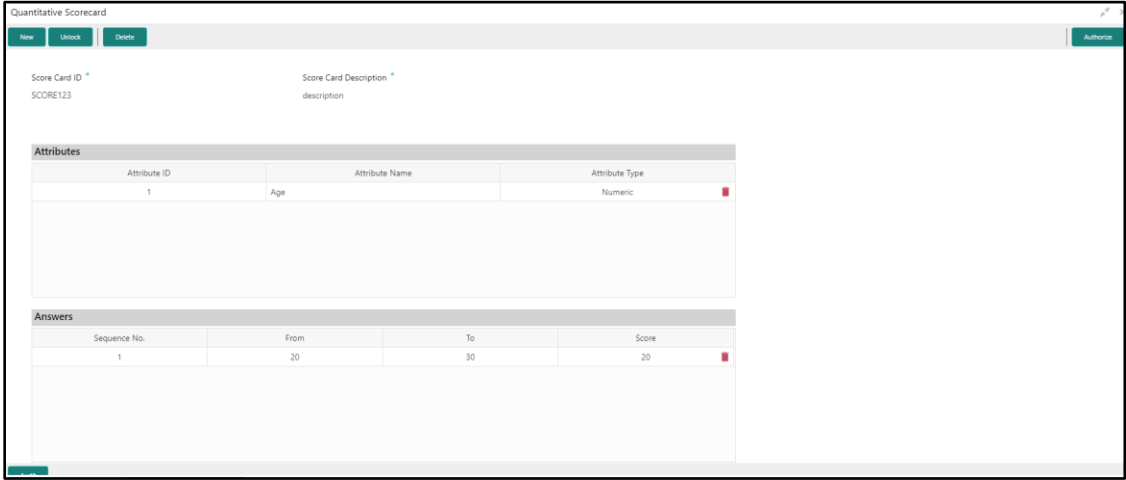

#### **Pre-requisite**

Only if quantitative scorecard is un-authorized.

#### → The Quantitative Scorecard - Un-Authorized screen is displayed.

#### **Figure 30: Quantitative Scorecard – Un-authorized**

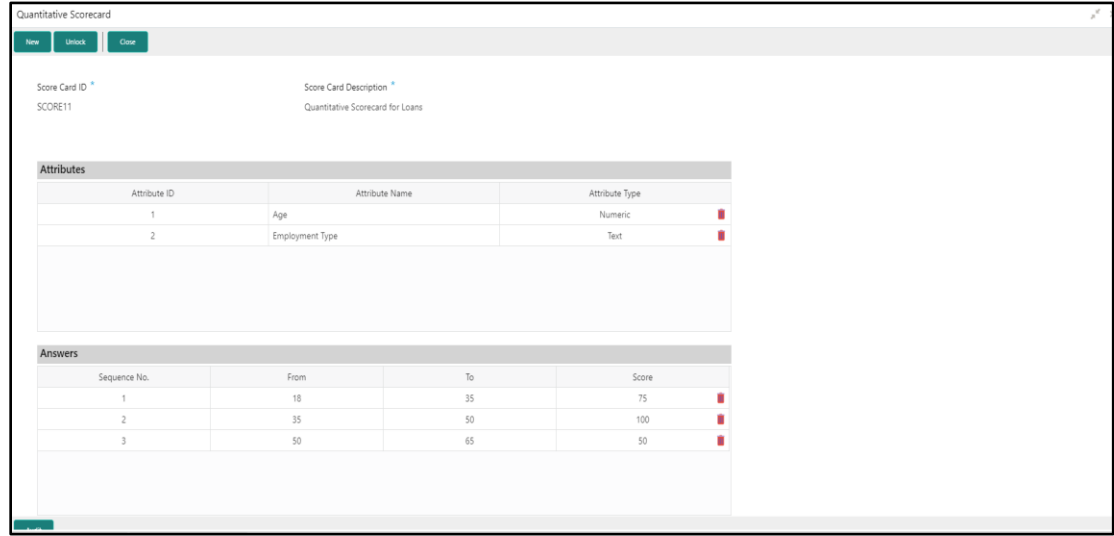

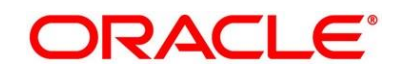

For more information on options, refer to [Table 19: View Business Product –](#page-65-0) Option [Description.](#page-65-0)

| <b>Field</b>     | <b>Description</b>                                                                                                    |
|------------------|----------------------------------------------------------------------------------------------------|
| Unlock           | As specified in Figure 9 and Figure 10, this option is<br>common for authorized and unauthorized business<br>product. Click Unlock to edit the business product<br>information in Create Business Product data segment.<br>System will not allow to edit the following fields:<br><b>Product Type</b><br><b>Product Sub-Type</b><br><b>Business Product Code</b><br>Make the required changes in the other relevant data<br>segment and submit the business product. |
| <b>Close</b>     | Click Close to close the business products that are no<br>more relevant for banking product offering. User can close<br>only authorized business products.                                                                                                    |
| Copy             | Click Copy to copy the authorized or unauthorized<br>business products to quickly create new business product.                                                                                                    |
| <b>View</b>      | Click View to view the authorized or unauthorized<br>business products.                                                                                                    |
| <b>Authorize</b> | User with supervisor access will be able to authorize the<br>unauthorized business product. Once approved, the<br>business product status changes to 'Authorized' and is<br>available for linking in the Business Process.                                                                                                    |
| <b>Delete</b>    | Click Delete to delete the business products that are<br>unauthorized and no more required.                                                                                                    |

<span id="page-65-0"></span>**Table 19: View Business Product – Option Description**

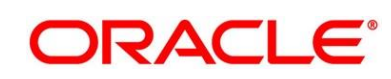

# **2.6 Dashboard Configuration**

Information from multiple sub-domain viz., Savings Account, Current Account and Loan is integrated and displayed as dashboard on the home page of the Retail Process Management application.

Following are the pre-configured dashboards available in the system:

- My Applications
- Application Search
- Conversion Analysis
- Account Opening Trends
	- **New Savings Account**
	- New Current Account
	- New Loan Account
- Loan Pipeline
- Loan Offer Status
- Loan Exposure to Collateral

The below mentioned sections will provide information on how to map dashboards to a specific 'User Role' or a 'User'.

## **Pre-requisite**

Specify **User Id** and **Password**, and login to FCUBS **Home screen**.

- From **Home screen** navigate to left menu and click **Security Management.**
- Under **Security Management**, click **Role**.

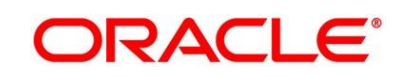

- Under **Role**, click **Create User Role**.
	- $\rightarrow$  The **Create Role** screen is displayed.

#### **Figure 31: Create Role**

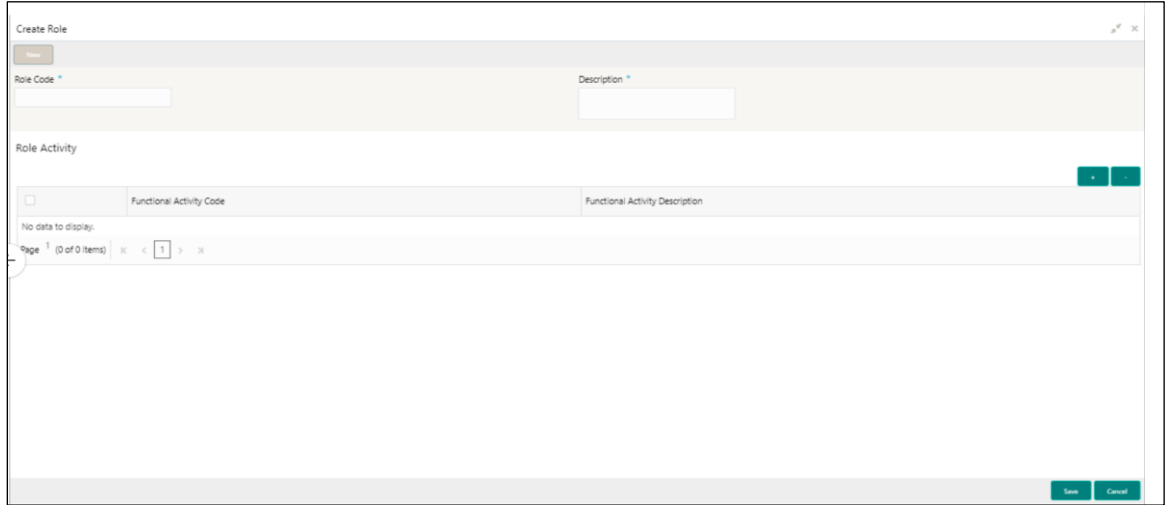

Provide the details in the relevant data fields. Mandatory data fields are indicated accordingly. For more information on menus, refer to [Table 20: Create Role –](#page-67-0) Field Description.

| <b>Field</b>                                     | <b>Description</b>                                                                                                    |
|--------------------------------------------------|----------------------------------------------------------------------------------------------------|
| <b>Role Code</b>                                 | Specify the role code as "Relationship Manager". You can also<br>specify role as Loan Officer or Credit Manager.<br>This field is <b>mandatory.</b> |
| <b>Description</b>                               | Specify the role description.<br>This field is <b>mandatory.</b>                                                                                    |
| <b>Functional Activity Code</b>                  | Displays the functional activity code.                                                                                                    |
| <b>Functional Activity</b><br><b>Description</b> | Displays the functional activity description.                                                                                                    |
| Save                                             | To save the captured details, click Save.                                                                                                    |
| <b>Cancel</b>                                    | To terminate the application, click <b>Cancel</b> .                                                                                                 |

<span id="page-67-0"></span>**Table 20: Create Role – Field Description**

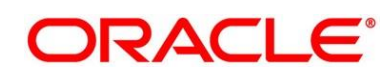

- 5. Click in icon to add row in the Role Activity table.
- 6. Double click on specific functional activity code.
	- → The **Functional Activity Code** screen is displayed.

#### **Figure 32: Functional Activity Code**

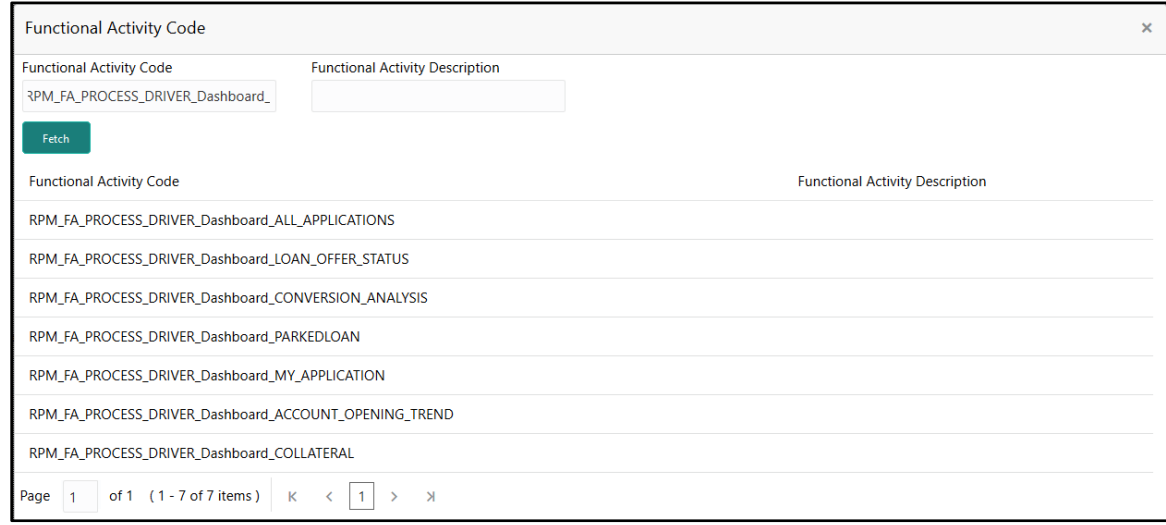

- Search and select he functional activity code or alternatively you can directly enter the functional activity code, if available. (Refer to [Section 3.5 Functional Activity Codes of](#page-77-0)  [Dashboards\)](#page-77-0)
- Click **Save** to save the record once all the required functional activity codes are selected and assigned.

For more details on Create Role, View Role, Create User, View User, refer **Security Management System** User Guide.

By default the dashboard widgets gets placed based on the selection/addition of the dashboard to the User Role. System allows User to drag and drop the dashboard widgets to change its position. The changes in the order of the widgets are stored as User Preferences automatically, so that in the next User login the dashboard is loaded as per the last saved user preference. Further usage and the addition/deletion of the Dashboards are available in the Retails Process Management - Alerts and Dashboard User Guide.

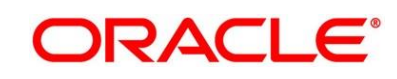

# **3 List Of Glossary**

# <span id="page-69-0"></span>**3.1 Lifecycle Codes**

# **Table 21: Lifecycle Codes**

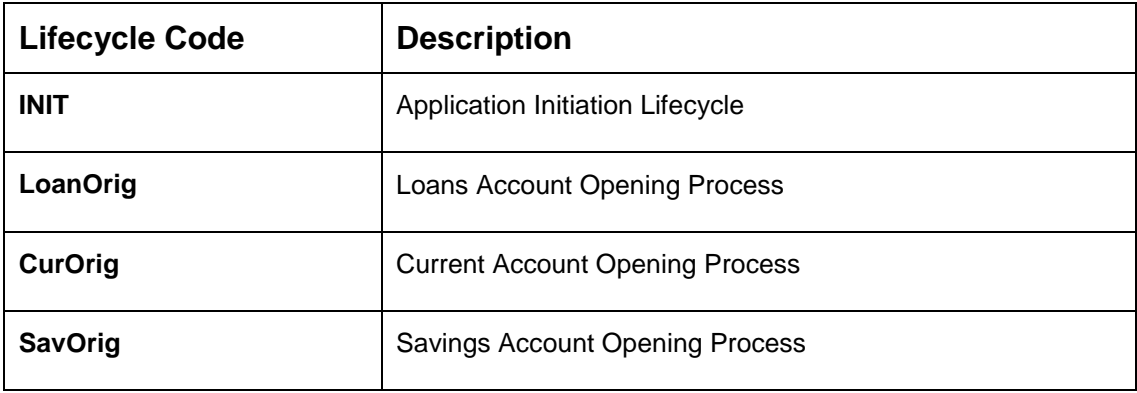

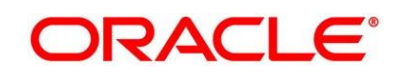

# <span id="page-70-0"></span>**3.2 Process Codes**

## **Table 22: Process Codes**

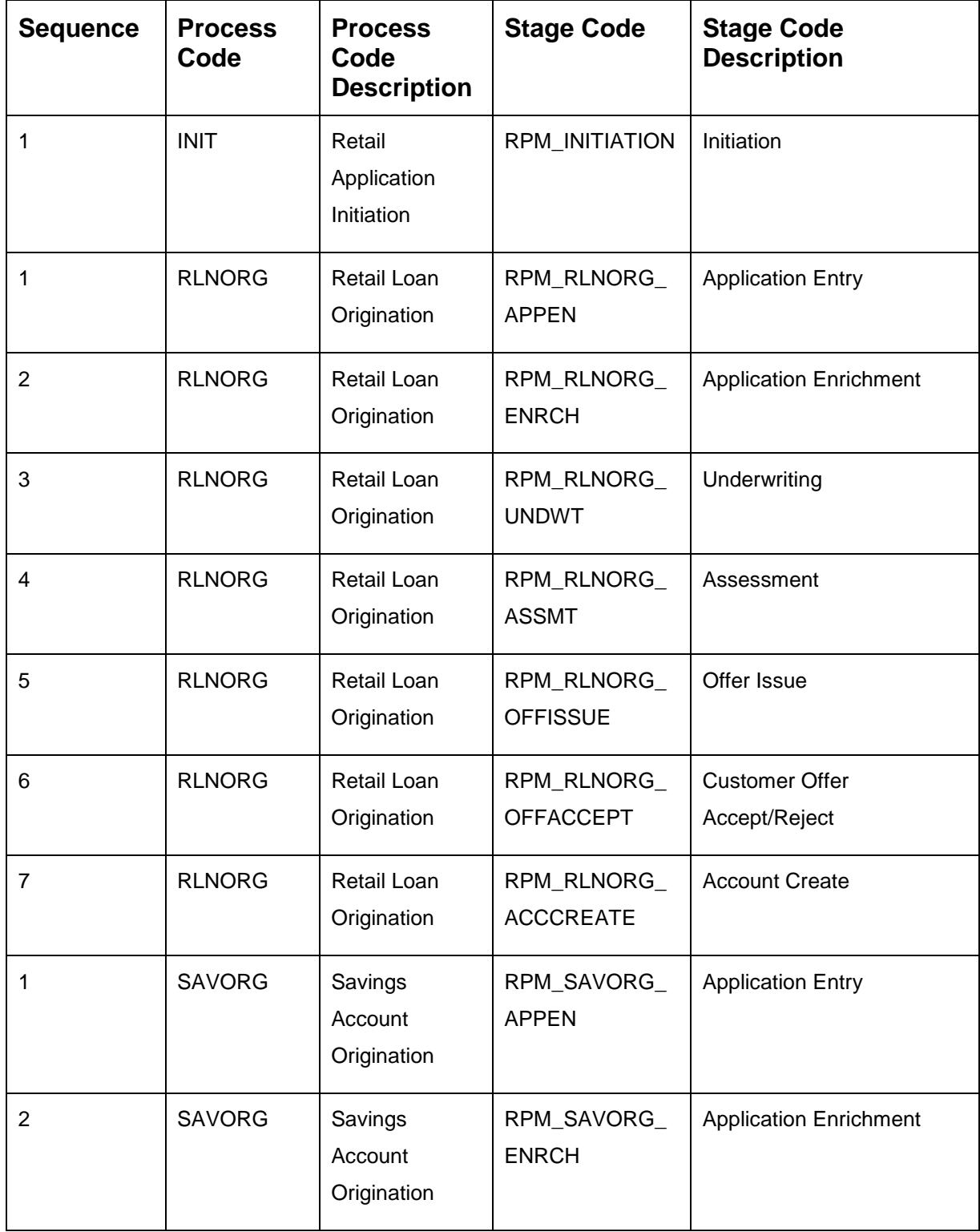

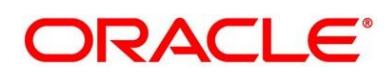

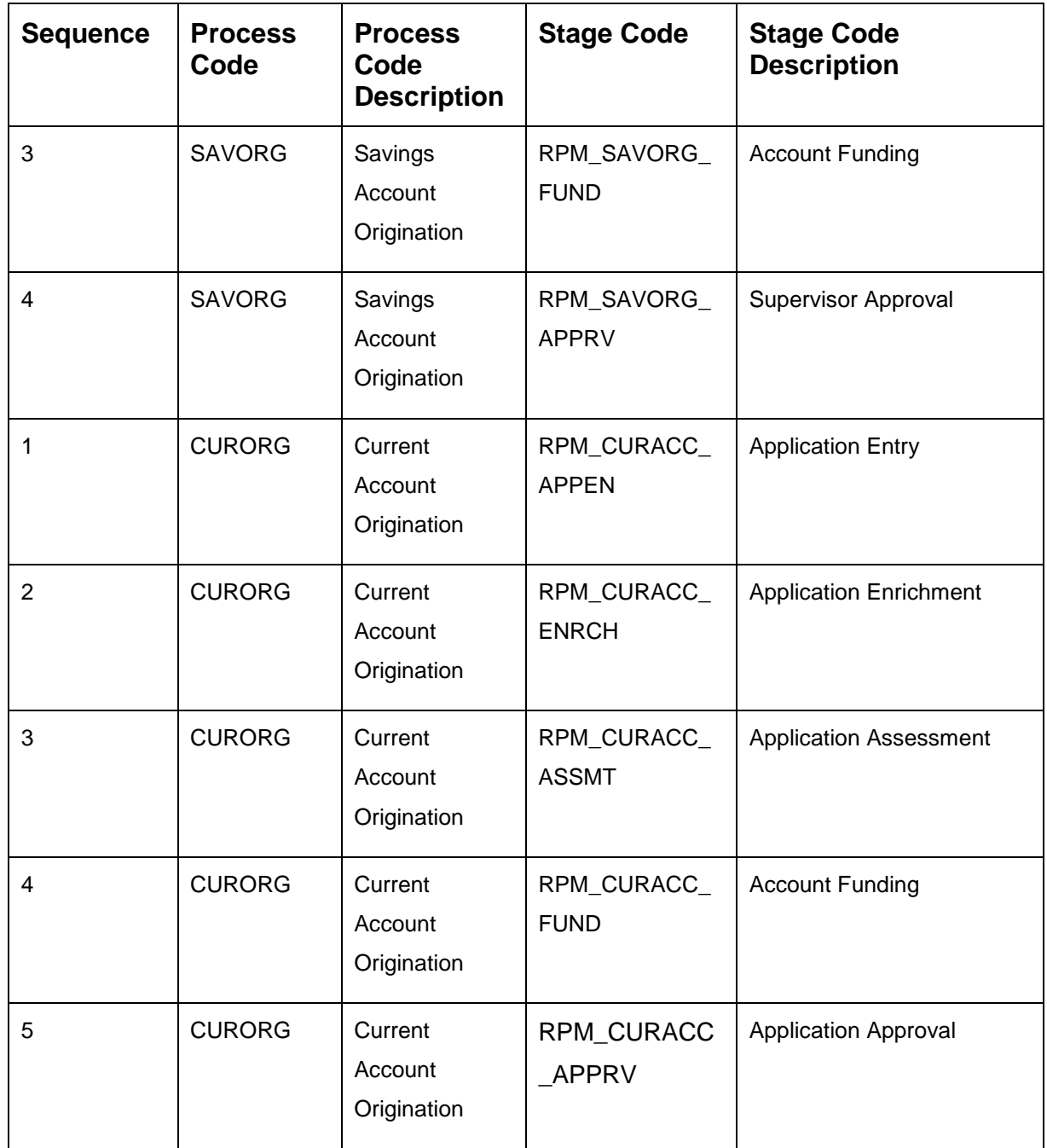

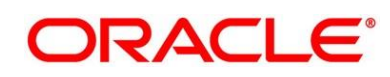
# **3.3 Data Segment List**

#### **Table 23: Data Segments**

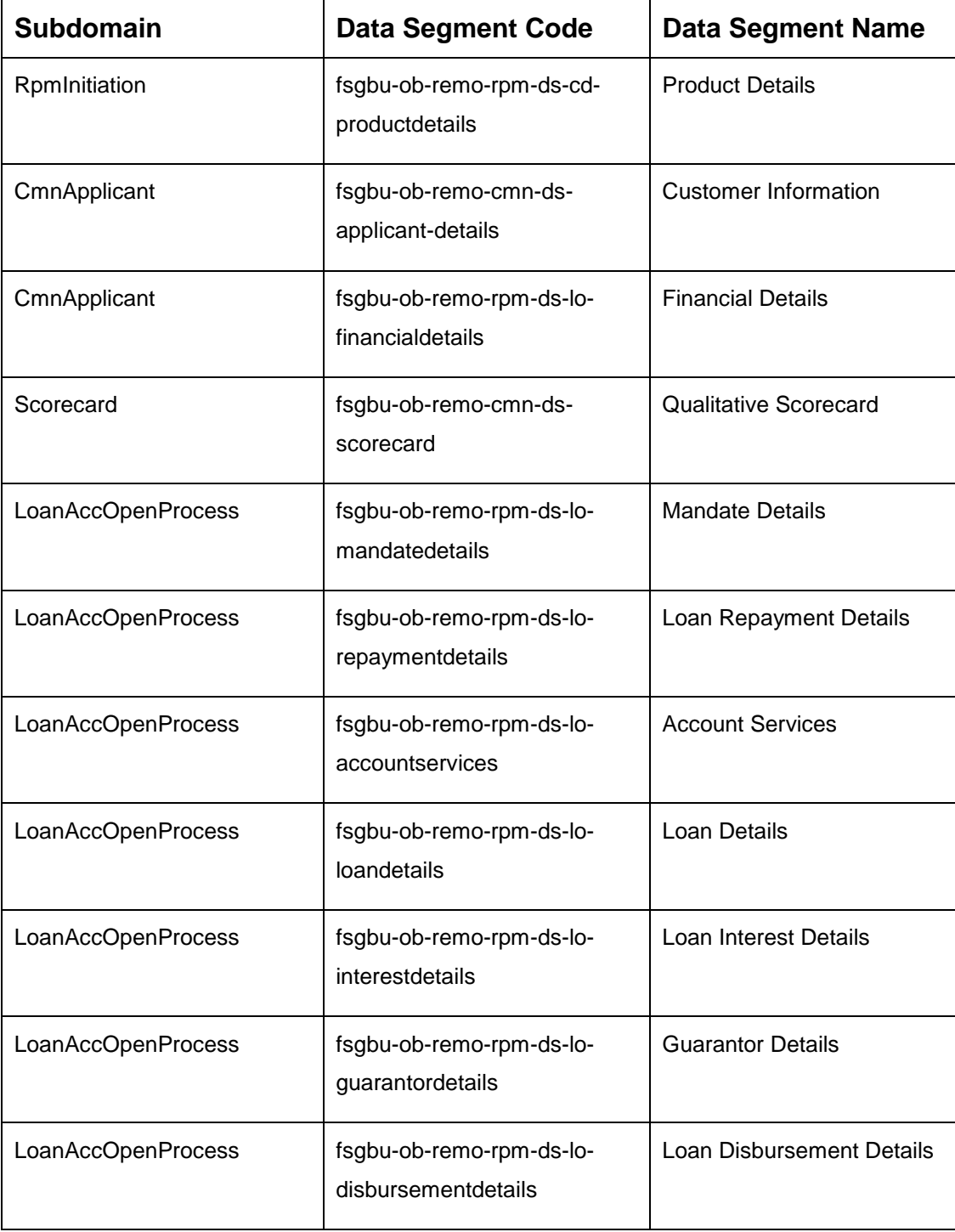

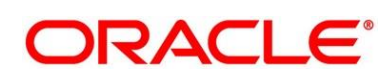

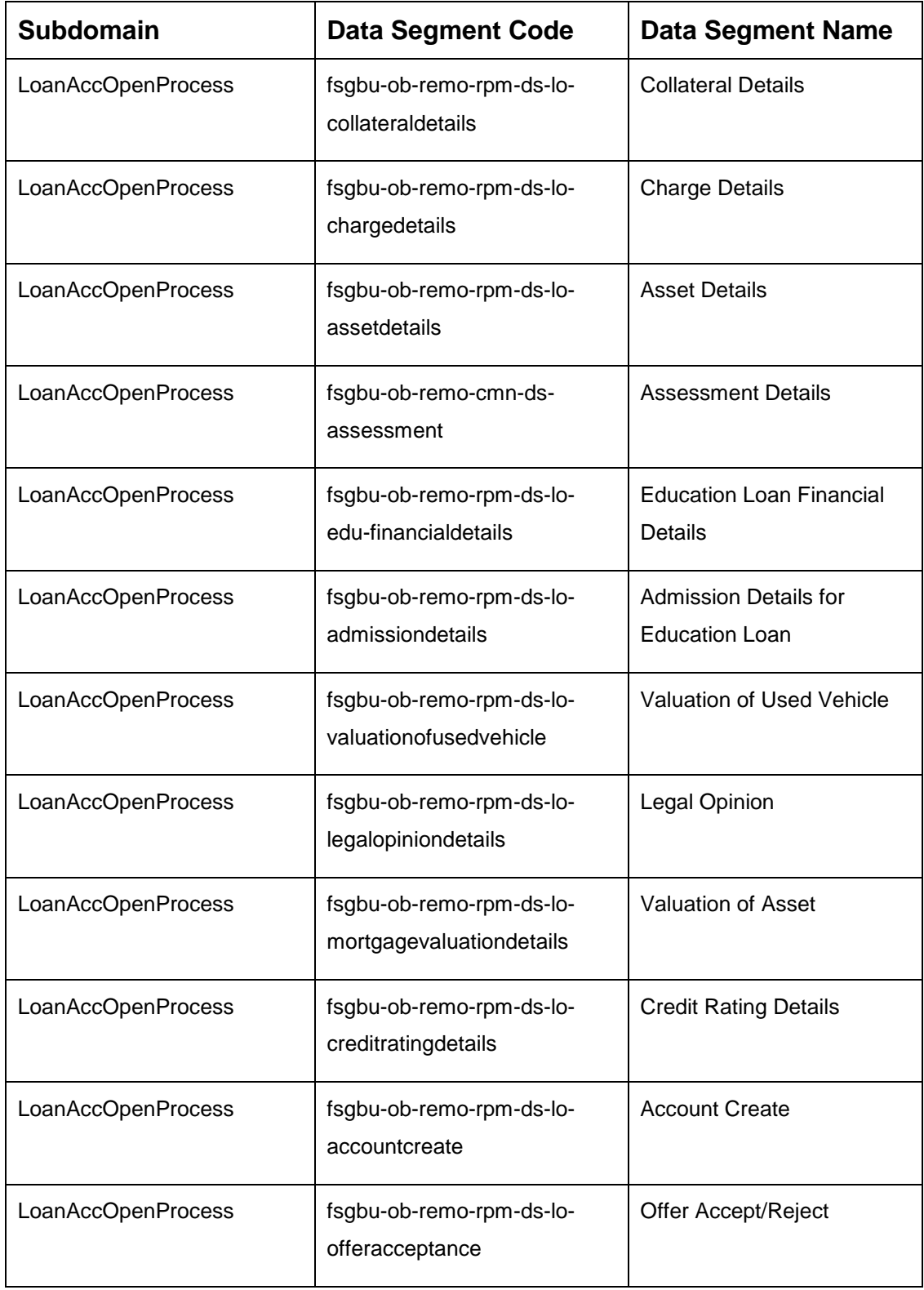

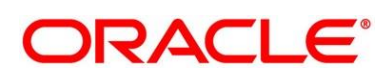

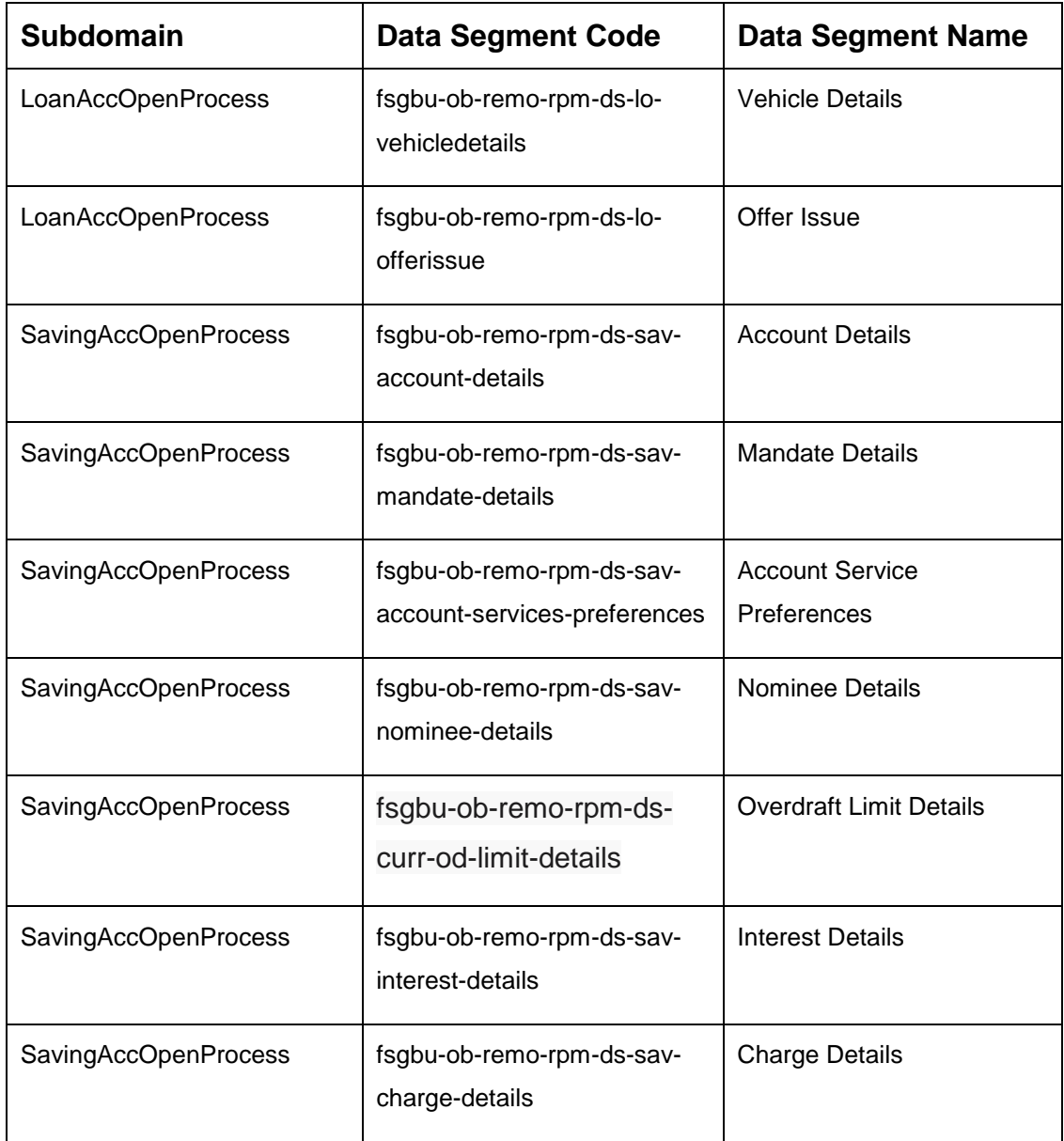

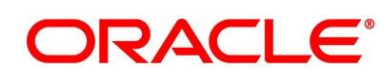

## **3.4 List of Attributes for Quantitative Scorecard**

| <b>Attribute</b>                           | <b>Applicable for</b>                     | Data Type   | <b>Max Length</b> |
|--------------------------------------------|-------------------------------------------|-------------|-------------------|
| Age                                        | <b>All Products</b>                       | Numeric     |                   |
| <b>Collateral Type</b>                     | <b>All Products</b>                       | <b>Text</b> | 50                |
| Designation                                | <b>All Products</b>                       | Text        | 50                |
| Education<br>Qualification                 | <b>All Products</b>                       | Text        | 50                |
| <b>Employment Type</b>                     | <b>All Products</b>                       | Text        | 50                |
| <b>External Rating</b>                     | <b>All Products</b>                       | Numeric     |                   |
| Gender                                     | <b>All Products</b>                       | <b>Text</b> | 50                |
| Industry                                   | <b>All Products</b>                       | <b>Text</b> | 50                |
| Interest Income                            | <b>All Products</b>                       | Numeric     |                   |
| <b>Marital Status</b>                      | <b>All Products</b>                       | <b>Text</b> | 50                |
| Market Value of Asset                      | Home Loan Sub-<br>Product Type            | Numeric     |                   |
| Mode of Study                              | <b>Education Loan</b><br>Sub-Product Type | <b>Text</b> | 50                |
| Net Income                                 | All Products                              | Numeric     |                   |
| <b>Parental Designation</b>                | <b>Education Loan</b><br>Sub-Product Type | <b>Text</b> | 50                |
| <b>Parental Education</b><br>Qualification | <b>Education Loan</b><br>Sub-Product Type | <b>Text</b> | 50                |

**Table 24: Attributes for Quantitative Scorecard**

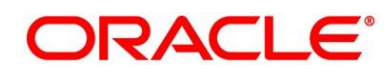

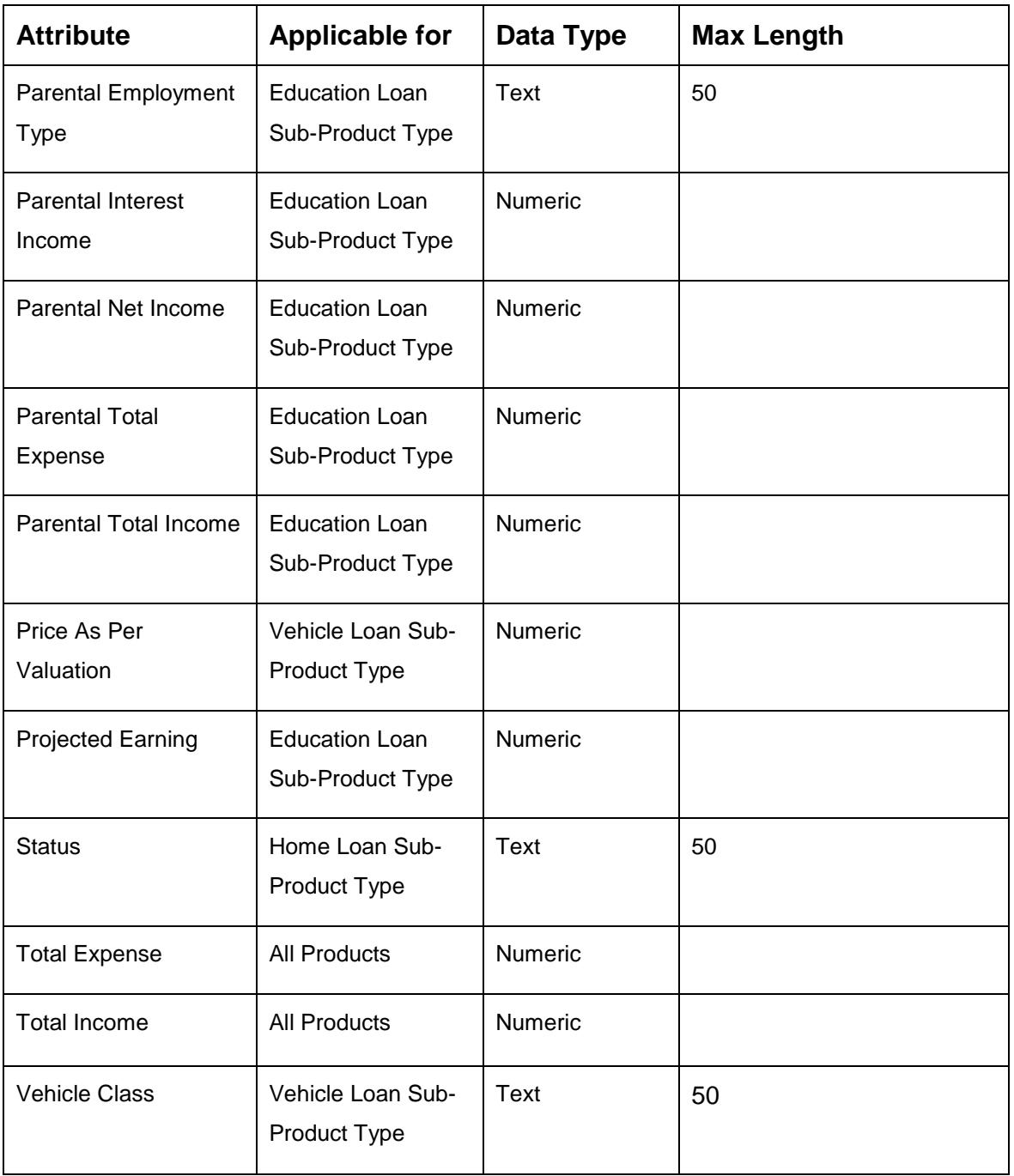

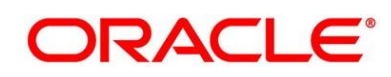

# **3.5 Functional Activity Codes of Dashboards**

### **Table 25: Functional Activity Codes**

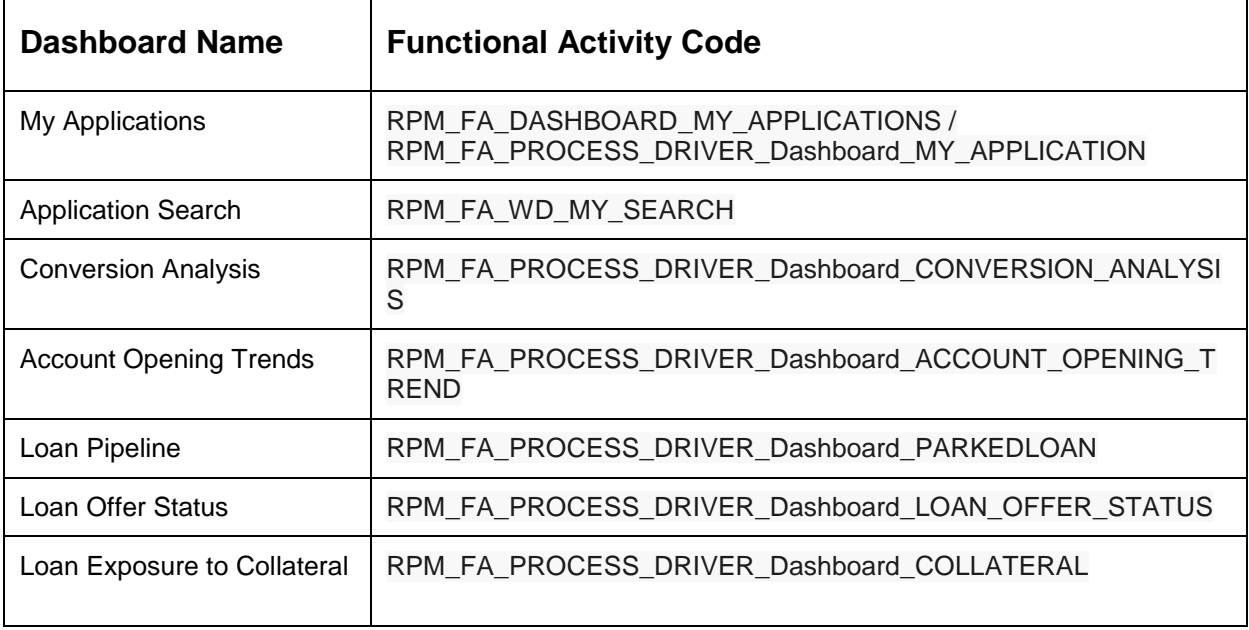

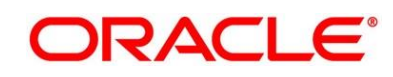